# Heimstudio für Voice Over

 $C<sub>214</sub>$ 

# Aufnehmen, Schneiden und Mastern

Begleitmaterial zum Kurs

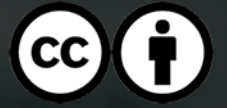

# **Inhaltsverzeichnis**

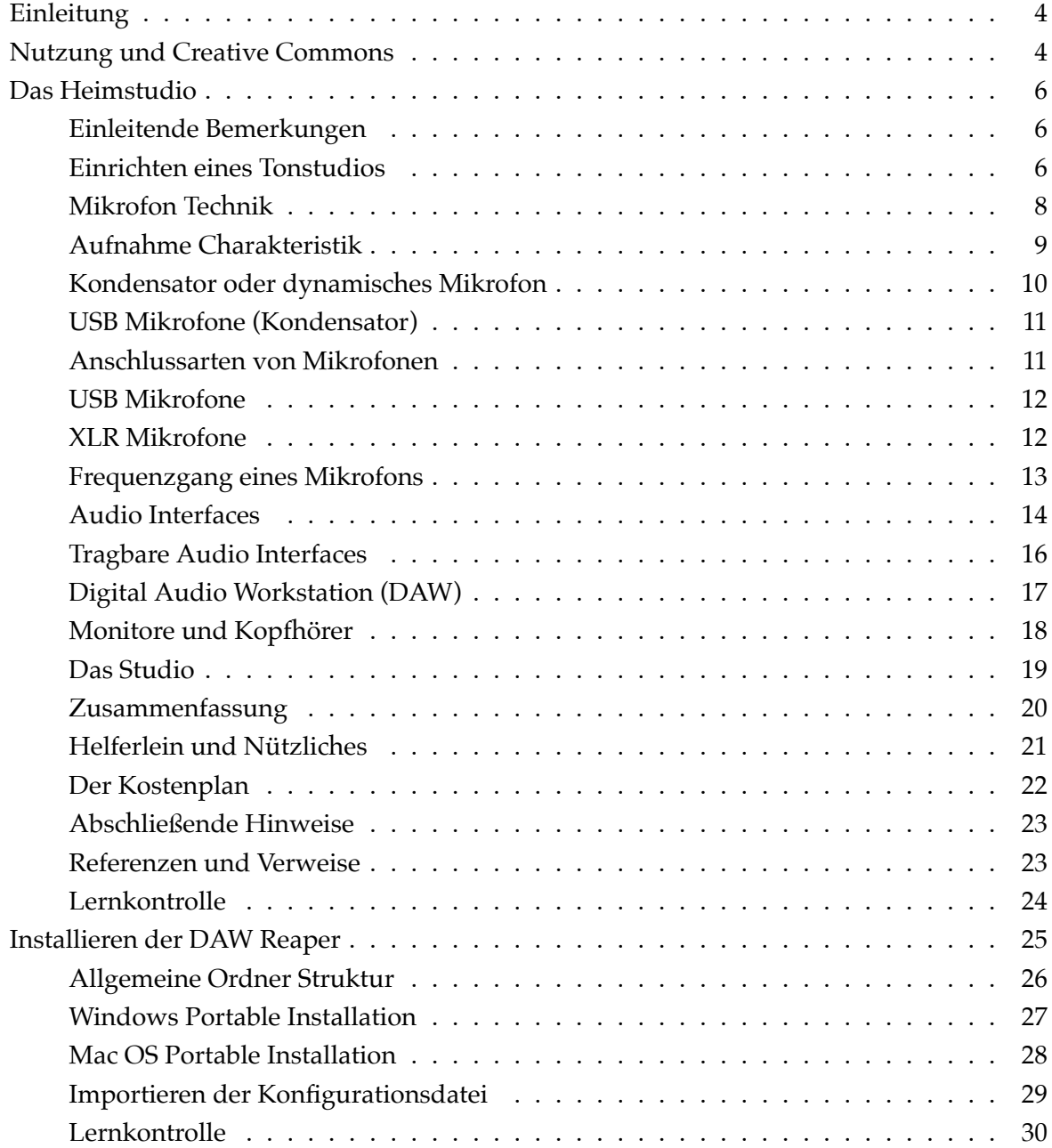

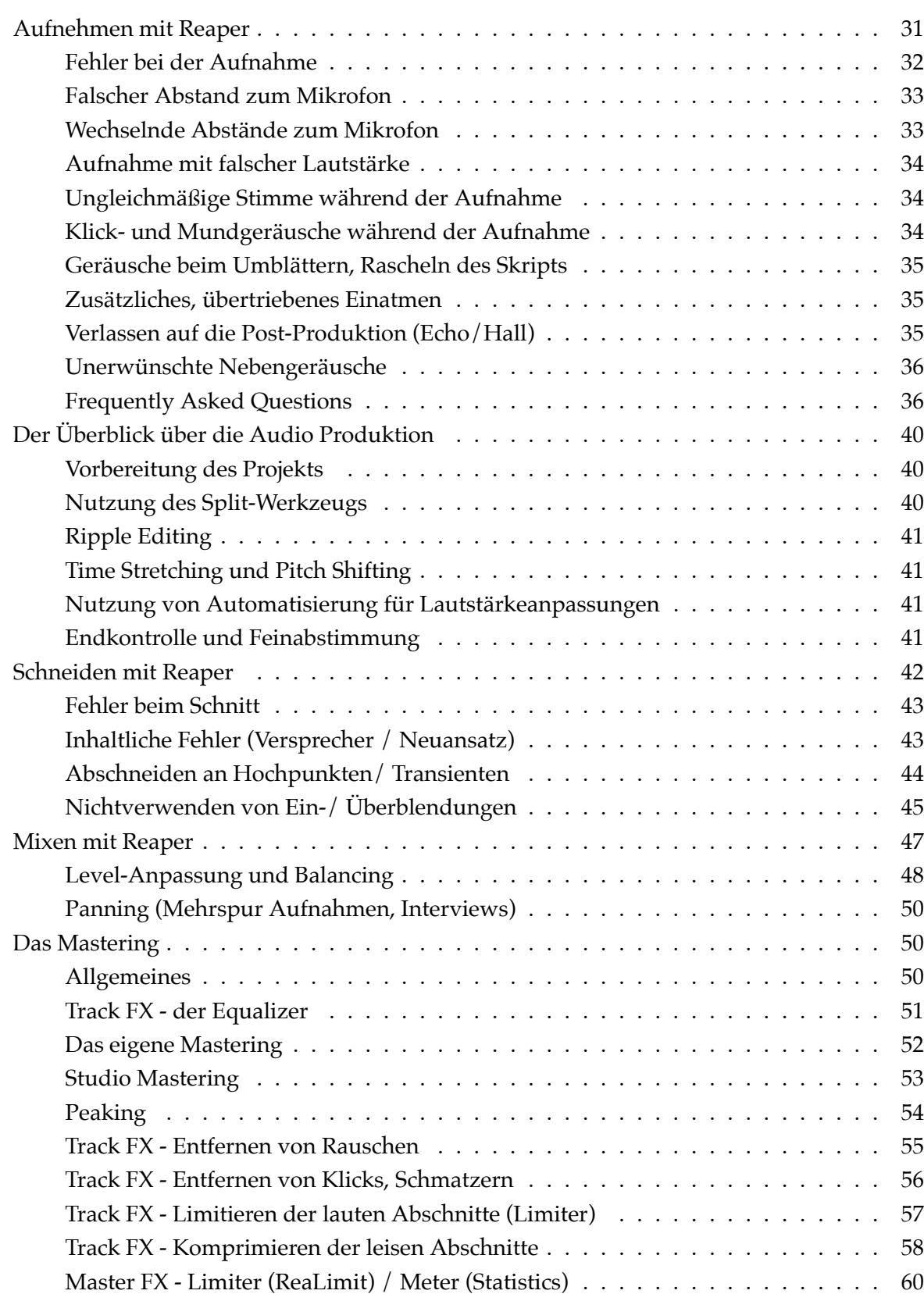

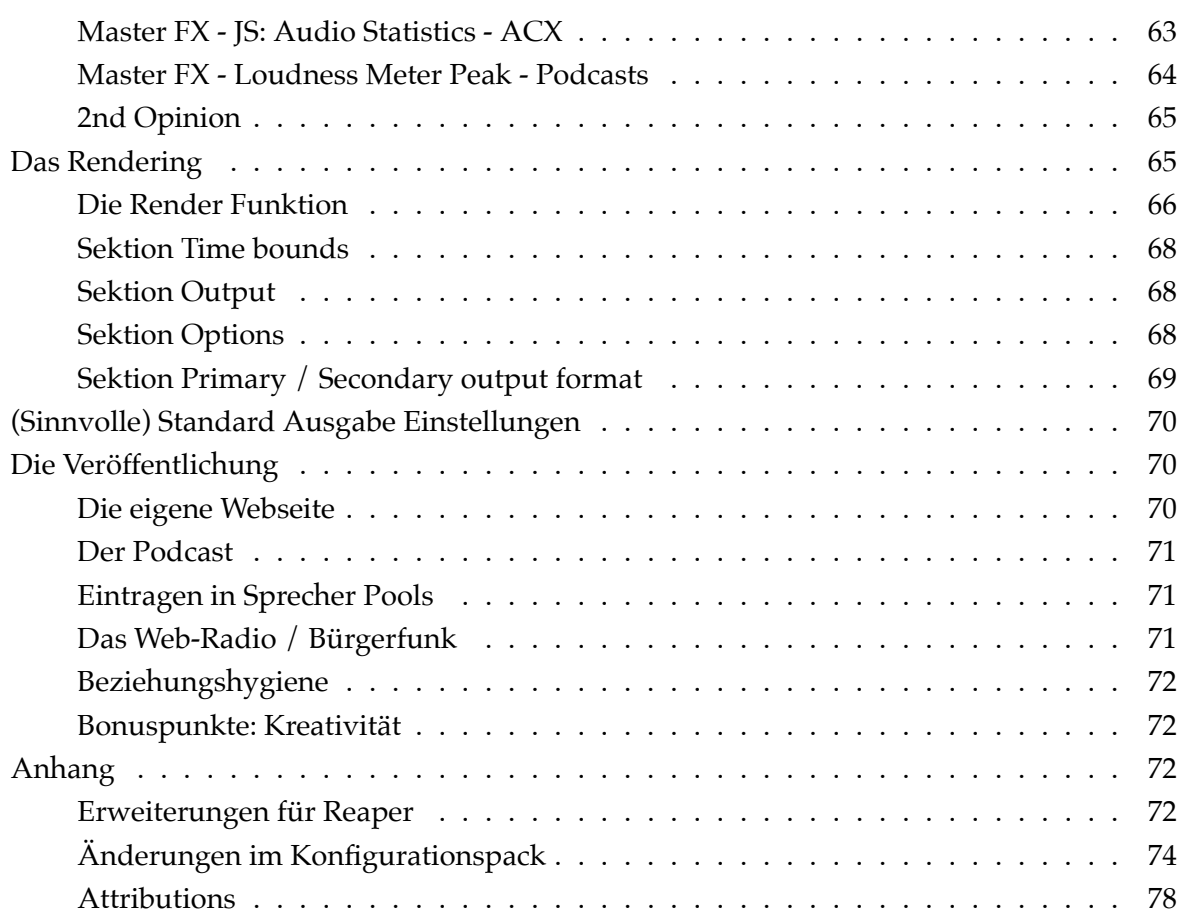

# **Einleitung**

<span id="page-4-0"></span>Dieses *"Buch"* entstand über die Zeit durch viele verschiedene Voice Over und Heimstudio Kurse an der Sprecher-Akademie sowie Aufnahmen, Schnitt und Mastering von Podcasts sowie letztlich auch durch diverse Aufnahmen meines Field-Recording Podcasts.

Es soll ein Leitfaden durch die Welt des Audios und der Audio-Bearbeitung mit der Software Reaper sein und soll den Teilnehmerinnen und Teilnehmern meiner Kurse eine Orientierungshilfe sein. Durch die ganzen Fragen, die mir regelmäßig zugesandt werden, durch Audio Aufnahmen und Feedback in den Kursen wurde diese Zusammenstellung erst möglich. Nicht alles kann in den Kursen ausführlich besprochen werden, nicht alles enthält vielleicht immer so viele Informationen wie es gewünscht wird. All denen, die tiefer in das Thema einsteigen möchten oder aber einfach den Kurs noch einmal nachlesen möchten, soll dieses Buch eine Stütze sein.

Das Format des *Heimstudio für Voice Over* wird kontinuierlich weiterentwickelt und von Kurs zu Kurs kommen weitere Anmerkungen und Anregungen hinzu. Es lohnt sich daher immer mal wieder auf meiner Homepage einspuriges.de vorbeizuschauen und zu prüfen, ob eventuell eine neue Version des Buchs oder Konfigurationsdatei für den Reaper zur Verfügung steht.

Ich überarbeite aktuell die Texte und Beschreibungen und wähle jeweils die entsprechende Form wie Sprechende bzw. S[precherinnen un](https://einpuriges.de)d Sprecher für die Texte. Sollte im Text das Wort Sprecher erwähnt werden, sind alle Gender gemeint und sollen angesprochen werden.

Ich freue mich über euer Feedback und Rückmeldungen - auch wenn ihr nicht an den Kursen teilgenommen habt!

Ulrich Habel, November 2023

#### **Nutzung und Creative Commons**

<span id="page-4-1"></span>Ich empfand die Recherche zu diesem Buch zahlreiche Male als schwierig, eine mögliche Verwendung von Grafiken, Texten oder auch Fotos war aufgrund fehlender Hinweise zum Urheberrecht oder zur Nutzung oftmals nicht möglich. Anfragen an Hersteller bleiben unbeantwortet oder erforderliche Genehmigungen zur Weiterverwendung, auch mit Hinweis auf die Quelle, wurden nicht erteilt. Auch die Inhalte dieses Buchs unterliegen dem Urheberrecht (UrhG).

Damit eine Verwendung und Verbreitung des Buches und der Materialien, einschließlich der Tonaufnahmen und Verwendung der Fotos für jedermann möglich ist, stelle ich das Buch und die dazugehörigen Materialien unter die Creative-Commons-Lizenz CC BY 4.0 Namensnennung 4.0 International.

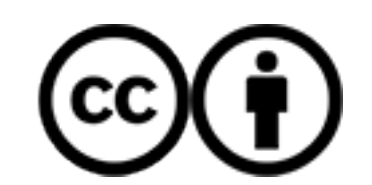

#### **Abbildung 1:** Creative Commons CC BY 4.0 Attribution

#### **Sie dürfen:**

- Teilen das Material in jedwedem Format oder Medium vervielfältigen und weiterverbreiten, und zwar für beliebige Zwecke, sogar kommerziell.
- Bearbeiten das Material remixen, verändern und darauf aufbauen, und zwar für beliebige Zwecke, sogar kommerziell.
- Der Lizenzgeber kann diese Freiheiten nicht widerrufen, solange Sie sich an die Lizenzbedingungen halten.

#### **Unter folgenden Bedingungen:**

- Namensnennung Sie müssen angemessene Urheber- und Rechteangaben machen, einen Link zur Lizenz beifügen und angeben, ob Änderungen vorgenommen wurden. Diese Angaben dürfen in jeder angemessenen Art und Weise gemacht werden, allerdings nicht so, dass der Eindruck entsteht, der Lizenzgeber unterstütze gerade Sie oder Ihre Nutzung besonders.
- Keine weiteren Einschränkungen Sie dürfen keine zusätzlichen Klauseln oder technische Verfahren einsetzen, die anderen rechtlich irgendetwas untersagen, was die Lizenz erlaubt.

#### **Hinweise:**

Sie müssen sich nicht an diese Lizenz halten hinsichtlich solcher Teile des Materials, die gemeinfrei sind, oder soweit Ihre Nutzungshandlungen durch Ausnahmen und Schranken des Urheberrechts gedeckt sind.

Es werden keine Garantien gegeben und auch keine Gewähr geleistet. Die Lizenz verschafft Ihnen möglicherweise nicht alle Erlaubnisse, die Sie für die jeweilige Nutzung brauchen. Es können beispielsweise andere Rechte wie Persönlichkeits- und Datenschutzrechte zu beachten sein, die Ihre Nutzung des Materials entsprechend beschränken.

Dieses Merkblatt beschreibt nur einige der wichtigsten Eigenschaften und Klauseln der eigentlichen Lizenz. Er ist keine Lizenz und hat keine rechtliche Bedeutung. Sie sollten alle Klauseln und Bedingungen der eigentlichen Lizenz aufmerksam lesen, bevor Sie das lizenzierte Material nutzen.

• CC BY 4.0 Lizenzvertrag Namensnennung 4.0 International

## **Das [Heimstudio](https://creativecommons.org/licenses/by/4.0/legalcode.de)**

#### <span id="page-6-0"></span>**Einleitende Bemerkungen**

<span id="page-6-1"></span>Die von mir hier vorgeschlagene Produkte sind Produkte mit denen ich selber gute Erfahrungen im Laufe der Zeit gemacht habe oder es sind Produkte, die sich im Einsatz bei befreundeten Radiostationen bewährt haben. Die einzelnen Produkte sind daher als Vertreter für die jeweilige Klasse der Produkte, auch Hersteller übergreifend, zu verstehen.

Alle Vorschläge sind nicht gesponsert oder von Herstellern beeinflusst, es gibt daher auch keine Affiliate-Links oder unmittelbare Links zu den Produkten.

# **Einrichten eines Tonstudios**

<span id="page-6-2"></span>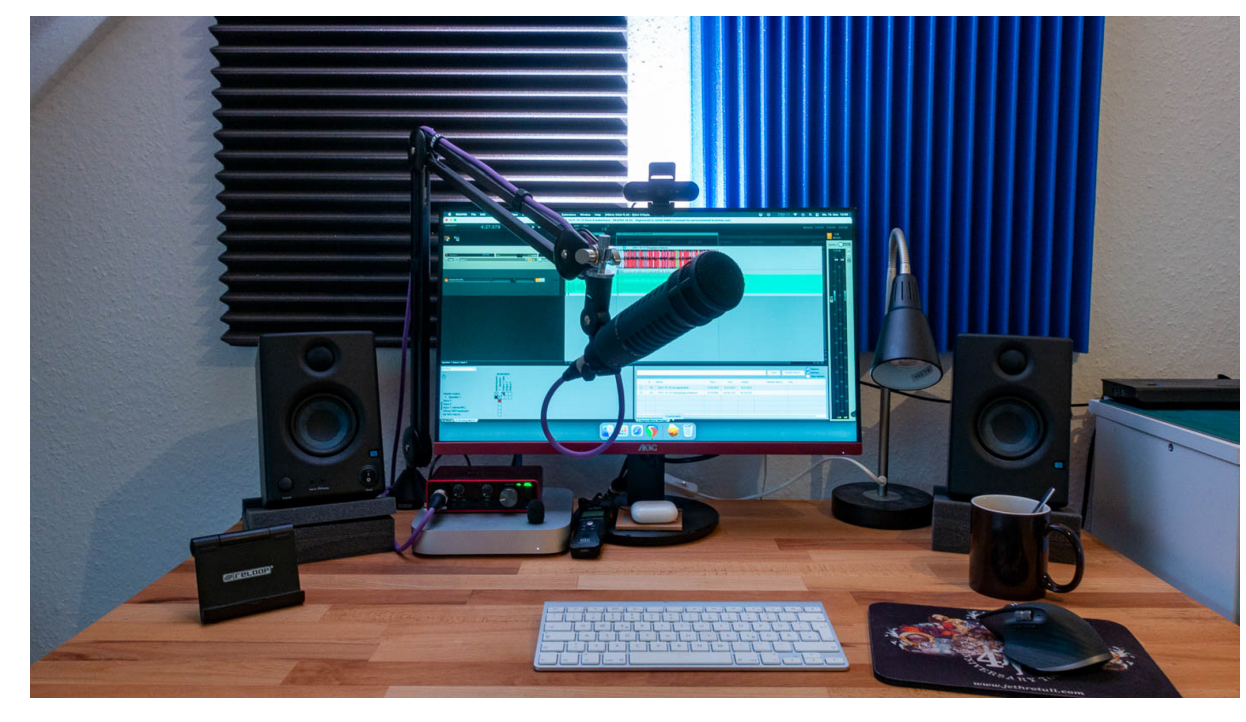

**Abbildung 2:** Das kleine Tonstudio

Bei dem Einrichten eines Tonstudios sucht man sich einen Anfangspunkt und baut dann die Kette schrittweise von vorne nach hinten auf. Wenn man dem Schall von der Erzeugung über die Aufnahme, dem Audio Interface, der Digital Audio Workstation bis hin zu den Monitor Lautsprechern folgt, hat man schon eine prima Orientierungshilfe. Dieser "rote Faden" dient uns als Navigationshilfe durch das Studio hindurch. Das Vorgehen hilft uns das Studio einzurichten und für unsere Aufnahmen in Betrieb zu nehmen. Mit dem gleichen Grundsatz können wir auch große Public Address (PA) Anlagen aufbauen, verkabeln und in Betrieb nehmen.

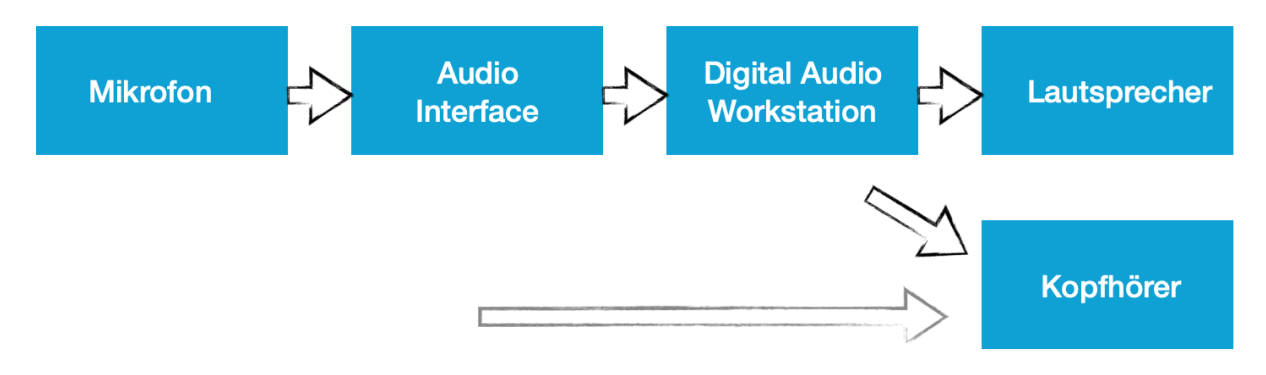

**Abbildung 3:** Der Signalweg

In dem schematischen Schaltbild sind bereits mehrere parallele Verbindungen zu erkennen. Es ist daher wichtig den Weg des Signals zu verstehen und je nach Situation zu analysieren. Insbesondere im späteren Verlauf, wenn die Verbindungen nicht mehr in Form von Kabeln, sondern nur noch mit virtuellen Verbindungen innerhalb der Software Komponenten gesteckt werden, wird dieses Verständnis essenziell.

In diesem Abschnitt werden die Bereiche Mikrofon Auswahl, Audio Interface, Software. Monitore und nützliche Helferlein behandelt. Damit wird der Grundstein für einen zielgerichteten Einkauf oder eine Optimierung der Komponenten gelegt und Fehlkäufe können vermieden werden.

Leider gibt es in den Studios nicht unbedingt ein "Richtig oder falsch" und viele Entscheidungen sind rein subjektiver Natur. Ein Mikrofon beispielsweise unterstreicht und formt einen Klang eines Sprechers und betont oder nimmt einige Bereiche zurück. Die Auswahl der Audio-Software ist geprägt von Vorlieben und weniger von reiner Funktionalität.

Für Audio Interfaces und Lautsprecher gibt es hingegen klare funktionale Anforderungen, die erfüllt werden müssen. Innerhalb dieser Anforderungen kann man sich hingegen frei bewegen und kann seine eigenen Entscheidungen treffen.

Ein Kunde erwirbt die Dienstleistungen des Sprechers üblicherweise nicht wegen des tollen Studios, sondern aufgrund der Stimme und des Ausdrucks. Zudem gilt bei Studios ein Grundsatz: Alles muss im richtigen Verhältnis zueinander stehen.

#### <span id="page-8-0"></span>**Mikrofon Technik**

Es gibt verschiedene Mikrofon Typen, die sich für das Aufnehmen von Sprache im Studio eignen. Grundlegend gibt es hier wieder kein Richtig oder Falsch, eher besser oder schlechter geeignet. Üblicherweise werden in Studios für Sprechaufnahmen Großmembran Kondensator Mikrofone eingesetzt. Im Bereich des Radios für Unterhaltung werden zunehmend dynamische Mikrofone eingesetzt.

#### **Großmembran Mikrofone**

Großmembran Mikrofone eignen sich durch eine sehr detaillierte Aufzeichnung für Sprechaufnahmen. Durch den fein detaillierten Klang erlauben sie stundenlang entspanntes Zuhören wie es beispielsweise für Hörbücher erforderlich ist. Diese Mikrofonart erfordert jedoch einen ausgebildeten Sprecher, um beste Ergebnisse zu erzielen. Insbesondere Klick-, Schmatzund Atemlaute werden gnadenlos aufgezeichnet und müssen später umständlich händisch aus den Aufnahmen entfernt werden. Ein Bewegen des Kopfes und verschiedene Entfernungen des Sprechers zum Mikrofon müssen später ebenfalls ausgeglichen werden. Alle Kondensator Mikrofone erfordern eine Spannungsversorgung, genannt Phantomspeisung, mit 48 Volt.

#### **Dynamische Mikrofone**

Dynamische Mikrofone werden für Sprecher im Studio vorwiegend im Radio Bereich eingesetzt. Sie zeichnen nicht so detailliert wie Kondensator Mikrofone auf und eignen sich gut für die Aufnahme von nicht ausgebildeten Sprechern. Sie weisen Geräusche außerhalb der Aufnahmerichtung stark ab und eignen sich daher gut für den Einsatz in akustisch nicht perfekt vorbereiteten Umgebungen.

#### **Weitere Mikrofontypen**

**Kleinmembran Mikrofone** Kleinmembran Kondensator Mikrofone werden beispielsweise in Lavalier (Ansteckmikrofonen) verwandt. Sie zeichnen sich durch eine gute Aufnahme von Höhen aus, üblicherweise nehmen Lavaliermikrofone kugelförmig um die Mikrofonkapsel auf. Kleinmembran Mikrofone finden ebenfalls in Richtmikrofonen Verwendung. Diese erlauben den Schall aus einer speziellen Richtung aufzuzeichnen. Für Sprecher sind Richtmikrofone durchaus von Interesse und werden für Voice Over verwandt.

**Piezo Mikrofone** Piezo Mikrofone sind Kontaktmikrofone, die auf Instrumenten angebracht werden. Sie nehmen den Schall nicht aus der Luft, sondern über Stoßwellen auf. Piezo Mikrofone werden einerseits in Tonabnehmern von Instrumenten andererseits bei Kehlkopf Mikrofonen verwandt. Üblicherweise werden sie im Sprecher Studio nicht verwandt.

#### <span id="page-9-0"></span>**Aufnahme Charakteristik**

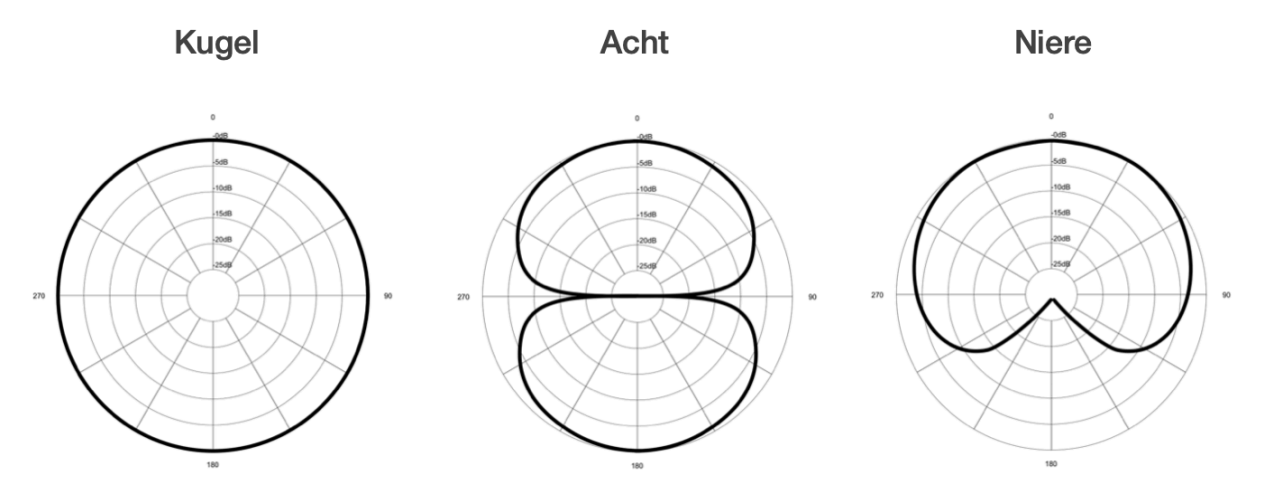

**Abbildung 4:** Aufnahme Charakteristik von Mikrofonen

In den obigen Schaubildern sieht man die Richtwirkung von Mikrofonen. Die Richtwirkungen werden in Familien zusammengefasst. Zu der Nierenform gibt es beispielsweise noch die Superniere oder die Keule. In jedem Schaubild spricht der Sprecher oben in das Mikrofon. Insbesondere bei dem Nieren-Mikrofon ist gut zu erkennen wie die Empfindlichkeit zur Seite hin abnimmt. Ein von hinten besprochenes Mikrofon mit Nieren Charakteristik nimmt kaum noch Schall auf.

Für Sprecher eignen sich besonders die Nierenformen. Sie weisen Nebengeräusche ab und nehmen den Sprecher zentral auf. Jede Aufnahme Charakteristik hat dabei einen eigenen Einsatzbereich. Die Kugelform wird üblicherweise in Lavaliermikrofonen verwandt (vorsichtig bei der Oscarverleihungen!).

Manche Mikrofone erlauben mittels eines Schalters die Wahl der Richtform. Leider handelt es sich hierbei um einen Kompromiss und die Flexibilität geht einher mit weniger Empfindlichkeit des Mikrofons. Auch hier gilt: Merkt das jemand? Dafür kann man mit einem Mikrofon dieser Art einen Sprecher aufnehmen (Niere) und ein Interview mit einem Interviewpartner führen (Acht). Zur Aufnahme von Atmo für ein Radio-Feature könnte beispielsweise die Kugel Charakteristik dienen. Da wir uns jedoch auf den Sprecher konzentrieren, sollten wir uns auf die Nierenformen fokussieren.

Als Sonderbereich könnte noch die Richtcharakteristik der Keule in den Richtmikrofonen zu den Sprecher Mikrofonen zählen. Hiermit lassen sich Stimmen aus einer größeren Entfernung aufnehmen. Ein Mikrofon, welches hier oft genannt wird, ist das Sennheiser MKH416. Dieses Mikrofon ist sehr häufig im Bereich Filmsets, Filmemacher und Sounddesign zu finden.

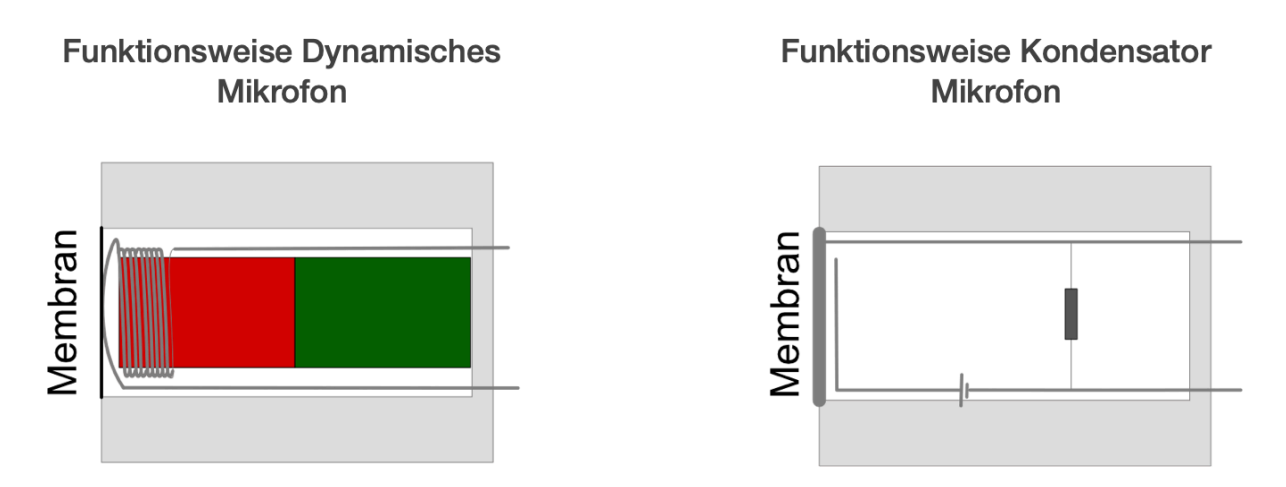

#### <span id="page-10-0"></span>**Kondensator oder dynamisches Mikrofon**

**Abbildung 5:** Funktionsweisen von Mikrofonen

Das Funktionsprinzip eines dynamischen Mikrofons ist einfach. Eine leitende Spule wird an einer Membran befestigt. Wenn Schallwellen auf die Membran treffen bewegt sich die Spule entlang eines Magneten - ein kleiner Stromimpuls fließt durch die Leitungen. Dieser Stromimpuls ist die Signalquelle des Mikrofons.

Bei einem Kondensator Mikrofon muss mittels Phantomspeisung das Mikrofon mit Spannung versorgt werden. Eine metallische, leitende Membran befindet sich mit sehr wenig Abstand vor einer Metallplatte. Beide berühren sich nicht. Durch die angelegte Spannung besitzt dieser Schaltkreis eine Kapazität. Wenn Schallwellen auf die Membran treffen, beginnt diese zu schwingen und die Kapazität ändert sich. Die ändernde Kapazität erzeugt Stromimpulse - diese sind wiederum das Signal des Mikrofons.

Eine sehr gute Erklärung über das Thema Mikrofontypen findet sich bei dem Mikrofon Hersteller Neumann. Hier gibt es die detaillierte Herleitung warum Kondensator Mikrofone für Sprecher in Studios sehr gut geeignet sind, wie sie funktionieren - und was ein dynamisches Mikrofon ist.

- https://www.neumann.com/homestudio/de/was-ist-ein-dynamisches-mikrofon
- https://www.neumann.com/homestudio/de/was-ist-ein-kondensatormikrofon

#### <span id="page-11-0"></span>**USB Mikrofone (Kondensator)**

- Røde NT USB
- Røde NT USB Mini
- Audio Technica 2020 USB

#### **Vorteile USB Mikrofone**

• Einstecken in den Computer und los geht es

#### **Nachteile USB Mikrofone**

- Erweiterbarkeit nicht gegeben
- manche Software kann nur mit einer Signalquelle arbeiten
- Qualität der A/D Wandler

#### **Zusammenfassung**

- Wenn es nur ein Mikrofon sein soll, keine Variabilität gefordert ist, günstiger Einstiegspreis
- Alle gezeigten Mikrofone haben "große Brüder und Schwestern", die seit Jahren hervorragend ihren Dienst versehen!

Siehe Kasten auf der vorstehenden Seite: Kann man machen. Solange man in dem gesteckten Rahmen bleibt und sich auf einen speziellen Anwendungszweck des Aufnehmens konzentriert, kann die Verwendung eines USB Mikrofons sinnvoll sein.

#### <span id="page-11-1"></span>**Anschlussarten von Mikrofonen**

Unabhängig von der Richtcharakteristik oder der Konstruktionsart des Mikrofons werden Mikrofone in verschiedene Anschlüsse unterschieden. Am bekanntesten sind die drei

Anschlussformen:

- Klinkenstecker 3,5 oder 6,35 mm
- USB Stecker
- XLR Stecker

Mikrofone, die über einen Klinkenanschluss verfügen, finden sich häufig im Bereich Film oder Video wieder. Sie werden dort entweder direkt in die aufnehmende Kamera oder in einen separaten Rekorder gesteckt. Bei diesem Anwendungsfall geht es vor allem um einen platzsparenden Anschluss.

Mikrofone mit USB-Anschluss kombinieren verschiedene Funktionalitäten in einem. Das analoge Audio Signal in Form von Stromimpulsen wird intern verstärkt (Vorverstärker) und mittels eine Analog zu Digitalwandlers in Signale, die ein Computer versteht, umgewandelt. Positiv anzumerken ist die kompakte Bauform und der Platzbedarf dieses Aufbaus. Als negativ ist die fehlende Erweiterbarkeit zu bemerken.

Mikrofone mit XLR Anschluss sind der Standard in Tonstudios. Sie übertragen das analoge Signal ohne Wandlung zum Audio Interface oder zum Mikrofonvorverstärker. Der XLR Stecker ist äußerst robust ausgeführt, insbesondere bei dem Einsatz auf Bühnen oder Theatern ist die mechanische Belastung ein Thema. Für uns als Sprecher bietet dieser Anschluss die Freiheit ein qualitativ hochwertiges Interface einmal zu erwerben und dann verschiedene Mikrofone damit nutzen zu können.

Vergleiche nicht Äpfel mit Birnen!

#### <span id="page-12-0"></span>**USB Mikrofone**

USB Mikrofone namhafter Hersteller wie Sennheiser, Røde, Audio-Technica um nur einige zu nennen bieten USB Mikrofone an. Die Begründung ist denkbar einfach - weil der Markt dafür vorhanden ist. Ein USB Mikrofon und ein bestehender Computer und schon kann es mit hochqualitativen Aufnahmen losgehen! Dennoch kann alleine aus wirtschaftlichen Gründen ein USB Mikrofon nur ein Kompromiss sein, da verschiedene Komponenten zu einem sinnvollen Paket kombiniert werden müssen.

Speziell wenn es um fortgeschrittene Verwendung eines Audio Interfaces geht wie beispielsweise das Signal Routing, die Verwendung von Effekt Plugins auf dem Interface oder ein spezieller Mikrofon-Vorverstärker haben USB Mikrofone mangels Erweiterbarkeit das Nachsehen.

Oder anders ausgedrückt: Das ist nicht der Einsatzbereich von USB Mikrofonen. Für den Einsatz in einem Heimstudio würde ich daher immer ein Interface und ein XLR Mikrofon empfehlen.

#### <span id="page-12-1"></span>**XLR Mikrofone**

XLR Mikrofone bezeichnen eigentlich nur den Anschluss des Mikrofons, eben ein XLR Anschluss. Der XLR Anschluss ist ein (üblicherweise) dreipoliger Stecker, der mit einem festen Metallgehäuse um den Stecker herum abgeschirmt ist. Die Abschirmung in diesem Fall ist wörtlich zu nehmen, einerseits schützt ein XLR Stecker die Kontakte, beispielsweise gegen mechanische Einflüsse, andererseits ist in dem Stecker und dann fortgesetzt in dem Kabel ein Metalgeflecht, wleches vor elektromagnetischer Einstrahlung schützt, eingearbeitet. Der hohe Schutz der Kontakte und die Robustheit der Kabel, die bei XLR Mikrofonen eingesetzt werden, machen sie zu einem langlebigen und verlässlcihen Begleiter. Die XLR Mikrotone im Inneren unterscheiden sich von den USB Geschwistern durch ein fehlendes Audio Interface.

#### <span id="page-13-0"></span>**Frequenzgang eines Mikrofons**

Der Frequenzgang eines Mikrofons beschreibt die Charakteristik Frequenzen unterschiedlich betont aufzunehmen. Sprecher und Mikrofon müssen miteinander harmonieren, das beste Mikrofon nutzt nichts, wenn es Frequenzbereiche des Sprechers betont, die nicht uneingeschränkt zu den Sonnenseiten des Sprechers gehören. Ein paar grundlegende Aussagen lassen sich hingehen doch treffen. Die menschliche Sprache enthält unter 100 Hertz nur wenig bis gar keine Informationen. Die wesentlichen Teile der menschlichen Sprache befinden sich im Frequenzbereich zwischen 500 Hz - 4kHz. Das ist der Bereich, der für Sprecher damit besonders wichtig ist.

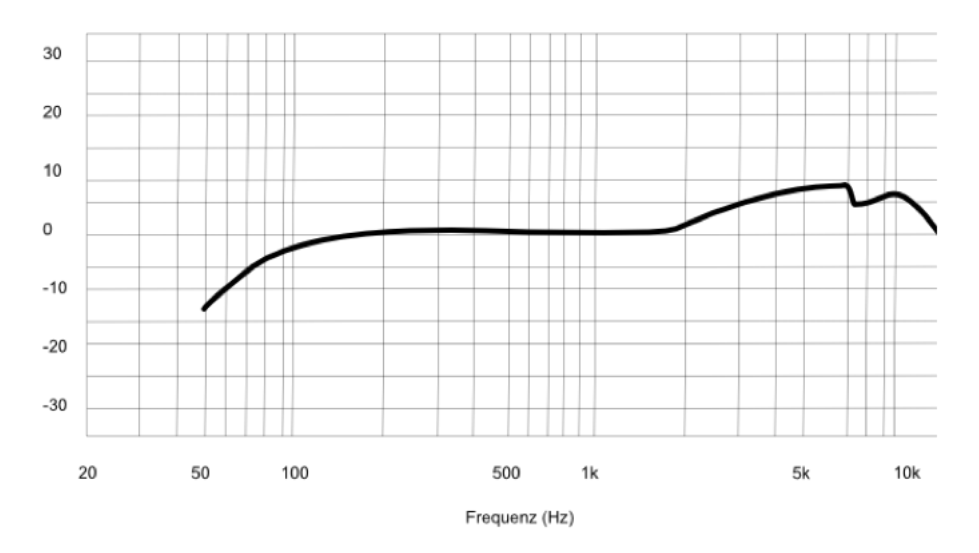

#### Gesangsmikrofon (fiktiv)

**Abbildung 6:** Frequenzgang eines Gesangsmikrofons

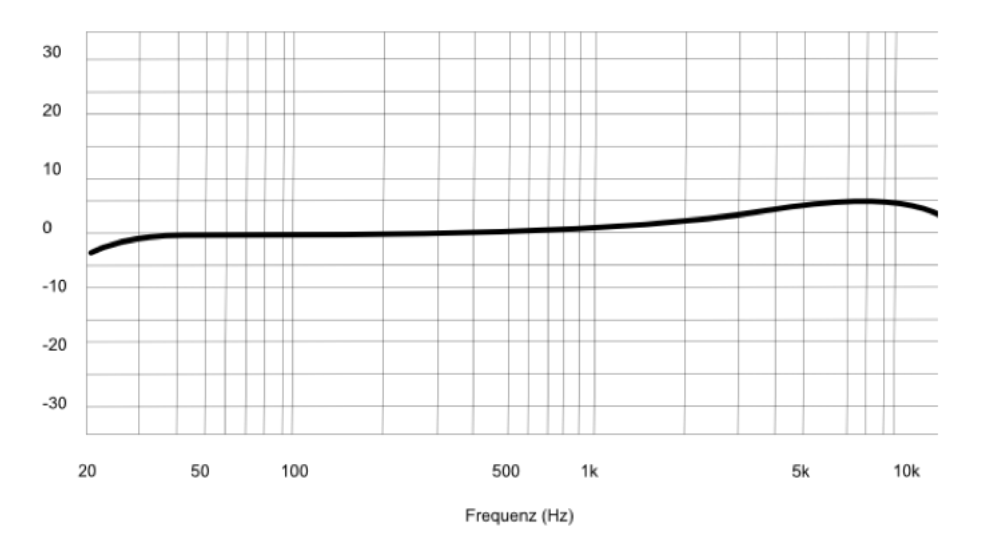

#### Sprecher Mikrofon (fiktiv)

**Abbildung 7:** Frequenzgang eines Sprechermikrofons

Alle Hersteller von hochwertigen Mikrofonen, Audio Interfaces und Software haben großes Interesse daran, dass ihre Technik möglichst erfolgreich eingesetzt wird. Es gehört daher zum Portfolio aller Hersteller eine "Audio Community" mit den entsprechenden Lernmaterialien anzubieten bzw. aufzubauen. Hier unterscheiden sich die Hersteller der verschiedenen Preisklassen deutlich voneinander. Der Hersteller DPA hat eine hervorragende Übersicht zum Thema Sprachverständlichkeit auf seiner Webseite "Mikrofon Universität - Sprachverständlichkeit" veröffentlicht.

Die Webseite recordinghacks.com bietet eine umfangreiche Übersicht über die verschiedenen Mikrofontypen und kann als ausgezeichnete [Referenz dienen. Wer wirklich sehr viel Zeit in](https://www.dpamicrophones.de/mikrofon-universitaet/fakten-zur-sprachverstaendlichkeit) das Thema "Das optimale Mikrofon für mich" investieren möchte, findet hier alles was das Herz begehrt. [Für jedes Mikrofon w](http://recordinghacks.com/microphones)ird dort der Frequenzgang ermittelt und detailliert in einem Graphen dargestellt. Leider scheint diese Webseite nicht weiter aktualisiert zu werden.

#### **Audio Interfaces**

<span id="page-14-0"></span>Das Audio Interface setzt die Signale des Mikrofons (XLR) in digitale Informationen um. Ein paar wesentliche Merkmale sollte man bei einem Interface berücksichtigen bevor man sich entscheidet.

Hier liegt vor allem das Augenmerk auf ein paar kleine Details, die gerne übersehen werden. Das Mikrofon wird über einen XLR Eingang mit dem Interface verbunden. Je nach Mikrofontyp

benötigt das Mikrofon 48 Volt Phantomspeisung um zu funktionieren. Dies ist bei Kondensator Mikrofonen der Fall. Das Signal wird über den XLR Eingang zu dem Vorverstärker (PreAmp) innerhalb des Interfaces geleitet. In dem Vorverstärker wird das analoge Signal des Mikrofons verstärkt, damit es in den folgenden Schritten in ein digitales Signal gewandelt werden kann.

Insbesondere dynamische Mikrofone benötigen ein hohes Maß an Vorverstärkung (Gain)! Dies ist abhängig von dem jeweiligen Mikrofontyp. Mikrofone wie beispielsweise das Shure SM7b ist bekannt für den Hunger an Vorverstärkung. Um halbwegs auf der sicheren Seite zu sein, sollte das Interface daher schon eine gewisse Vorverstärkung bieten können. Durch Hinzufügen von weiteren Komponenten kann das Signal vom Mikrofon durch externe Vorverstärker vorab zusätzlich verstärkt werden. Allerdings verändern weitere Komponente den Klang und erhöhen das Rauschen. Generell gilt: je höher ein Vorverstärker ein Signal verstärkt, desto höher wird das Rauschen von ihm. Aktuelle Interface Generationen von Markenherstellern können nahezu alle Mikrofone abdecken - die Ausnahme wird dabei jedoch immer das Shure SM7b bleiben. Für Sprecher ist das oftmals kein Problem, da wir die Aufnahme nachträglich in der Post Produktion verstärken können. Sollten wir jedoch direkt übertragen wollen, beispielsweise bei Interviews, benötigen wir einen FetHead oder Cloudlifter, der das Mikrofonsignal vor dem Interface verstärkt.

Ein ebenfalls wichtiger Punkt ist ein Kopfhörer Ausgang mit separatem Lautstärke Regler für den Kopfhörer. Die Kopfhörer sollten sich unabhängig von den Lautsprecher Boxen regeln lassen, da sie zu verschiedenen Zeiten benötigt werden. Einmal zum Mithören während der Aufnahme und einmal um die Aufnahme später anhören und bearbeiten zu können. Wenn man hingegen die beiden Aufgaben von Aufnahme und Editieren, Mischen trennt, dann ist man beispielsweise mit dem Focusrite Scarlett Solo gut bedient. Hier verzichtete man auf eine getrennte Einstellung der Lautstärke von Kopfhörern und Laufsprechern (Monitor Mix). Innerhalb der Digital Audio Workstation (DAW), also der Software auf dem Computer, kann man dort jedoch ggf. Nachregeln.

#### <span id="page-16-0"></span>**Tragbare Audio Interfaces**

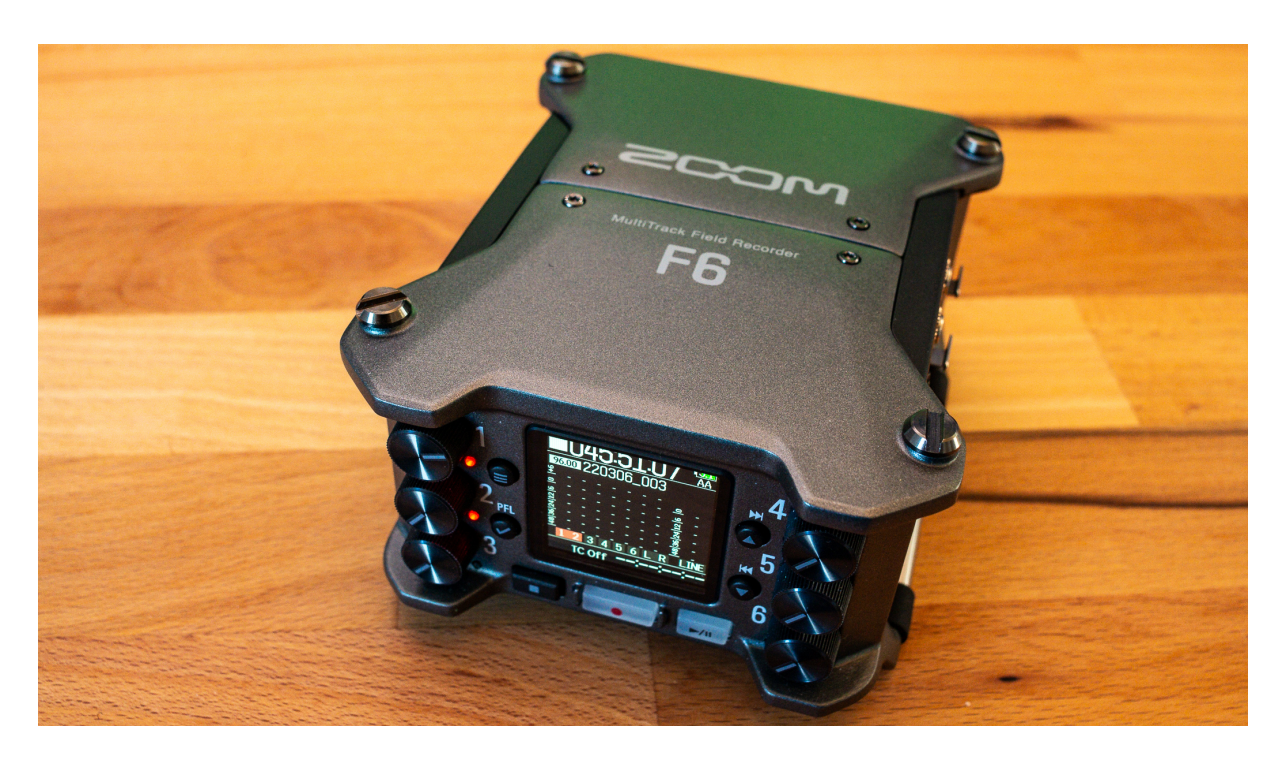

**Abbildung 8:** Zoom F6 Recorder mit 6 Eingängen

Gerade für den Bereich Podcast, Journalismus oder Interview Formate kann ein tragbares Interface passend sein. Es gibt verschiedene Anbieter, etabliert haben sich hier die Geräte der Marken Zoom und Tascam. Innerhalb dieser Kategorie gibt es verschiedene Klassen: Geräte mit und ohne Mikrofon. Mit den Geräten mit Mikrofon erhält man ein x/y Mikrofon, welches mit der richtigen Technik auch für Sprachaufnahmen genutzt werden kann und mehrere XLR Mikrofoneingänge. Die XLR Eingänge sind als 6,3 mm/XLR Kombieingänge ausgeprägt und sind in der Lage 48V Phantomspeisung zu liefern. Geräte ohne eigenes Mikrofon (wie beispielsweise der Zoom F6) bringen keine Mikrofone mit und fokussieren sich mehr auf Anschlussmöglichkeiten. Alle die vorgestellten Geräte können eigenständig ohne weitere Hardware ortsunabhängig aufzeichnen. Mit einer Verbindung zu einem Computer agieren diese Geräte als Audio Interfaces und leiten die Signale direkt zum Computer durch.

Generell sind diese Arten von Interfaces hilfreich für einen gemischten Betrieb zwischen Studio und mobilem Einsatz. In diesem Fall ist es nicht zwingend erforderlich ein zusätzliches Audio Interface für das Heimstudio zu erwerben. Allerdings muss einem der permanente Umbau zwischen Mobil und Heimstudio bewusst sein. Ebenfalls sollte man bei der Wahl eines tragbaren Interfaces mit integriertem Rekorder die verschiedenen Aspekte Rekorder und Interface getrennt betrachten und bewerten. Kann der Rekorder die Funktionalitäten, die ich benötige?

Bietet das Interface genügend Vorverstärkung (Gain) für das Mikrofon? Wird Phantomspeisung unterstützt? Sind die passenden Anschlüsse vorhanden?

Beispielsweise hat der Zoom H4n Pro einen limitierten Bereich der Vorverstärkung (43dB) und ist daher alleine nur begrenzt für dynamische Mikrofone tauglich. Die Geräte Zoom H5 und Zoom H6 besitzen einen deutlich stärkeren Mikrofonvorverstärker. Die Vorstufen aller Geräte sind ausreichend rauscharm.

Auffallend in dem großen Segment der Mobilen Rekorder ist der Zoom H1n. Als kleiner mobiler Aufnahme Rekorder bringt, er alle benötigten Aufnahme Formate mit, er ist unglaublich kompakt und mit der Möglichkeit Plug-in Power Mikrofone anzuschließen ist er leicht erweiterbar. Aufgrund des geringen Preises bietet es sich an ihn als mobiles Backup mitzuführen (Sprecher im Urlaub o.ä.).

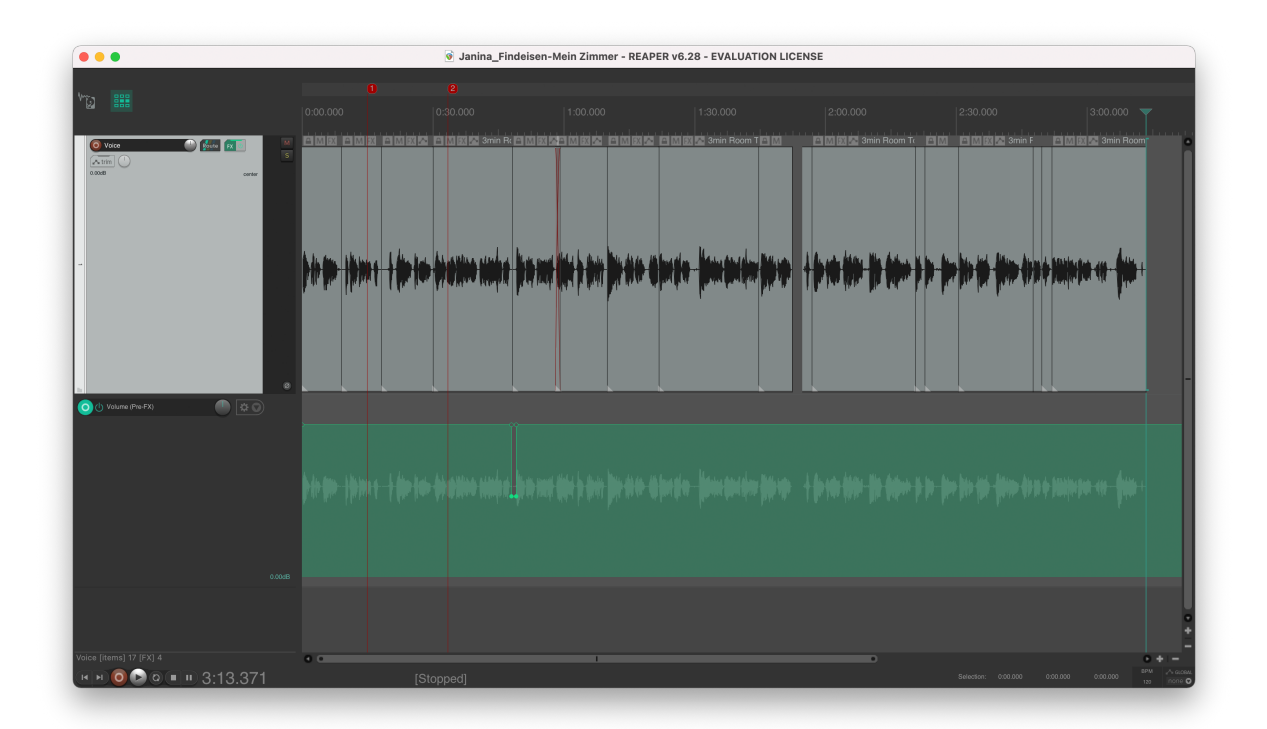

#### <span id="page-17-0"></span>**Digital Audio Workstation (DAW)**

**Abbildung 9:** Digital Audio Workstation - Reaper

Die Digital Audio Workstation ist die Software mit der die Signale auf dem Computer empfangen und gespeichert werden. Die Funktionen der DAW sind vielfältig. Einerseits agiert die

DAW als moderne Bandmaschine, andererseits erlaubt sie immer wieder auf die Aufnahmen zurückzugreifen, sie zu verändern und für die weitere Auslieferung vorzubereiten.

Es haben sich im professionellen Bereich einige Programme fest etabliert, die für Sprecher sinnvoll nutzbar sind. Dieser Kurs findet mit der Software Reaper statt. Reaper ist sehr gut an die Bedürfnisse eines Sprechers anpassbar, unwichtige Elemente können ausgeblendet, spezifische Einstellungen für Sprecher können gesetzt werden. Alle Änderungen in Reaper sind nicht destruktiv. Das heißt das originale Aufnahmematerial wird nicht verändert, es kann jederzeit zu dem Original zurückgesprungen und andere Anpassungen vorgenommen werden. Reaper ist für Windows, MacOS und Linux erhältlich.

Logic Pro X ist die DAW von Apple und ist speziell für MacOS entwickelt und optimiert worden. In dieser Auflistung ist Logic Pro X das ausgereifteste Programm mit den umfassendsten Fähigkeiten und wird in der professionellen Musik Produktion eingesetzt. Es kann für jeden Anwendungszweck angepasst werden. Wie auch Reaper arbeitet Logic Pro X nicht destruktiv. Im Gegensatz zu Reaper bietet Logic Pro X viel mehr Funktionen für die Musik Produktion inklusive diverse Beispiel Bibliotheken.

Die Software Audacity ist Open-Source-Software und wird unentgeltlich für Windows, MacOS und Linux angeboten. Der Funktionsumfang ist ähnlich der beiden vorstehenden Programme. Prinzipiell lässt sich mit Audacity das Gleiche erreichen, oftmals erfordert dies jedoch mehr Schritte oder andere Herangehensweisen. Damit unterscheidet sich Audacity deutlich im Workflow von den großen DAW und eignet sich mehr für die Aufnahme und das schnelle Editieren als für komplexe Aufbereitung der Aufnahmen. Im Gegensatz zu den anderen Werkzeugen unterstützt Audacity nicht das nicht destruktive Bearbeiten unmittelbar.

#### <span id="page-18-0"></span>**Monitore und Kopfhörer**

Das Ende der Signalkette in einem Studio wird durch Lautsprecher, Monitore und Kopfhörer gebildet. Zur Kontrolle während der Aufnahme werden üblicherweise Kopfhörer verwandt, für das Abmischen und das finale Mastering werden Studio Monitore verwandt.

Der Unterschied dieser Lautsprecher (Monitore) und Kopfhörer in einem Studio ist die neutrale Wiedergabe. Kopfhörer aus dem Consumerbereich betonen Frequenzbereiche, um Musik lebendiger darzustellen. Für das Mischen von Sprachaufnahmen ist diese Art von Kopfhörern ungeeignet, man würde beim Anpassen des Klangbilds Frequenzbereiche falsch betonen.

Um dem Entgegenzutreten, empfiehlt sich daher der Kauf von entsprechenden Kopfhörern und Studio Monitoren. Für einfache Sprachaufnahmen sind gute Kopfhörer vollkommen ausreichend.

Ein wesentliches Entscheidungskriterium für Kopfhörer ist neben der möglichst neutralen Wiedergabe die Bequemlichkeit und der Tragekomfort. Die Kopfhörer werden zu einem steten Begleiter und sie werden während der Aufnahmen viele Stunden lang getragen. Bei einer Aufnahme eines Hörbuches beispielsweise kommen schnell 8 Stunden Aufnahme zusammen. Wenn die grundlegende Nachbearbeitung mit den Kopfhörern stattfindet, dann liegt eine gute Ratio bei ungefähr 1:5. Das heißt 1 Stunde Aufnehmen bei 5 Stunden Nachbearbeitung.

Kopfhörer werden mit verschiedenen Impedanzen angeboten. Übliche Werte sind 32, 80 oder 250 und 600 Ohm. Die Impedanz ist das Verhältnis von elektrischer Spannung (dem Tonsignal) und der Stromstärke (Fluss der Signale durch den kleinen Lautsprecher) und wird in Ohm angegeben. Je höher die Impedanz eines Kopfhörers desto lauter muss ich den Lautstärke Regler an dem Audio Interface, der Musikanlage oder dem Smartphone stellen. Ein Kopfhörer mit einer geringeren Impedanz ist also lauter als ein Kopfhörer meiner einer hohen Impedanz bei gleicher Signaleingangsstärke. Gerade Smartphones oder Laptops geht da schnell die Puste aus und man kann dann nicht mehr laut genug aufdrehen. Für die Ausstattung im Heimstudio ist ein 80 Ohm Kopfhörer sehr gut geeignet und viele Geräte werden noch genügend Leistung haben, um angenehme Lautstärken zu erreichen.

Für viele hochwertige Kopfhörer mit sehr hohen Impedanzen (bspw. 600 Ohm), benötigen wir daher einen Kopfhörer Vorverstärker.

#### <span id="page-19-0"></span>**Das Studio**

Aufnahmen im Heimstudio erfordern ein besonderes Augenmerk auf die Gegebenheiten des Raumes. Insbesondere die Schallsituation ist gesondert zu betrachten. Ein vollausgestattetes Tonstudio wurde für die Aufnahmesituation optimiert. Alle Tonstudios sind nach innen maximal isoliert, damit keine unerwünschten Schallwellen von außen eindringen können. Dabei ist nicht nur an eine möglichst schalldichte Außenwand zu denken, sondern auch an eine Isolation des Bodens gegen Bodenschall. Im Inneren geht es darum den Schall optimal aufnehmen zu können. Besonders Augenmerk liegt auf stehenden Wellen, Moden und Reflexionen. Hier gilt es die perfekte Balance zu finden zwischen den verschiedenen Parametern. In unserem Heimstudio können wir entweder der Raum-in-Raum Lösung der professionellen Aufnahmestudios folgen oder wir müssen uns etwas basteln. Die folgenden Fotos zeigen ein Esszimmer mit den denkbar schlechtestes Eigenschaften für die Aufnahme von qualitativen Sprachaufnahmen. Der Boden ist mit Parkett bedeckt, die blanken Wände des Bodens und der Seitenwände lassen den Schall reflektieren. In so einem Zimmer ist an eine Aufnahme mit einem Kondensator Mikrofon nicht zu denken! Durch das Verwenden eines Wäscheständers und schweren Decken können wir einen reflexionsarmen Raum als Sprecher Kabine gestalten! Der Wäscheständer wird auf den Tisch gestellt und anschließend mit vielen Decken abgedeckt (hier 500gr/m^2 Bühnenmolton). Wichtig ist ebenfalls, dass der Molton oder die Decke in Wellen herunterhängt! Man schlüpft unter den Wäscheständer, richtet sich häuslich ein und beginnt mit den Audioaufnahmen. Ab und zu - Lüften nicht vergessen, es wird sehr schnell recht warm in dieser Minikabine. Das Abdecken der Tischoberfläche nicht vergessen!

Im Internet gibt es oftmals Anleitungen wie ein Umzugskarton mit "Noppenschaum" ausgekleidet wird, um gute Aufnahmebedingungen zu erreichen. Nicht nachmachen! Die Physik des Schalls lässt sich nicht überlisten und das Resultat klingt als hätte man das Mikrofon in eine Box gestellt (hat man ja auch!). Größere Baupläne gibt es ebenfalls im Internet. Diese verwenden Leisten oder PVC Rohre mit Umzugs-/Malerdecken. Sprecherkabinen dieser Art funktionieren ebenfalls sehr gut - benötigen aber mehr Platz.

Für welche Lösung man sich entscheidet, es muss klar sein, dass es immer ein Kompromiss aus verschiedenen Faktoren sein wird. Es ist mit einfachen Mitteln nicht möglich laute Schallquellen von außen abzuschirmen, der Presslufthammer oder das Baufahrzeug auf der Straße wird immer zu hören sein, die naheliegende Autostraße oder die vorbeifahrende Straßenbahn werden den Weg in die Aufnahme finden. In diesen Hausmittelchen geht es nicht darum, das perfekte Heimstudio zu bauen, sondern eben den Kompromiss zu finden. Professionelle Studio Kabinen kosten sehr schnell mehr als 5000 € und sind damit nur für Vollprofis empfehlenswert.

Es gibt noch einige Hersteller am Markt, die mit pfiffigen Lösungen versuchen aufmerksam zu machen. Die Thomann Vocal Booth ist eine Kabine, die mit Stahlprofilen aufgebaut wird. Mittels Magneten werden professionelle Akustik Schaum Elemente an den Profilen befestigt. Diese Kabine funktioniert sehr gut, ist jedoch relativ unhandlich für schnelles Auf- und Abbauen. Die Firma Isovox bietet eine Sprecherkabine für den mobilen Betrieb an. Auch diese Lösung funktioniert - ähnlich eines Umzugskartons mit Schallisolation. Der Unterschied zwischen dieser Version und dem Umzugskarton besteht in dem verwendeten Akkustikschaum und dem mitgelieferten Tonanpassungsprofil. Alles was dort nicht passt und zu "boxy" klingt, wird korrigiert. Auf die grundlegende Akustik wurde während der Konstruktion besonderes Augenmerk gelegt.

#### <span id="page-20-0"></span>**Zusammenfassung**

Eine akustische Behandlung des Raums für Aufnahmen ist zwingend erforderlich! Durch die Wahl eines dynamischen Mikrofons lassen sich die Auswirkungen auf die Aufnahme einschränken - dennoch kann man auch mit einfachen Maßnahmen gut klingende Aufnahmen erstellen. Wenn man dann alles perfekt aufgebaut hat, alles schön ruhig ist, man nun also mit einer Aufnahme starten könnte, dann fällt nach der Aufnahme auf, dass der Kühlschrank rauscht, eine Armband Uhr tickt und der Lüfter des Laptops zu hören ist.

#### <span id="page-21-0"></span>**Helferlein und Nützliches**

Die folgende Sektion enthält nützliche Helferlein, die den Alltag im Studio einfacher machen und bei den täglichen Aufgaben unterstützen.

#### **Der Poppfilter**

Der Poppfilter soll auftreffende Luftstöße bei den Buchstaben p, t auf das Mikrofon eliminieren. Bei manchen Mikrofonen ist der Poppfilter direkt eingebaut - insbesondere bei Kondensatormikrofonen werden separate Filter verwandt. Wer an dieser Stelle selber basteln möchte, dem sei ein Metalkleiderbügel und eine Damenstrumpfhose ans Herz gelegt. Die Leistung eines Poppfilters kann durch eine doppelte Lage Nylon verstärkt werden.

#### **Das Mikrofonkabel**

Es ist nicht erforderlich Unsummen an Geld für ein Mikrofonkabel auszugeben, dennoch sollte man auf einige Merkmale achten. Neutrik Stecker (Hersteller) sind qualitativ hochwertige Stecker und garantieren eine lange Haltbarkeit bei häufigem Lösen der Steckverbindungen beispielsweise wenn für die Aufnahme auf- und abgebaut werden muss.

#### **Der Hundeklicker**

Der Hundeklicker ist ein gutes Hilfsmittel beim Lesen von langen Texten. Bei jedem Versprecher drückt man auf den Hundeklicker und liest den Satz einfach noch einmal. Der Fehler ist später in der Aufnahme deutlich sichtbar und kann sogar bei entsprechenden Programmen mit Automationen angesteuert werden. Aufgrund der Darstellung der Audiospur kann den Fehler schnell erkennen, den Satz identifizieren und aus der Ausnahme herausschneiden. Nach einigen Stunden des Arbeitens mit einer Digital Audio Workstation geht das nahezu vollkommen selbstverständlich von der Hand. Diese Art der Fehler Identifikation und das Schneiden ohne Kontrollhören zu müssen, spart viel Zeit und macht die Aufgabe des Editierens schneller.

#### **Eine (Sprecherkabinen) Beleuchtung**

Wer insbesondere außerhalb der normalen Tageszeiten aufnimmt benötigt Licht. Manche Lampen geben kaum hörbare Störfrequenzen ab, die jedoch leider den Weg in die Aufnahme finden. Meist kann man diese als Brummen identifizieren, andere Lampen erzeugen einen sehr hochfrequenten Ton. Vom menschlichen Ohr wird dieser Ton manchmal nicht mehr wahrgenommen, das Mikrofon hört diesen Ton jedoch ohne Probleme und gibt ihn zur Aufnahme weiter. Diese Störungen entstehen häufig durch Spannungswandler in den Lampen, eine batteriebetriebene Lampe kann hier einfach Abhilfe schaffen und ist beispielsweise im Campingbedarf erhältlich.

#### **Mikrofonständer**

Irgendwie muss das Mikrofon befestigt werden und nun ist es mehr eine Vorliebe als eine Liste von Anforderungen. Für manche Studios funktioniert ein Mikrofon Ständer für den Tisch, manche verwenden einen Mikrofonarm, andere hingehen möchten lieber stehen. Generell sollten Ständer für Mikrofone immer eine Mindestanforderung erfüllen: Sie sollten ausreichend stabil und variabel sein. Ein Teleskop Tischständer ermöglicht mittels Ausziehelementen die Höhe ausreichend variabel anzupassen. Hier gilt wie bei dem vorstehenden Equipment - es gilt die Balance zwischen Preis und Funktion zu finden.

#### **Die Mikrofon-Spinne**

Mikrofonspinnen sind Halterungen, die das Mikrofon zwischen elastischen Bändern aufhängen. Sie entkoppeln damit den Mikrofonarm beziehungsweise einen Mikrofonständer von einem Tisch. So werden Töne des Tisches nicht unmittelbar an das Mikrofon weitergegeben. Hierbei kann es um Schall, der Tisch fungiert hier als Resonanzfläche oder aber um einen Stoß gegen den Tisch handeln.

#### <span id="page-22-0"></span>**Der Kostenplan**

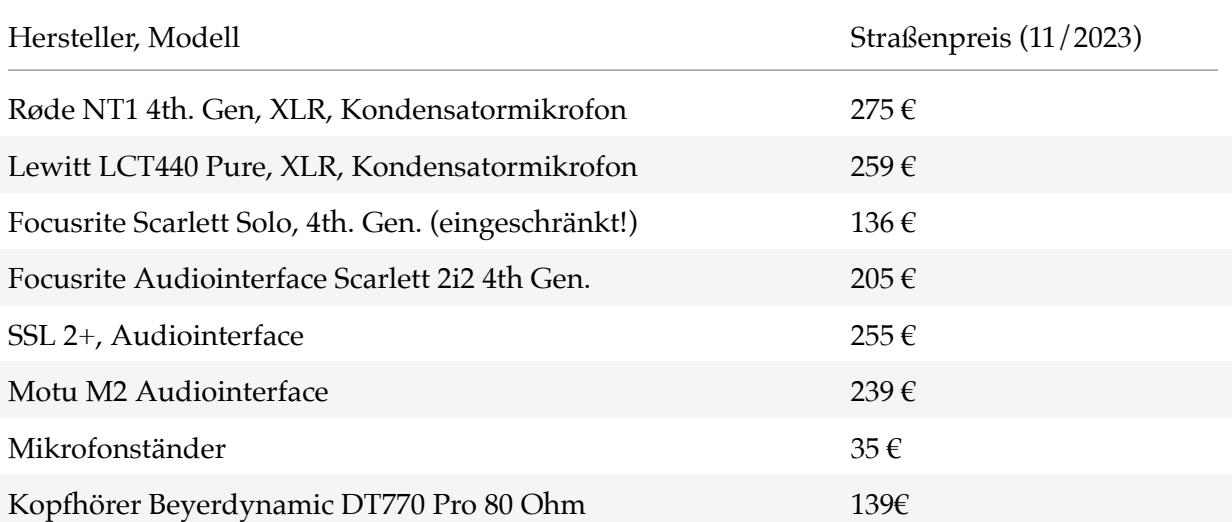

#### Heimstudio für Voice-Over 2024

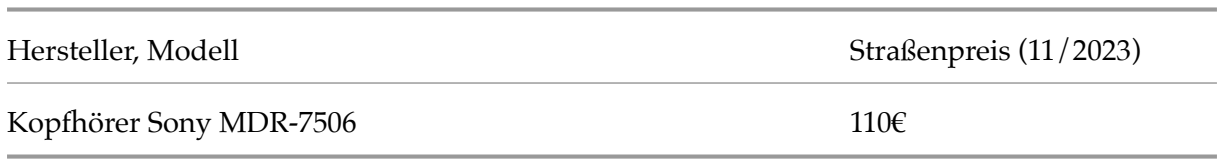

Grundlegende Voraussetzung ist, dass bereits ein Computer vorhanden ist, der genutzt werden kann. Sollte kein Computer vorhanden sein und Aufnahmen unter dem minimal möglichen Kosteneinsatz durchgeführt werden können, ist der Einsatz eines mobiles Audio Interfaces denkbar. Im Vergleich zu anderen Sprechern werden sich die fehlenden Bearbeitungsmöglichkeiten jedoch negativ bemerkbar machen.

#### <span id="page-23-0"></span>**Abschließende Hinweise**

Im Rahmen unseres Heimstudios versucht man eine ausgewogene Balance zwischen Aufwand und Kosten zu erreichen. Nicht immer hilft das beste Equipment, wenn der Raum, in dem die Aufnahme stattfinden soll, nicht geeignet ist. Weitergehend gedacht hilft uns der perfekte Raum und das perfekte Equipment nicht, wenn der Sprecher\*in nicht über die Fähigkeiten verfügt, diese Möglichkeiten perfekt einzusetzen. Diese Spirale lässt sich beliebig weiter fortsetzen, wenn weitere Variablen berücksichtigt werden sollen.

Ebenfalls sei an dieser Stelle noch bemerkt, dass es eine schnelle Lösung für viele Herausforderungen nicht gibt. Die Stimme entwickelt sich mit der Zeit und klingt eventuell mit einem anderen Mikrofon besser. Die Aufträge werden eventuell mit der Zeit komplexer und erfordern mehr Einsatz von Technik und so weiter. Es gilt daher erst eine brauchbare, erweiterbare Grundlage zu schaffen.

Hier eine kurze Liste von zweifelhaften Lösungen, die eine schnelle Lösung versprechen, jedoch keine sind:

- Mikrofon Schirme (Mic Screens) zur Abschirmung von Raumhall (funktioniert nicht)
- Umzugskartons ausgekleidet mit Baumarkt Noppenschaum (klingt wie in einer Box)

#### <span id="page-23-1"></span>**Referenzen und Verweise**

**Selbstbau Anleitungen für Sprecher Kabinen**

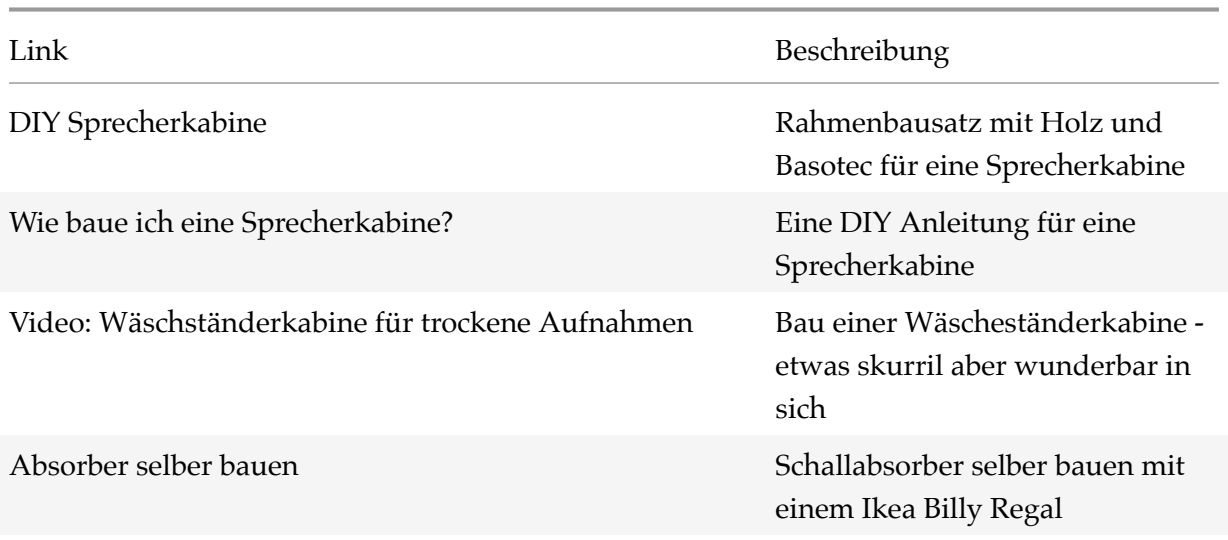

#### **Lernkontrolle**

<span id="page-24-0"></span>Das ….. Mikrofon zeichnet sich durch naturgetreue und besonders fein aufgelöste Aufnahmen aus. Dieser Mikrofontyp ist daher besonders empfindlich und benötigt eine gute akkustische Behandlung des Aufnahmeraums (Sprecherkabine, Wäscheständer Kabine).

*Bei diesem Mikrofon handelt es sich um ein:*

- a) Kondensator Mikrofon
- b) Dynamisches Mikrofon

*Welche Funktion hat ein Audio Interface (mehrere Antworten)?*

- a) Es verstärkt das Audio Signal vom Mikrofon
- b) Es übersetzt die analogen Signale für den Computer in digitale Signale
- c) Es ist die Software, die wir zum Aufnehmen verwenden

*Welche Antwort beschreibt den korrekten Signalweg während der Aufnahme in unserem Heimstudio?*

- a) Mikrofon, Audio Interface, Digital Audio Workstation
- b) Mikrofon, Digital Audio Workstation, Audio Interface
- c) Audio Interface, Digital Audio Workstation, Mikrofon

*Welche Richtcharakteristik ist für Sprecher Mikrofone besonders geeignet?*

- a) Kugel Charakteristik
- b) Nieren Charakteristik
- c) Acht Charakteristik

*Das Aufnehmen mit einem Kondensator Mikrofon in einem Heimstudio erfordert Vorbereitung des Aufnahmeraums. Was wollen wir mit den Vorbereitungen bezwecken?*

- a) Isolation des Raumes von Schallquellen von außen
- b) Verminderung von Reflexionen von Wänden und Oberflächen

#### <span id="page-25-0"></span>**Installieren der DAW Reaper**

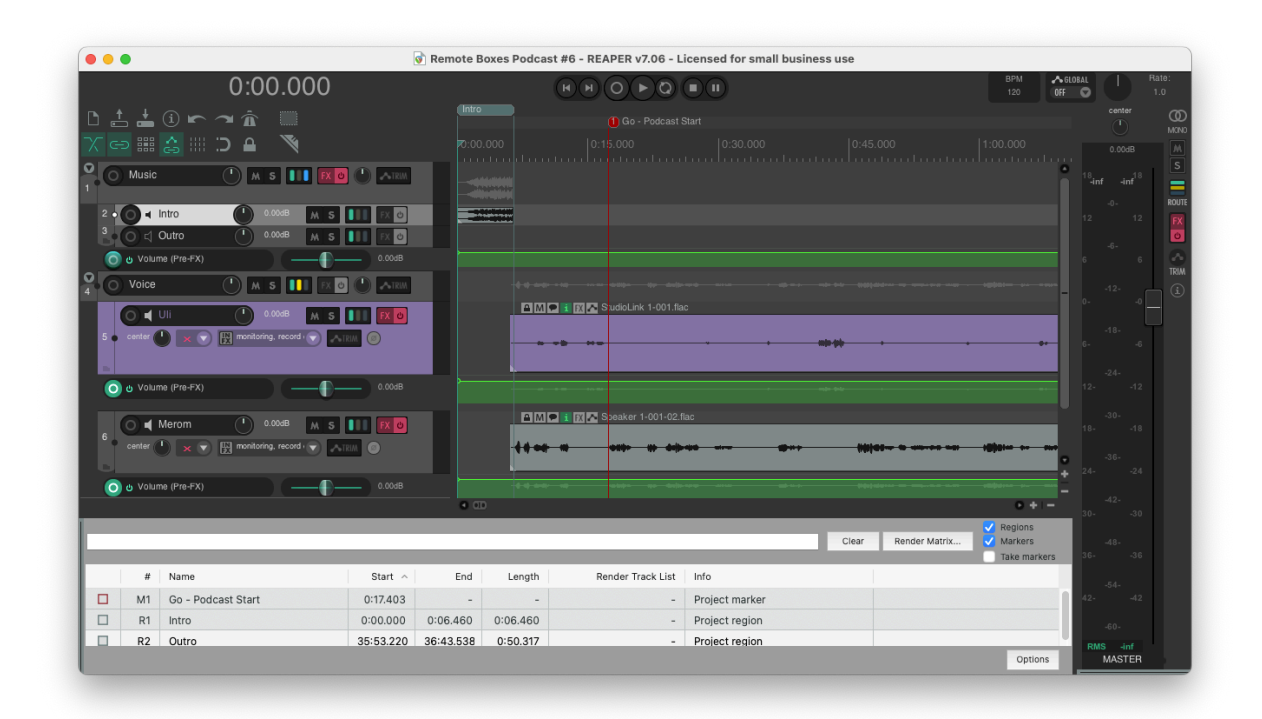

**Abbildung 10:** Digital Audio Workstation - Reaper

Die Software Reaper unterliegt einer starken Veränderung und erhält kontinuierlich neue Programmaktualisierungen. Gerade wer eine Reaper Installation für sich angepasst hat, wird feststellen, dass auch Funktionalitäten entfernt oder deren Wirkungsweise angepasst wurde.

Es kam bislang noch nicht zu gravierenden Problemen beim Öffnen von Dateien, lediglich die Unterstützung von Plugins wurde verändert und bestehende Plugins oder Anpassungen funktionierten nach dem Update nicht mehr fehlerfrei. Um sich diesen Schrecken zu ersparen und das alles ein wenig planbarer zu machen, verwende ich daher gerne die Portable Installation. So kann ich eine ältere Version verwenden (meine Produktionsversion) und kann dennoch die

neuen Versionen testen (Area51) und kann feststellen, ob sie und die Plugins, die ich verwende, mit der neuen Version zusammen funktionieren.

Die Installation unter Windows ist sehr einfach als Teil des Installationsprogramms realisiert und kann durch eine Checkbox aktiviert werden. Bei Mac OS gibt es einige Besonderheiten zu beachten, diese beschreibe ich in einem gesonderten Kapitel.

#### <span id="page-26-0"></span>**Allgemeine Ordner Struktur**

Aus der Begründung der Portablen Installation heraus bietet es sich an eine eigene Ordner-Struktur aufzubauen. So findet man alles leicht wieder und kann den Inhalt der Ordner Struktur zur Sicherung auf eine externe Festplatte kopieren. Alles bleibt zusammen und lässt sich im Falle des Falles schnell wieder herstellen.

Mein Toplevel Verzeichnis ist das Verzeichnis "Audio", in diesem werden dann die Unterordner angelegt.

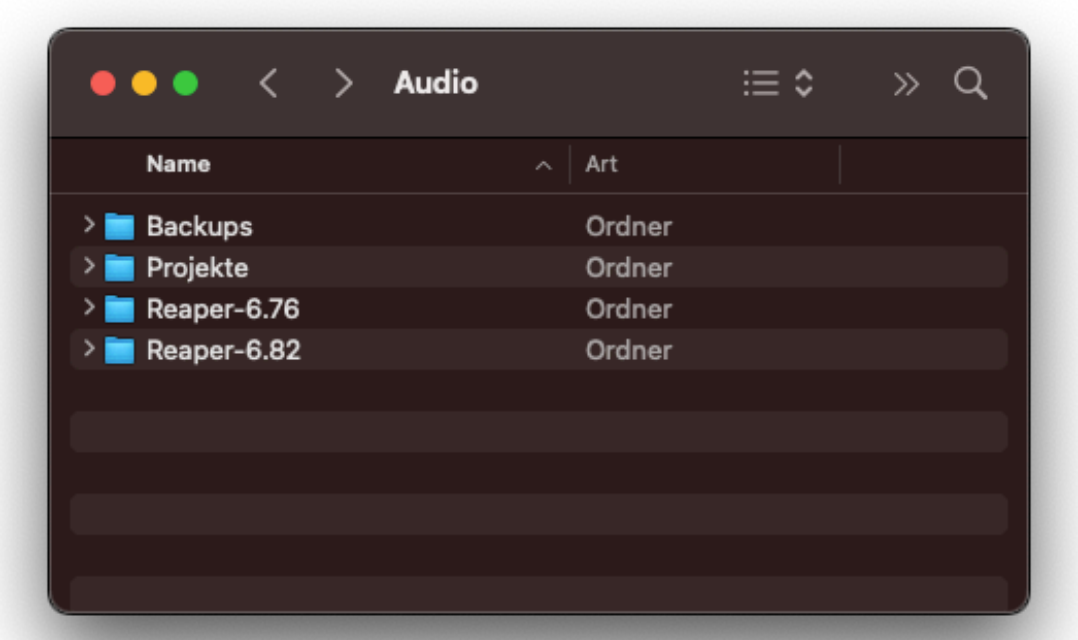

#### **Abbildung 11:** Ordner-Struktur

In den Verzeichnissen werden folgende Dinge angelegt:

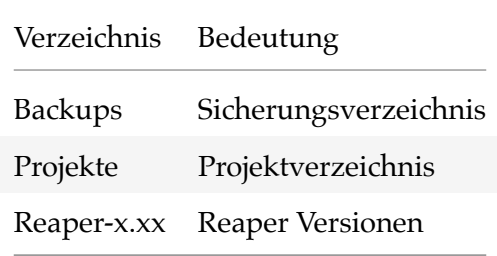

#### <span id="page-27-0"></span>**Windows Portable Installation**

Die nachfolgenden Screenshots der Installation zeigen nicht alle Dialoge während des Installationsvorgangs und zeigen nur die relevanten Einstellungen.

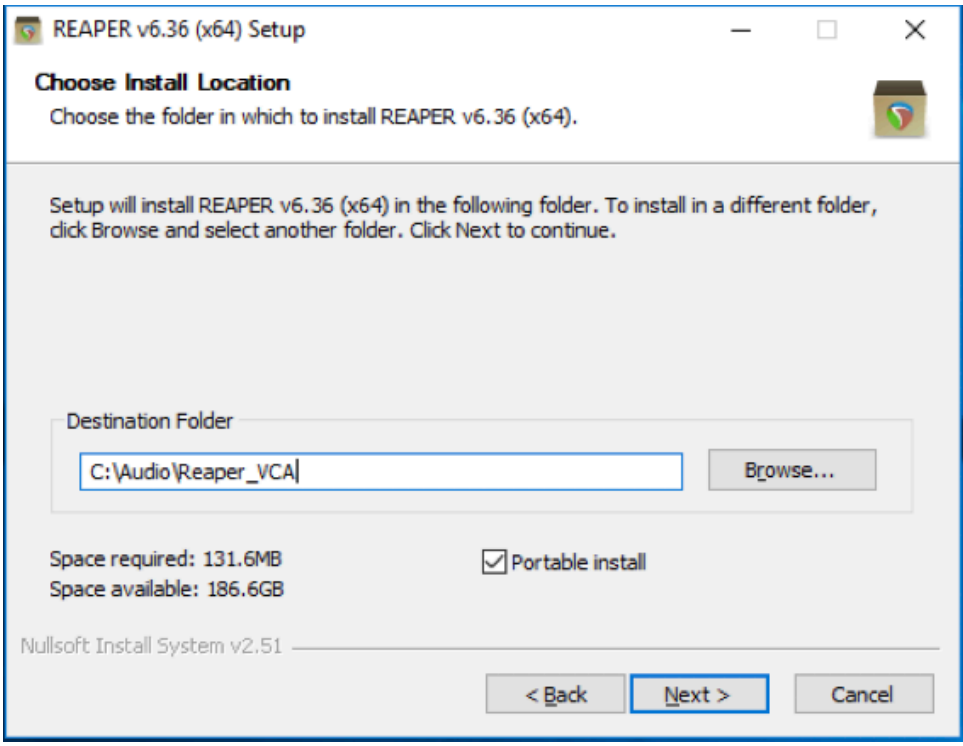

#### **Abbildung 12:** Reaper Installation

Bei der Installation ist darauf zu achten die Checkbox bei Portable Install zu aktivieren. Somit ist sichergestellt, dass die Installation des Reapers ausschließlich in diesem Ordner stattfindet und nicht andere Ordner des Systems verwendet. Dies ist wichtig um eine einfache Sicherung oder das Transportieren der Reaper Installation auf einem USB-Stick zu ermöglichen.

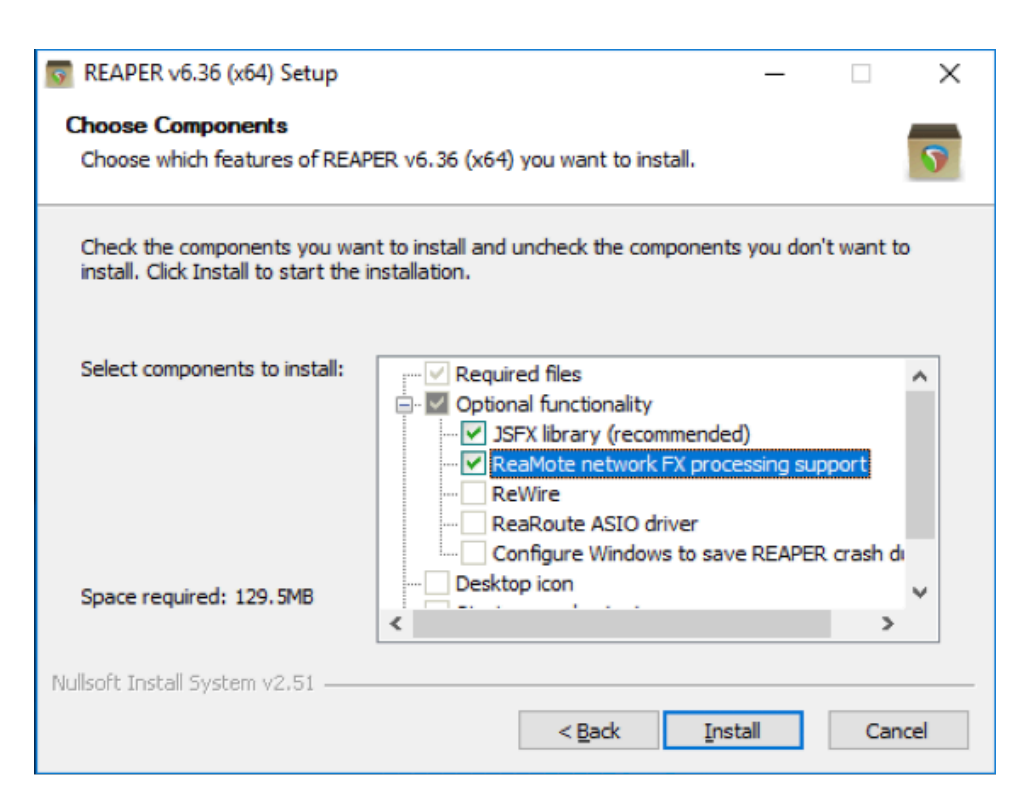

**Abbildung 13:** Reaper Installation Windows

In dem nachfolgenden Dialog können viele Einstellungen nicht aktiviert werden, da die Installation im Portablen Modus erfolgt ist das vollkommen in Ordnung, wir brauchen nur die aktivierten Einstellungen.

#### **Mac OS Portable Installation**

Die Installation von Reaper im Portablen Modus auf Mac OS unterscheidet sich ein wenig von der Windows Version. Daher wird hier der Ablauf für die Mac OS Version gesondert beschrieben.

Die Installation findet in einem Unterverzeichnis des Benutzers mit dem Namen "Documents" statt. Durch Öffnen des Finders und Anwählen des Ordners "Documents" bzw. "Dokumente" und legt dort die Ordner Struktur wie oben an.

Für die Installation von Reaper wird Reaper von der Webseite heruntergeladen und die Image Datei wird aktiviert. Die jeweilige Reaper Version wird nun in die vorbereiteten Verzeichnisse für die Reaper Installation gelegt.

Mit einem Text-Editor (TextEdit) wird eine leere Textdatei mit dem Namen "reaper.ini" erzeugt und das jeweilige Reaper Verzeichnis zu dem Programm Reaper gelegt. Hierbei ist darauf zu achten, dass es sich um eine Textdatei handelt. Dazu kann im Menü Format, der Menüpunkt *In reinen Text umwandeln* ausgewählt werden. Die Datei kann anschließend im Text Format gesichert werden. Es ist daraus zu achten die Option *txt verwenden*, als Standarddateiendung zu deaktivieren.

Bei dem Start von Reaper entpackt sich automatisch die Reaper Dateiunterstruktur in dem Ordner des Programms Reaper. Sollte das Entpacken nicht automatisch stattfinden, bitte ich um kurze Rückmeldung.

Bitte vor dem Ausführen der folgenden Schritte einmal Kontakt mit mir aufnehmen, wir gehen die Schritte dann zusammen durch.

Die folgenden Schritte sind ab Reaper 6.38 nicht mehr erforderlich!

Die Sicherheitseinstellungen von Reaper können in der Kommandozeilen Applikation Terminal gesetzt werden.

\$ sudo xattr -rd com.apple.quarantine ~/Documents/Audio/Reaper\_VCA/REAPER64.app

#### **Importieren der Konfigurationsdatei**

Der Reaper ist als Digital Audio Workstation für die Bearbeitung von Musik Tracks ausgelegt und optimiert. Für Sprechende ist diese Grundkonfiguration jedoch nicht optimal, da beispielsweise das Voice Over in Sekunden, nicht aber in Beats stattfindet. Für eine Synchronisierung eines Films wird zu den Sekunden noch das Frame angegeben. Um den Einstieg in den Reaper zu vereinfachen, habe ich daher zahlreiche, für den Betrieb von Sprechenden wichtigen, Einstellungen verändert und stelle diese als ReaperConfigZip Datei zur Verfügung. Das erlaubt das einfach Importieren der Einstellungen und verhindert stundenlange Klickorgien durch die zahlreichen Einstellungen.

Diese Konfigurationsdatei kann nach dem initialen Start des Reaper wie folgt importiert werden:

Auswählen des Mehrpunkt "Options" -> "Settings/Preferences" -> Auswählen von *General* als Kategorie, auf der rechten Seite des Einstellungsdialogs den Punkt *Import Configuration* wählen und die ReaperConfigZip Datei auswählen.

Der Reaper zeigt die zu importierenden Dateien an und startet anschließend neu. Zum ersten Start mit der neuen Konfiguration muss das Audio Interface erneut eingestellt werden. Wähle dazu den Mehrpunkt "Options" -> "Settings/Preferences" -> Auswählen der Kategorie "Audio -> Device". Anschließend kann das Audio Interface auf der rechten Seite des Dialogs konfiguriert werden.

*Achtung: Wenn man die Datei auf einem Mac importiert, kommt es zu einer Fehlermeldung, dass das Default Projekt Setup nicht gefunden werden konnte. Diesen Fehler kann man einfach beheben durch folgende Schritte: Menüpunkt "Options" -> "Settings/Preferences", Auswählen der Kategorie "Project". Hier jetzt einmal die Browse Schaltfläche auf der rechten Seite betätigen und die Datei "VCA VoiceOver Template.rpp" auswählen. Nach einem "Open" kann anschließend der Dateidialog verlassen werden, "Apply" und "Ok" übernehmen die Konfiguration in Reaper. Der Reaper muss danach neu gestartet werden.*

Die Konfigurationsdatei ist einer steten Änderung unterworfen. Die durchgeführten Änderungen von mir sind dem Anhang zu entnehmen. Die aktuelle Version dieser Datei befindet sich immer auf meiner Homepage einspuriges.de.

#### **Lernkontrolle**

*Wie heißt der Bereich in Reaper in dem die Tracks verwaltet und angeordnet werden?*

- a) Transport Bar
- b) Track Control Panel
- c) Docker
- d) Master Mixer

*Wie heißen die einzelnen Elemente im Reaper Arrangement Bereich?*

- a) Media Items
- b) Tracks
- c) Source Media

### <span id="page-31-0"></span>**Aufnehmen mit Reaper**

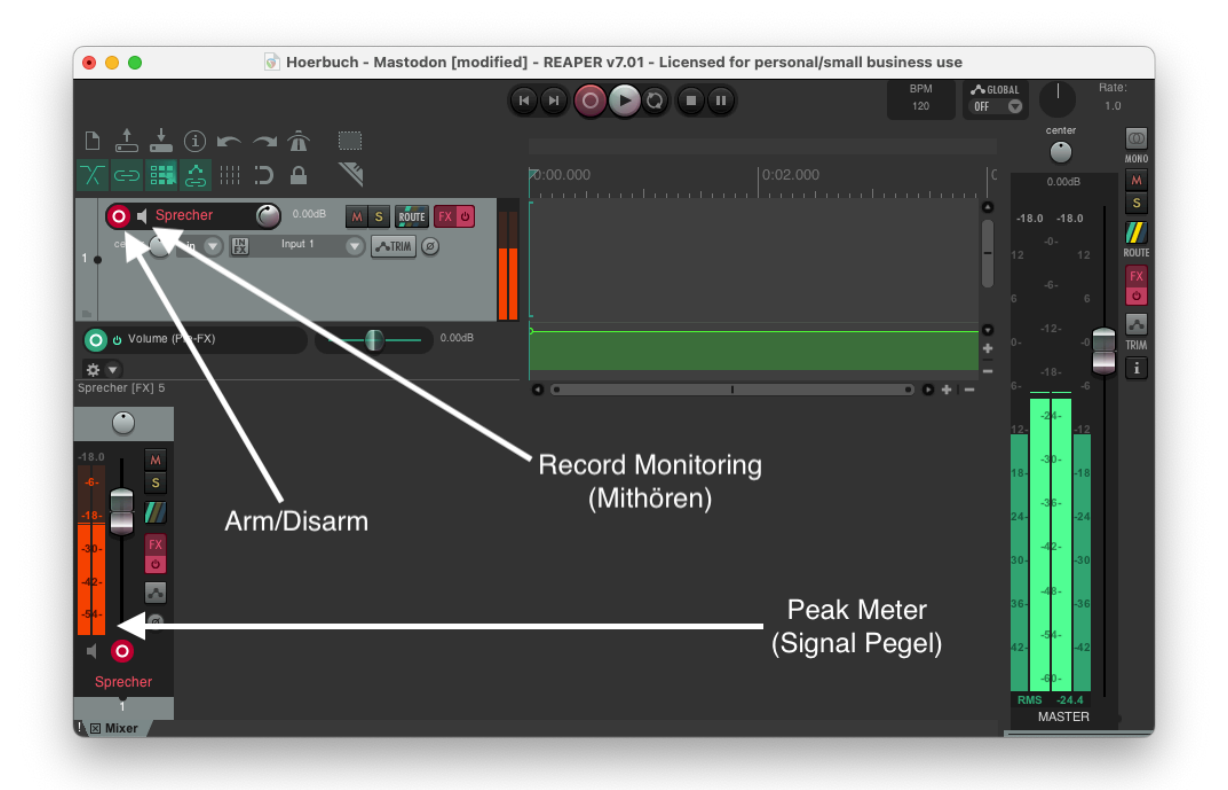

**Abbildung 14:** Reaper im Aufnahmemodus

Eine Aufnahme mit der Digital Audio Workstation Reaper folgt immer dem gleichen Ablauf.

- Festlegen auf welcher Spur aufgenommen werden soll
- Einpegeln des Mikrofons
- Konzentrieren, Aufnahmeknopf drücken

Die DAW Reaper ist ein Programm, das mit mehreren Spuren gleichzeitig umgehen kann. Daher ist es erforderlich einen Track auszwählen auf dem die Aufnahme durchgeführt werden soll. Leider fehlt der in Reaper der Automatismus, dass bei nur einem Track dieser automatisch angewählt wird. Das Auswählen der Spur wird durch die Aktivierung der Arm/Disarm Funktion durchgeführt. Die Arm/Disarm Funktion markiert damit den Track auf dem die Aufnahme durchgeführt und später zugeordnet wird. Die Auswahl des Tracks hat noch weitere, nicht unbedingt unmittelbar sichtbare Konsequenzen. Die umfasst beispielsweise das Routing des Audio-Signals innerhalb des Reapers oder gegenebenfalls zugewiesene Effekte, die bereits während der Aufnahme angewandt werden sollen.

Das Einpegeln des Mikrofons auf den richtigen Aufnahmepegel ist **zwingend** erforderlich, da es die Grundlage für eine brauchbare Aufnahme legt. Eine Aufnahme, die zu leise eingepegelt wurde, bereitet später Probleme in der Nachbearbeitung, eine Aufnahme, die zu laut eingepegelt wurde, verliert Audio-Informationen. Beim Einstellen des Aufnahmepegels achten wir auf das Peak Meter im Mixer (im Bild unten links). Nach dem Einsprechen werden einige Abschnitte des zu sprechenden Textes in der späteren Lautstärke gesprochen. Der Gainregler am Audio Interface ist währenddessen so einzustellen, dass die lautesten Stellen einen Wert von -12dB in der Pegelanzeige nicht überschreiten. Die leiseren Abschnitte sollten nicht unter -24dB absinken. Sobalt sich der Eingangspegel in diesem Bereich befindet, ist alles korrekt eingestellt und die eigentliche Aufnahme kann beginnen.

Die Aufnahme wird durch das Anklicken des Record Buttons in der Transport-Bar gestartet. Während der Aufnahme stehen uns weiterhin die Funktionaliäten wie Start und Stop zur Verfügung. Nach der Text gesprochen wurde, ist es sinnvoll noch einige Sekunden zu warten, also quasi Stille aufzunehmen. Die so aufgenommene Stille für das Einstellen von Filtern verwandt werden und zusätzlich gibt es dem Sprechenden eine Form des Rückhaltes bevor panisch oder übertrieben ausgeatmet wird.

Zum Abschluss wird die Funktion Arm/Disarm wieder durch das Anklicken des Buttons deaktiviert.

#### **Echo oder verzögerte Sprachwiedergabe**

Der Reaper besitzt die Funktion des "Record Monitoring", die manchmal ein wenig stören kann. Diese Funktion kennte drei verschiedene Zustände: Ein, Aus und Automatisch. Die Einstellungen Ein und Aus sind selbsterklärend, die Automation Automatik koppelt die Funktion mit einem Eingang von Signalen in das Mikrofon. Wer mit einer verzögerten Wiedergabe zu kämpfen hat, deaktiviert das Monitoring durch das Anklicken des kleinen Lautsprechers vor dem Namen des Tracks. Moderne Audio Interfaces haben diese Funktion bereits eingebaut und bieten ein verzögerungsfreies Mithören an.

#### <span id="page-32-0"></span>**Fehler bei der Aufnahme**

Dieser Abschnitt listet die verschiedenen Fehler während der Aufnahme auf. Der Fehler wird beschrieben und wenn es möglich ist, gibt es eine Hilfestellung dazu ihn zu vermeiden.

Für den Sprecher im Heimstudio ist es wichtig folgenden Zusammenhang zu verstehen: Fehler, die während der Aufnahme vermieden werden, müssen später nicht aufwändig während des Schnitts entfernt werden. In dem nachfolgenden Schritt des Mischens der Aufnahme für eine

mögliche Auslieferung schlagen diese Fehler erneut zu. Zu guter Letzt - das war an dieser Stelle zu erwarten - schlagen sich die Fehler auch im abschließenden Mastering Prozess durch. Also dort wo der Aufnahme der letzte Schliff verliehen wird.

Es lohnt sich also deutlich mehr Aufwand in die Aufnahme zu investieren, um später Zeit zu sparen und eine bessere Qualität zu erzeugen. Eine weitere Decke, die vor eine Wand gehängt wird, ein dickes Kissen hinter dem Mikrofon, das Abdecken der Tischplatte mit einer dicken Decke; es sind alles Maßnahmen die vor der Aufnahme anstehen. Selbst ein Investment von Zeit von zusätzlichen zwanzig Minuten zahlt sich hier schnell aus.

#### <span id="page-33-0"></span>**Falscher Abstand zum Mikrofon**

Ein falscher Abstand des Sprechers zum Mikrofon führt zu verschiedenen Fehlerbildern. Wenn der Abstand, insbesondere zu einem Kondensator Mikrofon, zu groß gewählt wird, klingt die Stimme dünn und brüchig. Es besteht zu dem die Gefahr, dass in einem nicht optimal akustisch behandeltem Raum der Raumklang und -hall deutlich zunimmt. Hauptsächlich in dem letzten Fall, wenn der Klang des Raums Teil der Aufnahme wird, ist eine Korrektur in der Post Produktion nahezu unmöglich. Sollte der Sprecher zu nah am Mikrofon sein erzeugt der Nahbesprechungseffekt (engl. Proximity Effect) eine Veränderung des Klangs: die tiefen Frequenzen in der Stimme (Bass) werden erhöht und betont aufgenommen. Dieses Fehlerbild lässt sich mittels einer Frequenz Anpassung Effekts (Equalizer) nachträglich korrigieren.

#### <span id="page-33-1"></span>**Wechselnde Abstände zum Mikrofon**

Während der Aufnahme ist es für den Sprecher wichtig einen gleichbleibenden, richtigen (siehe falscher Abstand zum Mikrofon) Abstand zu Mikrofon zu halten. Das Fehlerbild teilt sich dabei in die beiden einzelnen Fehler auf: Zu nah, zu weit entfernt. Das entscheidende an dem Fehlerbild "Wechselnde Abstände" ist jedoch der wechselnde Charakter. Bei einem zu weit entfernten Sprecher muss mittels einer Anhebung der tieferen Frequenzen mehr Bass zu der Aufnahme hinzugefügt werden, bei einem zu nahen Sprecher, der den Nahbesprechungseffekt auslöst, müssen die tiefen Frequenzen abgesenkt werden. Daher müssen in der Post-Produktion zusätzliche Schnitte mit unterschiedlichen Filteranpassungen durchgeführt werden. Das ist sehr fehlerträchtig, sehr zeitaufwändig und es ist fraglich, ob eine konsistente Aufnahme erreicht werden kann.

#### <span id="page-34-0"></span>**Aufnahme mit falscher Lautstärke**

Dieser Fehlerbild teilt sich ebenfalls in zwei Fehlerbilder auf. Bei einer zu lauten Aufnahme tritt der Clipping Effekt ein. Bei diesem Effekt ist das Audio Signal des Mikrofons zu laut, um in dem Audio/Digital Wandler im Audio Interface gewandelt zu werden. Das führt zu einem Abschneiden des Signals, die Aufnahme ist zerstört. Professionelle Software kann in sehr begrenzten Fällen diese Bereiche "retten". Die Anwendung der Software erfordert sehr viel Erfahrung und Kenntnisse. Ein mögliches Software-Produkt für die Behebung des Fehlers ist Izotope RX. Die Elements-Edition hat bereits die De-Clip-Funktion eingebaut. Wenn sich eine Aufnahme nicht mehr wiederholen lässt, ist diese Software vielleicht noch eine Rettung für Aufnahmen, die wenige Clippings aufweisen.

Wenn eine Aufnahme zu leise durchgeführt wird, ist das Signal des Sprechers sehr schwach. Es lässt sich zwar in der Post Produktion nachträglich korrigieren und verstärken allerdings werden bei diesem Vorgang auch Störsignal oder Rauschen verstärkt. Es geht also darum bei der Aufnahme den Sprecher deutlich lauter, als ein mögliches Rauschen der elektronischen Komponenten aufzunehmen. Das Rauschen von Komponenten ist permanenter Bestandteil und lässt sich nicht technisch verhindern. Der Unterschied zwischen dem Nutzsignal, also dem Sprecher, und dem Rauschen wird mit Signal-to-Noise Ratio (SNR)/ Signal Rausch Verhältnis (SRV) gemessen.

#### <span id="page-34-1"></span>**Ungleichmäßige Stimme während der Aufnahme**

Jeder Sprecher kennt die Situation - das Hineinfinden in die Sprecher Rolle findet manchmal von alleine statt, manchmal braucht es ein bis zwei Seiten bis man im Fluss ist. Auch eine Pause während der Aufnahme erzeugt einen deutlich hörbaren "Ansatzpunkt" und der Hörer kann dieses Neuansetzen deutlich wahrnehmen. Im Prozess des Schnitts in der Post Produktion kann mittels eines Crossfades (Überblendung) von zwei Audioschnipseln ein wenig ausgeglichen werden. Für uns als selbstgemanagte Sprecher gilt daher: Kapitel immer geschlossen aufnehmen und ein Absetzen während des Sprechens vermeiden.

#### <span id="page-34-2"></span>**Klick- und Mundgeräusche während der Aufnahme**

Es schmatzt, es klickt - es ist deutlich hörbar und es ist in jeder Aufnahme zu finden. Insbesondere bei Großmembran Kondensator Mikrofonen ist es normal, dass diese Geräusche mit aufgenommen werden. Dieser Fehler lässt sich nicht vermeiden und ist vollkommen normal. Für Sprecher gilt: Regelmässig trinken, damit das Klicken weniger wird. Alles andere muss in

der Post Produktion im Schnitt entfernt werden. Es gibt Erweiterungen (Plugins) für die Digital Audio Workstation (DAW), die bei diesem Schritt unterstützen können. Allerdings ist bei der Verwendung sehr vorsichtig vorzugehen, um eventuelle Nuancen in der Stimme nicht zu beschädigen. Auch hier ist wieder auf die Software Izotope RX in der Elements-Edition verwiesen.

#### <span id="page-35-0"></span>**Geräusche beim Umblättern, Rascheln des Skripts**

Irgendwo muss der Text ja stehen! Auf Papierseiten, in einer Kladde, in einem Buch oder auf einem digitalen Tablet. Den Vorgang des Umblätterns wird man bei den sehr empfindlichen Kondensator Mikrofonen hören, das Antippen des Bildschirms ebenfalls - zumindest wenn man nicht wissentlich und äußerst konzentriert umblättert.

Warum aus der Not des Umblätterns mehr machen, als nur umzublättern? Wenn der Satz auf der Seite endet, blättert mit Genuss um. Einerseits entspannt das ein wenig und andererseits lässt sich diese Stelle dann schön beim Editieren wiederfinden. Sollte das nicht möglich sein muss eben später in der Post Produktion genau hinhören und ggf. diese Stellen editieren.

#### <span id="page-35-1"></span>**Zusätzliches, übertriebenes Einatmen**

Diesen Satzabschnitt kann ich auch noch schaffen! Anschließend atmet der Sprecher wie ein Ertrinkender ein. Vielleicht erfordert dieser Abschnitt einen anderen Aufbau und damit Pausen an geeigneten Stellen. Um einatmen zu können. Sollte aus dramaturgischen Gründen eine derartige Betonung erforderlich sein, ist darauf zu achten, dass man als Sprecher nicht noch die folgenden Sätze hinterher "hechelt". Diese Fehler können später leicht heraus editiert werden. Besser ist es jedoch Fehler dieser Art zu vermeiden und sich nicht durch einen Satz hindurchzuquälen. Lieber einmal auf den Klicker drücken oder zu Klatschen (oder eventuell einen Marker während der Aufnahme zu setzen) und den Abschnitt erneut sprechen.

#### <span id="page-35-2"></span>**Verlassen auf die Post-Produktion (Echo/Hall)**

Echo- und Hallstörungen sind in der Post Produktion praktisch nicht zu entfernen. Es ist ohne Probleme möglich später Hall zu einer Aufnahme hinzuzufügen, ihn zu reduzieren geht nicht. Die Software Izotope RX wurde oben schon mehrfach erwähnt. In der Advanced Edition ist ein solcher Anti-Hall Filter enthalten. Die Ergebnisse sind nicht schlecht aber auch nicht so, dass man alleine dafür diese Software erwerben sollte. Wenn eine erneute Aufnahme nicht mehr möglich ist, ist der Einsatzzweck der Aufnahme nachträglich einzuschätzen. Ist der Hall wirklich so störend? Sollte die klare Antwort darauf ja sein, hilft nur ein neues Aufnehmen.
## **Unerwünschte Nebengeräusche**

Viel der obigen Fehler lassen sich in der Post Produktion, also nach der Aufnahme, korrigieren. Manche sind einfacher zu korrigieren, andere erfordern einen erheblichen Zeitansatz und sind am Ende nur ein Kompromiss. Sich auf die Post Produktion zu verlassen ist ein Fehler, der sehr viel Zeit kostet (das ohnehin) bei fragwürdigem Ausgang.

Hier gilt der Grundsatz: Alles, was während einer Aufnahme sich heimlich mit hineinschleicht, ist äußerst schwierig zu entfernen (Beispiel Hundegebell, Schlagbohrer). Dagegen hilft ein einfaches Rezept: Sich selbst gut zuhören (Klicke ich, wie atme ich) und dann und wann immer wieder einmal gut im Kopfhörer zu hören, ob sich das alles so anhört wie es sich anhören soll. Oder ist da doch das Ticken der Uhr zu hören?

## **Frequently Asked Questions**

#### *Warum höre ich mich beim Aufnehmen doppelt oder/und stark verzögert?*

Dieses Verhalten tritt überwiegend bei USB Mikrofonen und bei Audio-Interfaces auf, die eine starke Verzögerung (Latenz) aufweisen. Auch in der Kombination mit einem langsameren Computer kann dieses Verhalten auftreten. Um das Verhalten zu verstehen, muss man analysieren, wo die verschiedenen Wiedergaben stattfinden. Viele Interfaces oder USB Mikrofone bieten ein Direct Monitoring an. Beim Focusrite Scarlett heißt das direkte Mithören "Direct Monitoring" und kann per Knopf ein- oder ausgeschaltet werden. USB Mikrofone bieten das oftmals nicht ausschaltbar und mit einem Lautstärkeregler gekoppelt an. Grundsätzlich ist das die Form des Mithörens, die vom Sprecher während der Aufnahme erwünscht ist.

Die zweite Wiedergabe der Stimme wird von der Software Reaper eingespielt. Diese Funktion nennt sich Record Monitoring. Diese Funktion kann in dem Track Panel oder im Mixer des Tracks abgeschaltet werden.

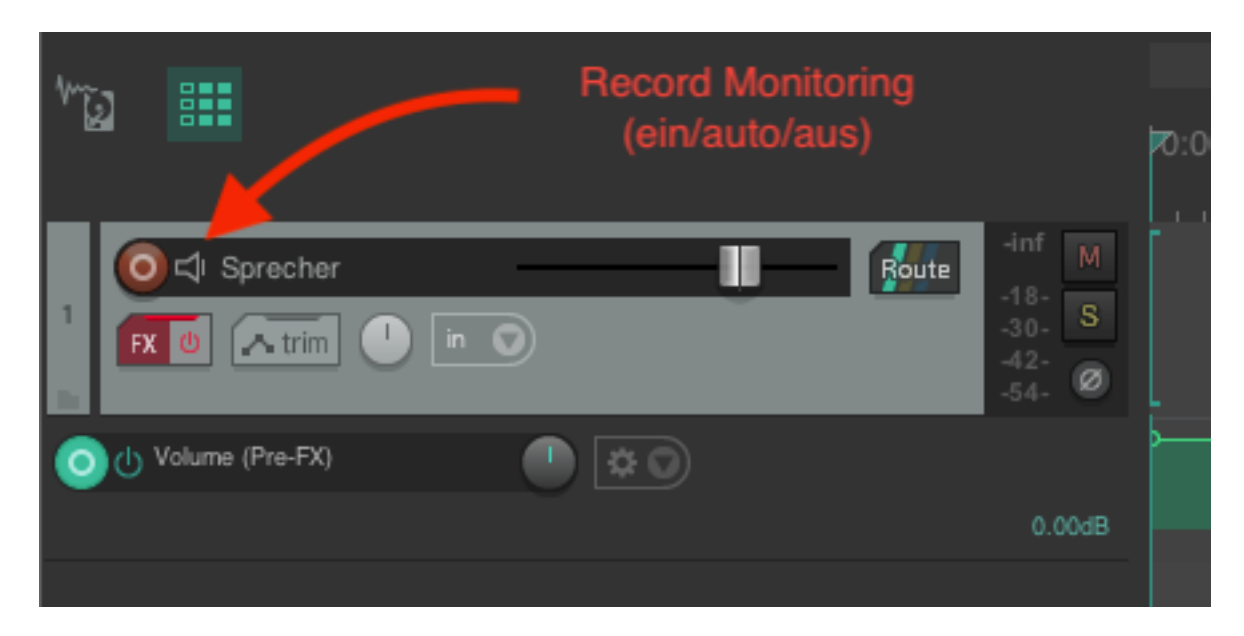

**Abbildung 15:** Ein- und Auschalten des Record Monitorings

Durch Anklicken des kleinen Lautsprechers kann zwischen den verschiedenen Modi gewechselt werden. Wenn das Record Monitoring auf "aus" gestellt ist, ist das Echo und die Verzögerung verschwunden. Leider kommt das mit einem kleinen Nachteil. Wir verwenden derzeit das große Meter rechts von dem Master Track, um unsere Aufnahme zu überwachen. Das funktioniert nun nicht mehr, da der Master Track keine Audiodaten mehr erhält. Um dennoch für die Aufnahme ein großes Meter zur Anzeige zur haben, kann das Mixer-Fenster nach oben vergrößert werden.

| 0.0.0                                                                                                    | [unsaved project] - REAPER v6.38 - Registered to Ulrich Habel (Licensed for personal/small business use) |          |          |             |                                                                                                    |
|----------------------------------------------------------------------------------------------------|----------------------------------------------------------------------------------------------------|----------|----------|-------------|----------------------------------------------------------------------------------------------------|
| Selection: 0:00.000<br>0:00.000<br>0:00.000                                                                               | $H$ M<br>$\circ$                                                                                         |          | 0:00.000 |             | BPM<br>$\sim$ GLOBAL<br>Rate<br>none O<br>1.0<br>120                                                            |
| <b>BIL</b><br>W,                                                                                                    | 70:00.000                                                                                                | 0:02.000 | 0:04.000 | 0:06.000    | $\mathbf{R}$<br>Γ⊙<br>$\overline{\circ}$<br>⋒<br> 0:08.0<br>MONO<br>center                                      |
| W.<br>Route<br>O <l sprecher<br=""><b>x o Atim O in O</b></l>                                                             | $-4n$<br>$-18$<br>$-30$<br>$-8$<br>$-42$<br>$-54$<br>$-54$                                               |          |          |             | $\begin{array}{c}\n\hline\n\text{M} \\ \hline\n\text{S}\n\end{array}$<br>0.00dB<br>A.<br>$\frac{18}{1}$ nf -inf |
| $\bullet$ 30<br>(b) Volume (Pre-FX)                                                                                       | 0.00dB                                                                                                   |          |          |             | $-0$<br>F.<br>12<br>12                                                                                          |
| Sprecher [FX] 5<br>$\mathbb{R}$ 0<br>$\bigcirc$<br>center<br>$\frac{1}{2}$<br>In $FX$<br>$\overline{p}$ in $\overline{Q}$ | 0 <sub>0</sub>                                                                                           |          | T.       | $0.0 + 1 -$ | $-6$<br>$-12-$<br>$0 -$<br>$\sim1.8$ -<br>$6-$<br>$-6$                                                          |
| $\bullet$<br>0.00<br>$\frac{1}{\sqrt{2}}$<br>nf<br>l<br>Route                                                             |                                                                                                    |          |          |             | $-24-$<br>12.742<br>$-30-$<br>18.748                                                                            |
|                                                                                                    |                                                                                                    |          |          |             | $-36-$<br>24.724<br>$-42-$<br>$30 - 30$                                                                         |
| $42 -$                                                                                                    |                                                                                                    |          |          |             | $-48-$<br>$36 - 1$<br>$-36$<br>$-54-$<br>$42 - 42$                                                              |
| Sprecher<br>$\vert$ 1<br><b>S</b> Mixer                                                                                   |                                                                                                    |          |          |             | $-60-$<br>Ø.<br>$L-S$ -inf<br>trim<br>$\left( \Omega \right)$<br><b>MASTER</b>                                  |

**Abbildung 16:** Vergrößern des Tracks

Alternativ kann rechts in die graue Fläche neben den Mixer geklickt werden und der Mixer kann vom Docker befreit werden. In dem Menü wählt man dazu den Punkt "Dock Mixer in Docker" aus - anschließend erhält man einen freischwebenden Mixer, den man beliebig vergrößern kann. Wenn man das Mixer-Fenster ein wenig breiter zieht, kann dann prima wieder in den rechten Bereich klicken, um wieder den Punkt "Dock Mixer in Docker" auszuwählen. So wird der Mixer wieder in das Dock zurückgebracht

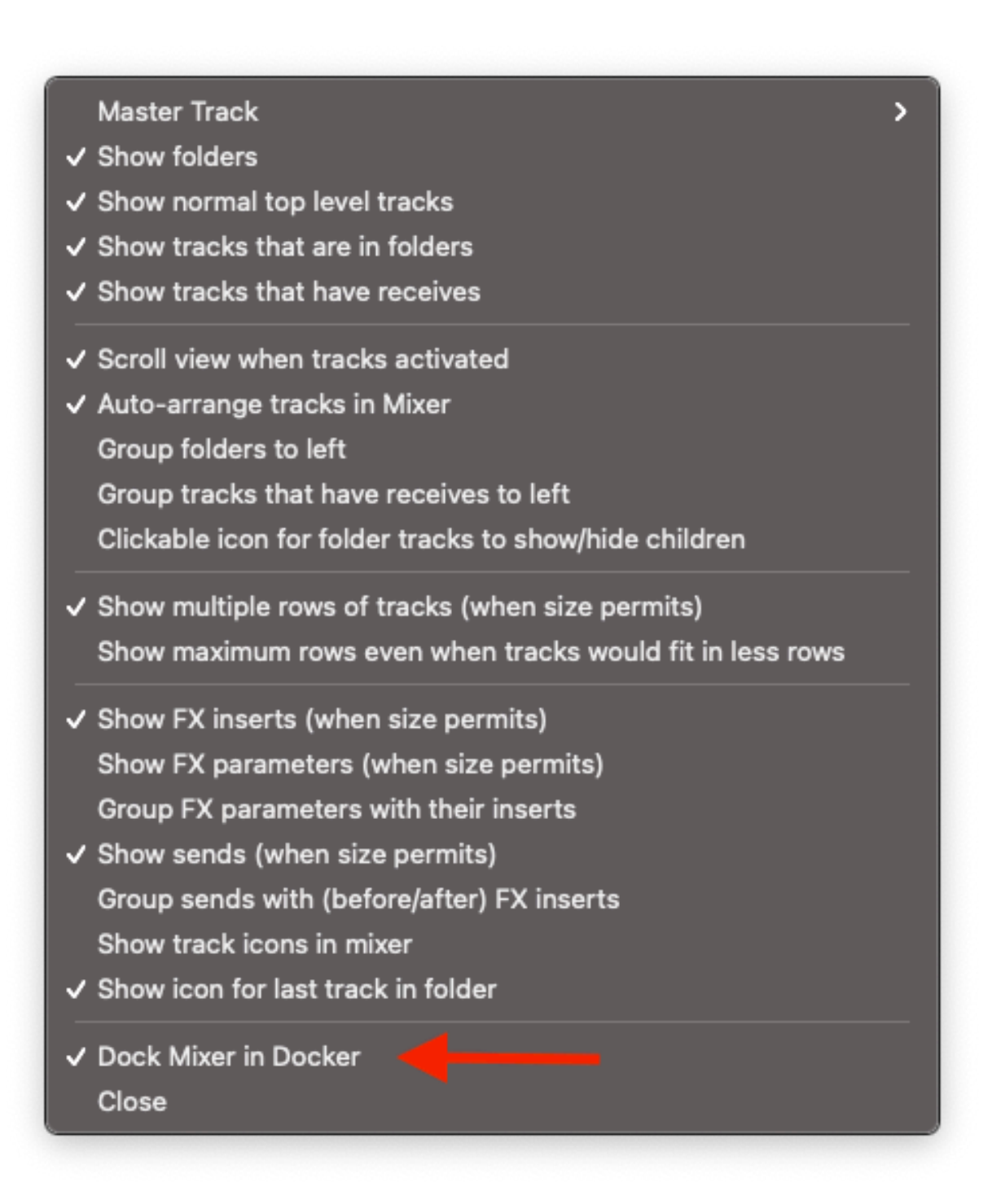

**Abbildung 17:** Befreien des Mixers aus dem Docker

# **Der Überblick über die Audio Produktion**

Die Bearbeitung von Audioaufnahmen, insbesondere das Schneiden und Entfernen von unerwünschten Elementen wie Versprechern oder Pausen, ist ein entscheidender Schritt in der Postproduktion. Die Digital Audio Workstation (DAW) Reaper bietet eine Vielzahl an Werkzeugen und Funktionen, die diesen Prozess vereinfachen und effizient gestalten. Im Folgenden werden die spezifischen Schritte und Funktionen in Reaper detailliert beschrieben, die zum Schneiden von Audio und zur Bearbeitung von Silben und Versprechern erforderlich sind.

Unterschieden wird beim Erstellen und bei der Bearbeitung eines Audio Projekts in die einzelnen Phasen. Die Gliederung der Phasen ist üblicherweise wie folgt:

- (evtl.) Erstellen einer Aufnahme
- Schneiden der Aufnahme
- Mixen der Aufnahme
- Mastering der Aufnahme

## **Vorbereitung des Projekts**

Bevor mit dem Schnitt begonnen wird, sollten die Audio-Dateien in das Reaper-Projekt importiert und auf separaten Spuren organisiert werden. Dies ermöglicht eine klare Übersicht und erleichtert die Bearbeitung. Identifikation der zu schneidenden Teile. Dieser Schritt entfällt natürlich wenn die Aufnahme innerhalb des Reapers direkt entsteht. Die Aufnahme eines Podcast Projekts mit mehreren Sprechenden kann dabei ebenfalls gleich im Reaper durchgeführt werden, auch wenn einige Personen via "Außenleitung" zugeschaltet werden müssen.

Der erste Schritt beim Schneiden ist das sorgfältige Durchhören der Aufnahmen, um genau die Teile zu identifizieren, die bearbeitet werden sollen. Dies beinhaltet das Markieren von Versprechern, unnötigen Pausen, Atemgeräuschen oder anderen störenden Geräuschen.

## **Nutzung des Split-Werkzeugs**

Reaper bietet ein leistungsfähiges Split-Werkzeug (S-Taste), mit dem Audio-Clips an den markierten Stellen geteilt werden können. Dies ermöglicht es, spezifische Segmente auszuwählen und zu bearbeiten oder zu entfernen. Feinschnitt und Entfernen von Versprechern

Nachdem die Audio-Clips geteilt wurden, können einzelne Segmente entfernt werden, um Versprecher oder unerwünschte Geräusche zu eliminieren. Es ist wichtig, dabei auf natürliche Übergänge zwischen den Clips zu achten, um einen fließenden Gesamtklang zu gewährleisten.

## **Ripple Editing**

Das Ripple-Editing ist eine hilfreiche Funktion in Reaper, die automatisch alle nachfolgenden Clips verschiebt, wenn ein Clip entfernt oder verschoben wird. Dies verhindert Lücken im Audio und sorgt für einen kontinuierlichen Fluss. Es kann global für alle Spuren oder individuell für einzelne Spuren aktiviert werden. Fade-In und Fade-Out

Um harte Schnitte und mögliche Klick-Geräusche zu vermeiden, bietet Reaper die Möglichkeit, Fade-Ins und Fade-Outs an den Schnittstellen anzulegen. Diese können manuell über die Clip-Ränder eingestellt werden, um sanfte Übergänge zwischen den Clips zu schaffen.

## **Time Stretching und Pitch Shifting**

Für den Fall, dass Silben oder Wörter zu schnell oder zu langsam gesprochen wurden, ermöglicht Reaper das Anpassen der Geschwindigkeit (Time Stretching) und der Tonhöhe (Pitch Shifting) ohne signifikante Qualitätseinbußen. Dies kann über das Item Properties-Menü oder mithilfe von speziellen Werkzeugen wie dem ReaPitch-Plugin für Pitch-Anpassungen erreicht werden.

## **Nutzung von Automatisierung für Lautstärkeanpassungen**

Um die Lautstärke von bestimmten Worten oder Silben anzupassen, kann die Automatisierungsfunktion in Reaper genutzt werden. Dies ermöglicht es, die Lautstärke innerhalb eines Clips zu variieren und somit eine ausgewogene und klare Sprachaufnahme zu erzielen.

## **Endkontrolle und Feinabstimmung**

Nachdem die Schnitte und Bearbeitungen vorgenommen wurden, ist es ratsam, das gesamte Projekt noch einmal sorgfältig durchzuhören und gegebenenfalls weitere Anpassungen vorzunehmen. Die Feinabstimmung kann weitere Schnitte, Lautstärkeanpassungen oder Effektanwendungen beinhalten, um das bestmögliche Ergebnis zu erzielen.

Reaper stellt somit ein umfassendes Set an Werkzeugen zur Verfügung, um präzise und effiziente Audioschnitte durchzuführen. Die Fähigkeit, Versprecher und unerwünschte Geräusche zu entfernen, Silben anzupassen und fließende Übergänge zu schaffen, macht Reaper zu einer bevorzugten Wahl für Podcaster, Musiker und Audio-Editoren.

# **Schneiden mit Reaper**

Der Schnitt bei einer Aufnahme oder einer bestehender Audiodatei bezeichnet einen Bearbeitungsvorgang bei dem entweder Teile hinzugefügt oder entfernt werden. Zu diesem Zeitpunkt findet keine Lautstärke Anpassung oder Veränderung es Materials hinsichtlich Tonhöhne oder dem Zufügen von Efeekten statt. Der Schnitt kümmert sich vielmehr um das Säubern der Aufnahme. Überflüssige Räusperer, Störungen, Versprecher oder auch störende Nebengeräusche wie das Stoßen gegen den Tisch, das Rascheln von Papier beim Umblättern oder auch Geräusche von draußen werden entfernt.

Besonderes Augenmerk wird dabei auf die Zwischenräume zwischen Wörtern gelegt. Inbesondere Klickgeräusche oder Schmatzen von den Mundwinkeln wird entfernt, um das Material so sauber wie möglich zu bekommen. Im Heimstudio kommen dabei besondere Herausforderungen auf den Schneidenen hinzu. Durch schlechte Behandlung des Raumes können Resonanzen von unserer Stimme auftreten. Dieses macht sich als störender metallischer Klang bemerkbar. Was geschnitten werden kann, wird geschnitten. Es ist sinnvoll jetzt diese Stellen zu markieren und beim späteren Mastering genau zu überprüfden.

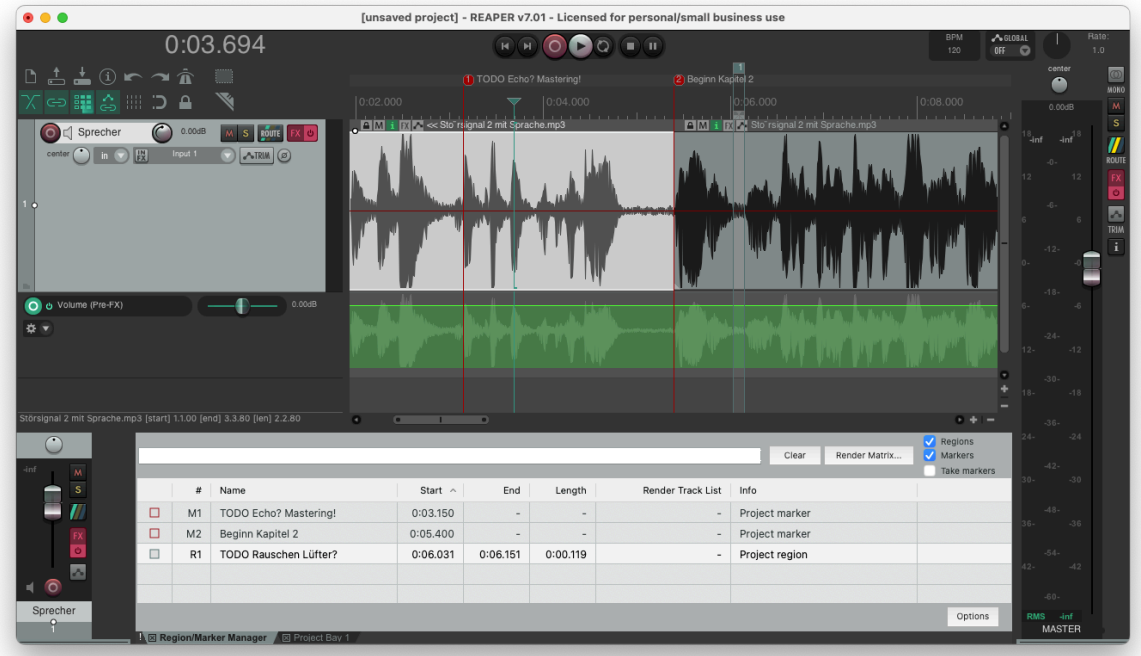

**Abbildung 18:** Der Schnitt in Reaper

Es hat sich als sehr hilfreich herausgestellt eventuelle Beobachtungen oder Bemerkungen gleich

während des ersten Schnitts zu erfassen und in einem Arbeitsgang den Rohschnitt fertigzu-

stellen. Markierungen können in Reaper durch das Drücken der Taste "m" gesetzt werden. Ebenfalls können Regionen mittels "Shift+R" gesetzt werden. Durch das Einblenden des Region/Marker Manager können diese Punkte leicht angesprungen werden, benamt werden und können so beim späteren Feinschnitt unterstützen. Der Arbeitsablauf des Audio-Schnitts ist recht individuell und variert von Person (Cutter) zu Person. Ich bevorzuge immer den ersten Schnitt so schnell wie möglich durchzuführen, eventuelle kleinste Details markiere ich und schneide in einem zweiten Arbeitsgang lieber noch einmal fein nach. So habe ich relativ schnell einen ersten Grobschnitt abgeschlossen und habe ein Gefühl für die Aufnahme bekommen. Durch das Hören von viel Material einer Aufnahme kann ich die Qualität besser einschätzen und damit auch zielgerichteter arbeiten, ohne Gefahr zu laufen mich in Kleinstschnipselkram zu verzetteln.

## **Fehler beim Schnitt**

Die Fehler, die beim Schnitt entstehen sind in der Software Reaper nachträglich korrigierbar. Diese Fähigkeit der Software nennt sich non-destruktive Editing. Der Schnitt von Audiodateien findet nach grundlegenden Qualitätskriterien statt, eine Nichtbeachtung dieser Kriterien erzeugt einen hörbaren Fehler, der auch ungeübten Hörern bei konzentriertem Hören auffallen. Wenn beispielsweise ein Fachbuch zu einem Hörbuch gesprochen wird, ist der Hörer sehr aufmerksam, da er dem Fachbuch und den Gedanken des Autors folgt. Schnell empfindet der Hörer eventuelle Schnittfehler als störend und wird dies entsprechend in dem Feedback wiedergeben.

Zusätzlich kann ein Auftraggeber formale Kriterien an die Aufnahme vorgeben. Beispielsweise der Anbieter ACX, die Plattform hinter Audible.com, fordert eine Pause vor der Aufnahme sowie eine abschließende Pause.

• ACX Quality Standards

## **Inhal[tliche Fehler \(Verspre](https://help.acx.com/s/article/acx-audio-submission-requirements)cher / Neuansatz)**

Sprechfehler in einem Wort, der Weglassen eines Wortes in einem Skript - der Sprecher setzt neu an und spricht den jeweiligen Abschnitt erneut. Es kann helfen in diesem Fall in die Hände zu klatschen, einen Hundeklicker zu drücken, um solche Stellen für einen späteren Schnitt zu markieren. Alternativ kann in der Software Reaper während der Aufnahme ein Marker gesetzt werden. Über den Shortcut "m" muss der Sprecher nur eine Taste drücken. Für Sprecher, die ihren Computer nicht mit in der Aufnahmekabine haben, bieten sich verschiedene Lösungen an:

- Zusatzhardware (bzw. Elgato Streamdeck)
- App auf dem Handy ("TouchOSC")

#### **Abschneiden an Hochpunkten/ Transienten**

Die Audiosignale werden in einem Audio Interface in elektrische Signale übersetzt, diese können wir anschließend mit dem Computer aufzeichnen und verarbeiten. In Reaper können wir dieses Signal in Form der Waveform sehen und sie dort schneiden und weiterbearbeiten.

Das Schaubild zeigt einen Verlauf einer solchen Waveform.

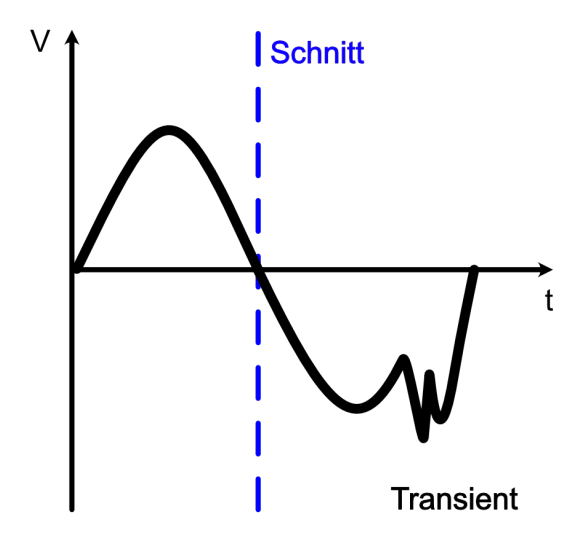

**Abbildung 19:** Schaubild Transient und Hochpunkt

Am besten wird der Schnitt des Audiomaterials beim Durchlauf durch die Zeitachse (t) gelegt. Hier ist ein Schnitt unhörbar um Gegensatz zu einem Hoch- oder Tiefpunkt. Ein Schnitt eines Hoch- oder Tiefpunkts äußerst sich mit einem Knacken oder einem Ploppen in dem resultierenden Tonsignal.

Ein kurzer Impuls innerhalb eines Audiosignals wird als Transient bezeichnet. Beim Schnitt muss Transienten eine besondere Aufmerksamkeit geschenkt werden. Oftmals handelt es sich bei den Transienten um unerwünschte Störung - also raus damit.

### **Nichtverwenden von Ein-/ Überblendungen**

#### **Einblendungen**

Sofern es vom Auftraggeber nicht gesondert gefordert werden die Audiodateien mit einem Einblend- und einem Ausblendeffekt versehen. Dies soll insbesondere beim Transkodieren des Audiomaterials den Encoder "anwärmen", um Knackgeräusche zu vermeiden. Jede Aufnahme bringt ihre eigene Stimmung mit. Diese ist abhängig von dem umgebenen Raum, vom Eigenrauschen des Mikrofons und der verwandten technischen Komponenten. Durch ein kurzen Einblendeffekt (Fade-in) wird der Hörer in die Aufnahme hineingeführt und kann sich in die Aufnahme fühlen. Es reicht dabei vollkommen aus, dass der Fade-in wenige Millisekunden andauert.

#### Einblenden

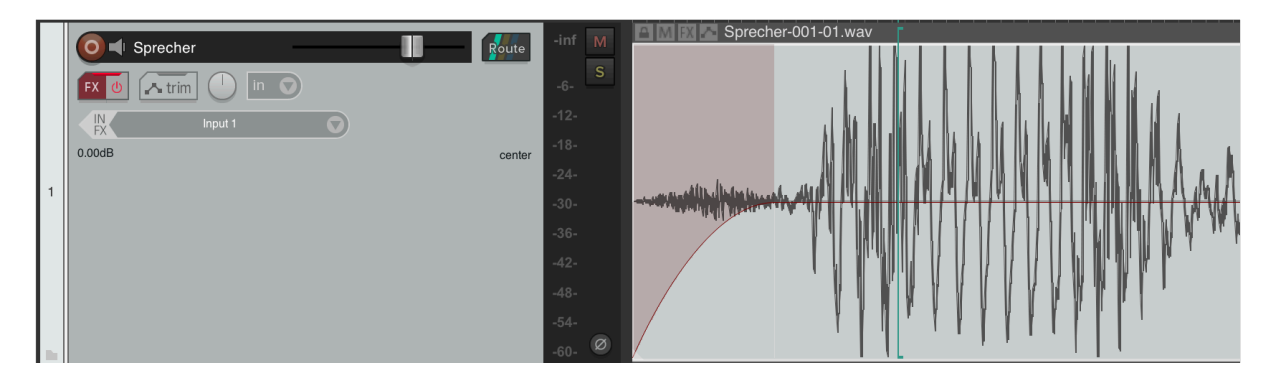

**Abbildung 20:** Einblenden von Audiospuren

#### **Überblendungen**

Überblendungen werden immer zwischen zwei Media Items in Reaper angewandt. Wie bei der Einblendung sollen so die verschiedene Aufnahme Situation und Totalitäten aneinander angepasst werden. Üblicherweise ändern sich zwischen über einem Schnitt immer einige Parameter wie: Abstand zum Mikrofon, Ansatz der Stimme. Durch eine Überblendung können diese Parameter für den Hörer unhörbar angeglichen werden.

## Überblenden

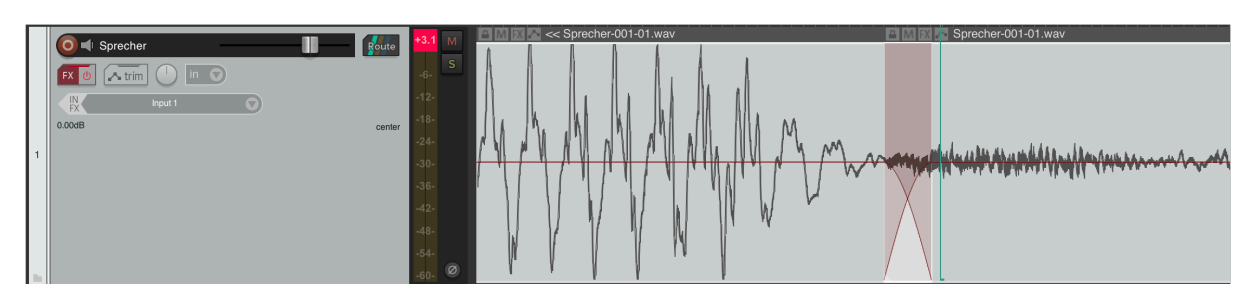

**Abbildung 21:** Überblenden eines Schnitts

#### **Fehlerhaftes Entfernen von Atemgeräuschen**

Zur Natur des Menschen gehört das Ein- und Ausatmen. Auch wenn der Sprecher beim Sprechen ausatmet, entfällt nicht das Geräusch des Einatmens. Das Atmen ist also ein vollkommen natürlicher Vorgang und gehört damit auch in jede Aufnahme. Ein komplettes Entfernen der Atmung ist also nicht erwünscht und erzeugt leblose, automatisierte Aufnahmen. Grundsätzlich wird die Atmung also belassen, eventuelle Anpassung der Lautstärke der Atmung hingegen kann erwünscht sein. Ist beispielsweise ein Atemgeräusch enthalten, welches an der Stelle der Aufnahme zu intensiv ist, ist darauf zu achten das Atemgeräusch nicht abzuschneiden. Unnatürlich klingende Atemgeräusche fallen unangenehm und schnell auf.

#### **Wechselnde Lautstärken**

Der Sprecher ist keine Maschine, sondern ein Mensch, der sich dann und wann hin- und herbewegt. Der verschiedene Abstand zum Mikrofon macht sich durch verschiedene Lautstärken bemerkbar. Diese Unterschiede müssen im Schnitt ausgeglichen werden.

#### **Fehlerhaftes Editieren von Popp- und S-Lauten**

Ein hartes *P*, *T*,*K* kann zu Luftstößen gegen die Mikrofon-Membran führen. Auch wenn der Poppfilter genau das Verhindern soll, das "Einfärben" einer Aufnahme kann er nicht verhindern. Insbesondere bei Wortendungen kann durch Anpassung der Lautstärke oder sogar durch einen Schnitt die Wirkung dieser Laute abgemildert werden. Bei sehr harschen und aufdringlichen S-Lauten kann mit einem Schnitt und einem Fade-out die entsprechende Stelle abgemildert und entfernt werden. Mittlerweile gibt es diverse Filter für das automatische Entfernen der S-Laute (De-Esser). Durch unvorsichtigen Einsatz dieses Filter Effekts können jedoch auch andere,

durchaus erwünschte, Bereich beeinflusst werden. Besser ist es die wenigen Stellen einzeln zu editieren.

# **Mixen mit Reaper**

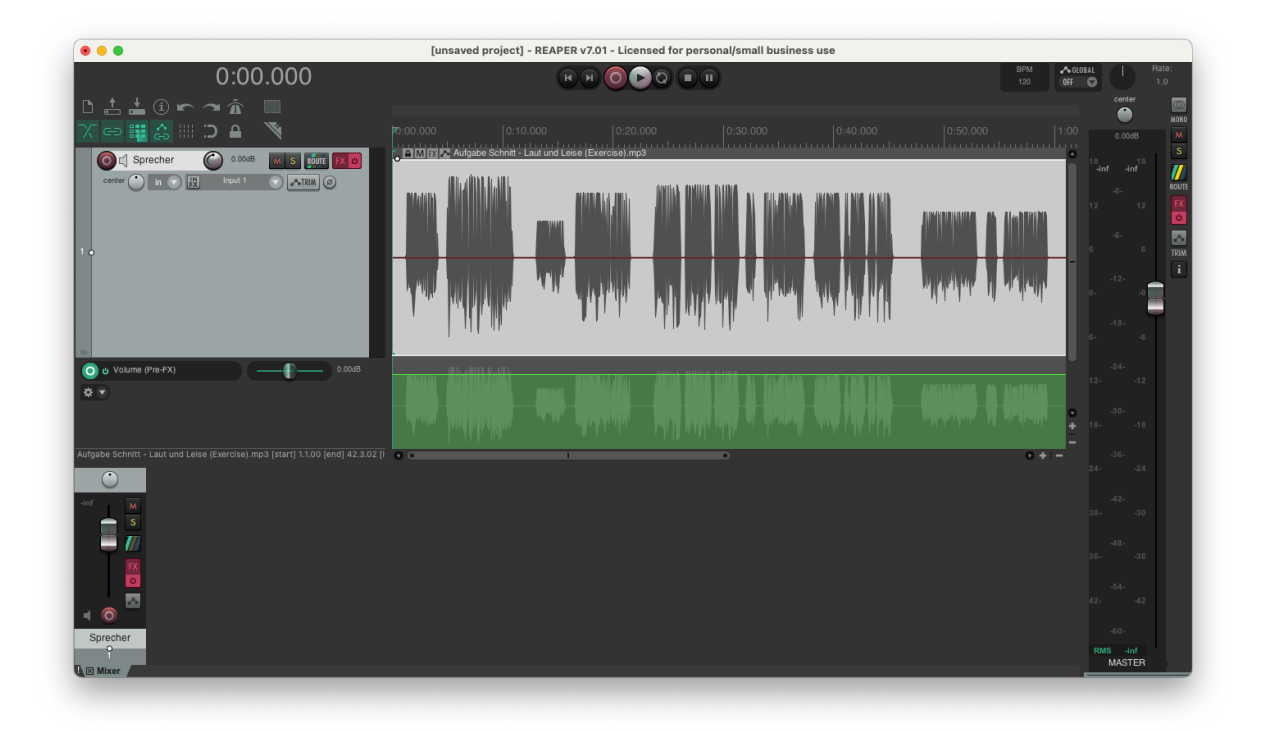

**Abbildung 22:** Laut und leise - hier stimmt was nicht

Im Arbeitsschritt *Mix* geht es darum das Audiomaterial auf eine richtige, einheitliche Lautstärke zu bringen. Oben in dem Bild ist sehr gut zu erkennen, dass die Aufnahme nicht durchgehend, sondern zu verschiedenen Zeiten oder Momenten durchgeführt wurde. Vielleicht saß der Sprechende auch mit unterschiedlichem Abstand zum Mikrofon. Etwas was jedoch direkt ins Auge sticht, sind die unterschiedlichen Lautstärken der Aufnahme. In diesem Schritt muss die Lautstärke der einzelnen Stellen aneinander angepasst werden.

In Reaper existieren verschiedene Effekte, die uns bei der Aufgabe unterstützen können und uns genau die Lautstärke messen können. Die Praxis zeigt, dass so großer Aufwand oft nicht erforderlich und eine optische Anpassung der Lautstärke ausreichend ist. Schließlich ist der aktuelle Prozessschritt vor dem Master. Erst nach dem Mastering erhalten wir eine gleichmäßige Lautstärke, die durch Kompression der Aufnahme erreicht wird.

#### **Level-Anpassung und Balancing**

Zweck: Der erste Schritt im Mix-Prozess ist das Einstellen der Lautstärke der einzelnen Spuren, um eine ausgewogene Mischung zu erzielen. Dies ist notwendig, um sicherzustellen, dass keine Spur die anderen überdeckt und dass jede Komponente des Audiomaterials angemessen repräsentiert ist. Hierbei sind natürlich ausschließlich Mehrspur Aufnahmen gemeint. Für uns als Sprechende ist beschränkt sich das Angleichen des Levels auf unsere Spur.

Für die Anpassung stehen grundsätzlich verschiedene Werkzeug und Vorgehensweise zur Vefügung. Mit dem *Item Volume Handle*, der roten Linie in der Mitte, haben wir die Möglichkeit die Lautstärke eines Items unmittelbar zu korriegern. Dazu muss ein Schnitt vor der zu korrigierenden Stelle und nach dieser Stelle gesetzt werden. Danach kann mittels des *Item Volume Handles* die Lautstärke angeglichen werden.

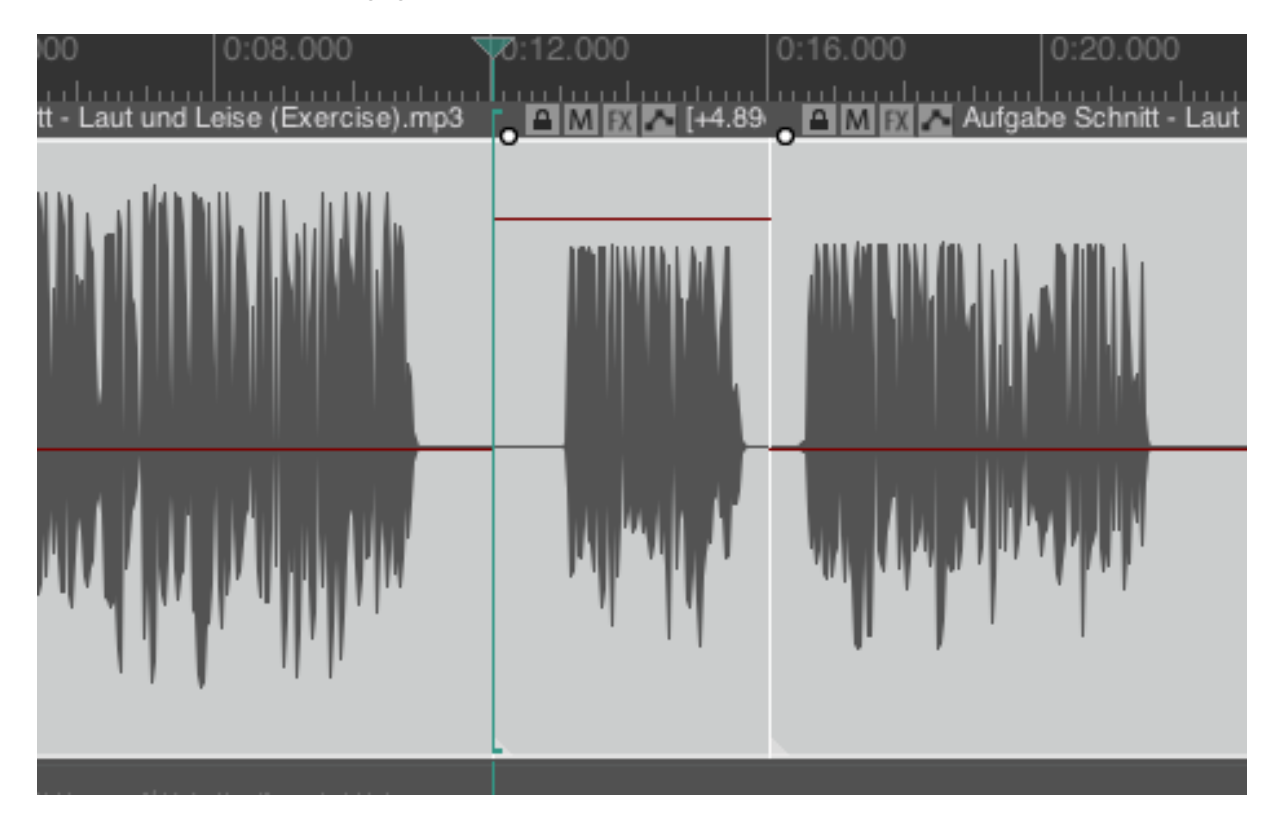

**Abbildung 23:** Das Item Volume Handle

In dem obigen Bild kann man sehr leicht erkennen, dass die Lautstärke über das *Item Volume Handle* angepasst wurde. Das Media-Item in der Mitte passt schon mit der Lautstärke des rechten Media-Items überein, links passt es noch nicht. Gut sind auch die Schnitte zu erkennen, die die Media Items trennen.

Die zweite Möglichkeit verwendet die Automationsspur *Volume PreFX* und passt die Lautstärke individuell an. Für diesen Anwendungsfall muss das Media-Item nicht in kleinere Media Items geschnitten werden. Durch das Erstellen eines Bereichs innerhabl der Automationsspur mit der Maus *Alt+Click & Aufziehen des Bereichs (Mac)* oder *Shift+Click & Aufziehen des Bereichs (Win)* in dem Bereich der Automationsspur können wir einen Abschnitt erstellen. Dieser Abschnitt lässt sich dann auf der Automationsspur lauter und leiser stellen in dem wir die helle, grüne Linie anheben oder absenken.

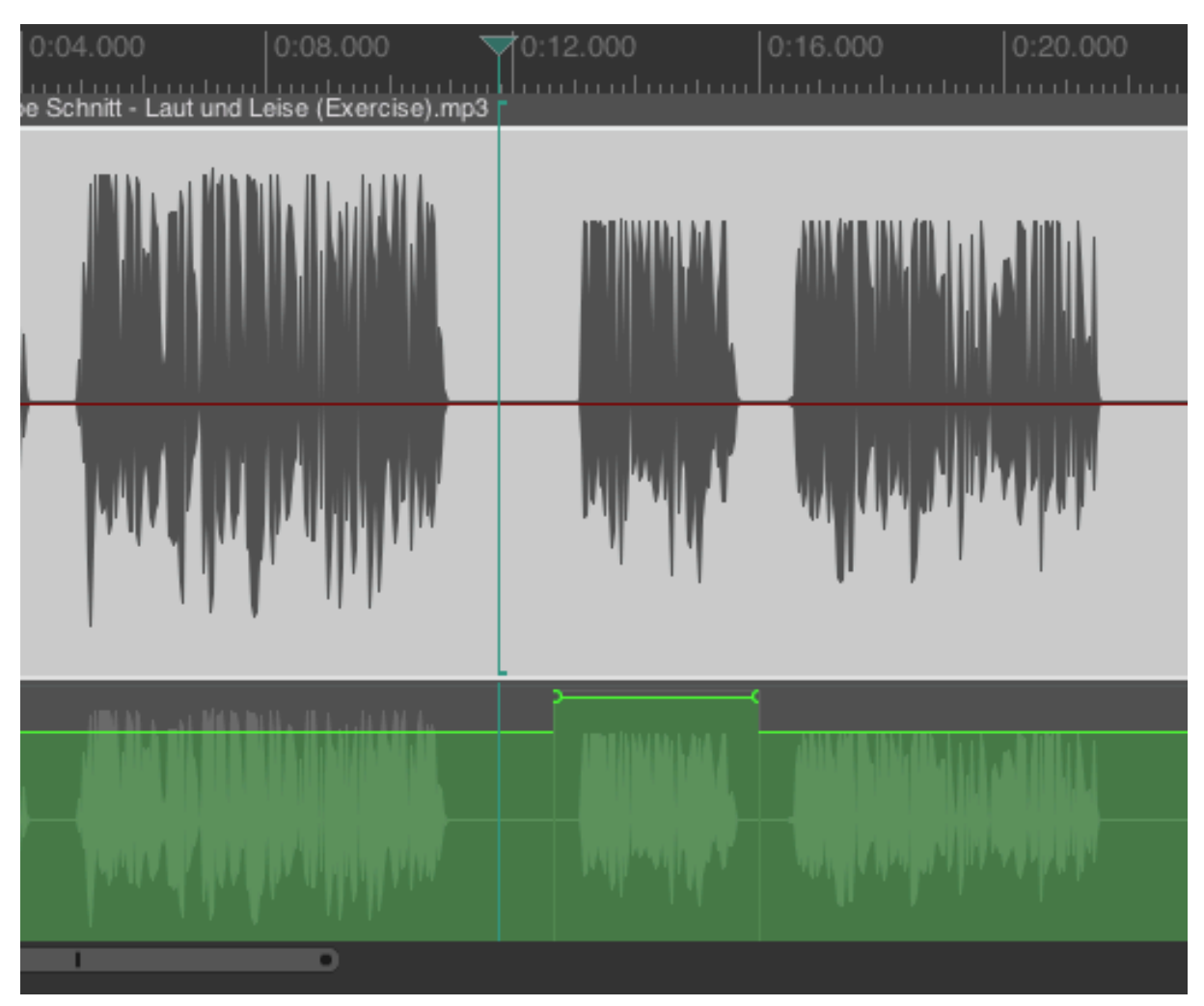

**Abbildung 24:** Automationsspur in Aktion

Dieses Vorgehen bietet sich immer dann an, wenn beispielsweise Atemgeräusche gedämpft werden sollen oder zu sehr zischende S-Laute gebändigt werden wollen. Die erste Möglichkeit würde in diesem Fall natürlich auch funktionieren, erfordert jedoch deutlich mehr Arbeitsschritte. Insbesondere mit dem Anwenden von Fade-in und Fade-out müssen wir sehr sorgfältig arbeiten, damit die Lautstärke vor einem Item nicht abfällt und dann gleich wieder ansteigt. Das Arbeiten mit der Automationsspur ist daher deutlich komfortabler.

## **Panning (Mehrspur Aufnahmen, Interviews)**

Durch Panning wird der Klang im Stereofeld positioniert, was zur räumlichen Trennung und Positionierung der Instrumente oder Stimmen führt. Dies erhöht die Klarheit der Mischung und schafft ein breiteres, immersives Hörerlebnis. Es hat sich bewährt bei einem Dialog die Sprechenden um ca 60° Grad auseinander zu positionieren. Dazu wird im Track Header in der einen Spur -30° eingestellt, in der anderen Spur +30° eingestellt. Der Zugehörer bekommt so den Eindruck zwischen den beiden Sprechenden zu stehen und nimmt so mehr an dem Interview oder an dem Gespräch teil. Wenn es sich um drei Personen handelt, bietet es sich an ein Spur nach links, eine mittig und die andere Spur rechts zu positionieren.

# **Das Mastering**

Bevor man sich an die Aufgabe des Masterings macht, gilt grundsätzlich die Regel, dass das Editing abgeschlossen sein soll. Wann ist das Editing abgeschlossen? Wenn es genug ist! Genau so lässt sich das beantworten und jeder noch so kleine Schmatzer kann das Empfinden stören. Was editiert werden kann - wird editiert. Alle nachfolgenden Schritte haben potenziell immer die Gefahr das Audiomaterial zu verändern und ein Rauschfilter (ReaFir) oder ein Gate (Rea-Gate) kann jederzeit zu viel Material wegnehmen.

Ebenfalls sollte man sich vorab im Klaren sein was erreicht werden soll. Soll für die Aufnahme für ein Studio aufbereitet werden oder soll der gesamte Mastering-Prozess durchlaufen werden? Für eine Audiogrußkarte, einen Podcast oder ähnliches müssen alle Mastering Schritte durchlaufen werden. Für ein Studio ist vielleicht nur ein geringfügiges Anwenden eines EQ sowie eine Lautstärke Korrektur erforderlich. Das ist mit dem Kunden oder Auftraggeber zu vereinbaren.

## **Allgemeines**

Das Mastering dient dazu, die finale Version unserer Aufnahme oder eines anderen Audioinhalts zu optimieren, damit sie auf allen Wiedergabesystemen und in verschiedenen Medienformaten bestmöglich klingt. Dieser Prozess umfasst mehrere spezifische Aufgaben und Ziele, die sowohl technische als auch ästhetische Aspekte berücksichtigen.

Um die vielen verschiedenen Aufnahmen und Qualitäten besser vergleichen zu können und um Aufnahmen vergleichbar machen zu können, wurden Standards eingeführt. Die Liste der möglichen Standards wäre zu lang - und vermutlich kurz nach der Erstellung auch nicht komplett. Daher hier eine Auflistung der "Großen".

#### **Standards:**

- Audible ACX Plattform (Link)
- Apple Podcast Audio Requirements (Link)
- Spotify Audio Normalization (Link)
- EBU R 128 Loudness No[rmali](https://help.acx.com/s/article/acx-audio-submission-requirements)zation (Link)
- EBU R 128 S1 Loudness Parameters f[or sho](https://podcasters.apple.com/support/893-audio-requirements)rt term content (Link)
- EBU R 128 S2 Loudness in Str[eamin](https://support.spotify.com/de/article/audio-normalization/)g (Link)
- Audio Quality Information & Standa[rds fo](https://tech.ebu.ch/docs/r/r128.pdf)r BBC (Link)

Eine generelle Empfehlung kann nicht ausgesprochen werden u[nd hä](https://tech.ebu.ch/docs/r/r128s1.pdf)ngt sehr stark von dem Anwendungszweck ab. Eine qualitativ gute [Aufna](https://tech.ebu.ch/docs/r/r128s2.pdf)hme [entspr](https://www.bbc.co.uk/commissioning/radio/documents/technicalspecificationradiojuly2022_v01.7.pdf)icht dem ACX (Audible) Standard für gelesene Texte.

#### **Generell ist daher der allererste Schritt: überlege welche Standards du erfüllen möchtest.**

#### **Track FX - der Equalizer**

Der Equalizer gibt uns die Möglichkeit die Stimme in verschiedenen Frequenzhöhen anzupassen. Der Sprecher wird im Allgemeinen nur geringfügige Änderungen vornehmen. Dieser Bereich ist der Spielbereich der Tontechniker, die mithilfe des Equalizers die Stimmaufnahme der jeweiligen Situation anpassen werden. Für die Sprecher ist der EQ, insbesondere für das Entfernen kleiner Unsauberkeiten interessant.

Es muss hierbei ganz klar unterschieden werden zwischen Aufnahmen, die ihr selber aufbereitet - "mastered" und Aufnahme, die ihr an Studios zur weiteren Bearbeitung weiterleitet! Bitte wählt den entsprechenden Anwendungsfall aus.

#### **Das eigene Mastering**

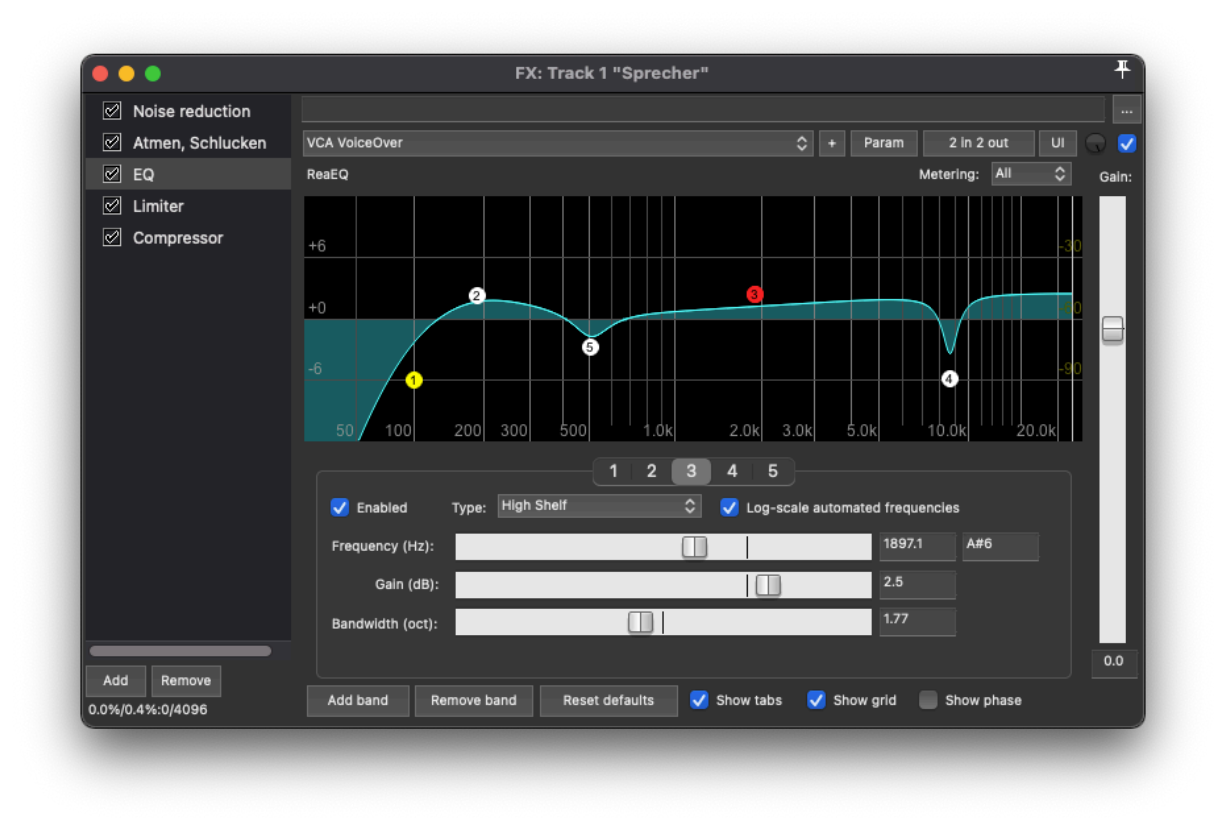

**Abbildung 25:** EQ Kurve beim Mastering

In dem obigen Bild ist eine typische EQ Kurve einer VoiceOver Aufnehme zu sehen. Der EQ ist in verschiedene Bereiche (Bänder) unterteilt. Diese übernehmen verschiedene Aufgaben, die nachstehend näher erklärt werden.

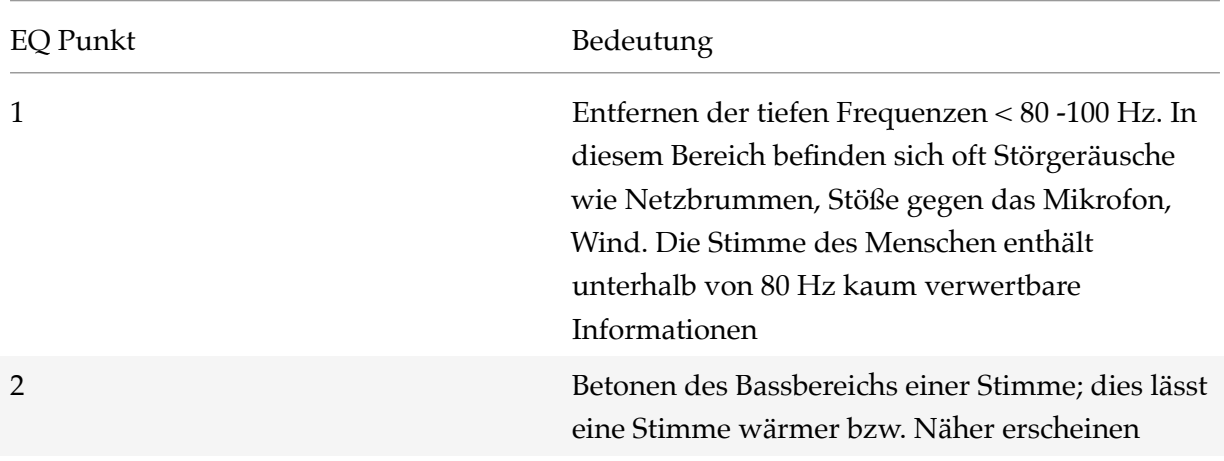

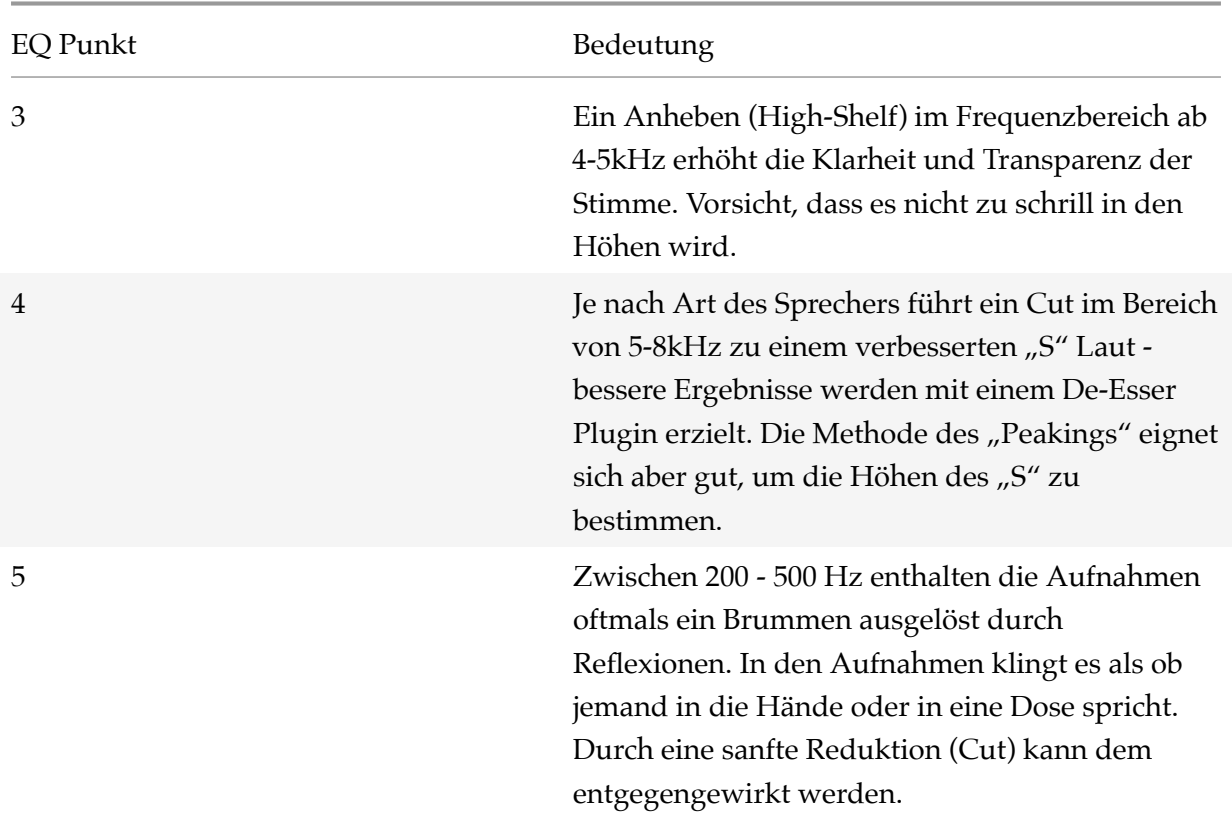

Alle EQ Punkte sind von Sprecher zu Sprecher unterschiedlich und sind stark von dem verwendeten Mikrofon abhängig. Letztlich ist die klare Aussage - es muss einem gefallen.

#### **Training für das Gehör**

https://www.sciencedirect.com/book/9780240812953/audio-production-and-criticallistening https://www.routledge.com/Audio-Production-and-Critical-Listening-Technical-Ear-Training/Corey/p/book/9781138845947 https://webtet.net/apcl/#/ ISBN: 978-0-240- 81295-3

#### **Studio Mastering**

Studios oder Ton Ingenieure möchten gerne den Klang den jeweiligen Anforderungen individuell anpassen. Daher ist es nicht sinnvoll ihnen Aufnahmen zu schicken, die derartig stark bearbeitet wurden. Mit eher geringeren Anpassungen des EQ behalten sie noch die Möglichkeiten, erhalten aber grundlegend schon einmal eine gesäuberte Aufnahme. Es werden daher nur Frequenzbereiche bearbeitet, die ohnehin nur sehr wenig oder keine Sprachinformationen

mehr enthalten. Die vorgeschlagenen EQ Einstellungen müssen auf den jeweiligen Sprecher leicht angepasst werden - der Cut bei dem EQ Punkt 2 muss gegebenenfalls ein wenig nach rechts/links verschoben werden, um tiefe, brummige Elemente der Stimme oder leichten Box Klang (kleine Sprecherkabine) zu entfernen. Diese EQ Einstellungen eignen sich daher sehr gut für ein generisches Klangbild.

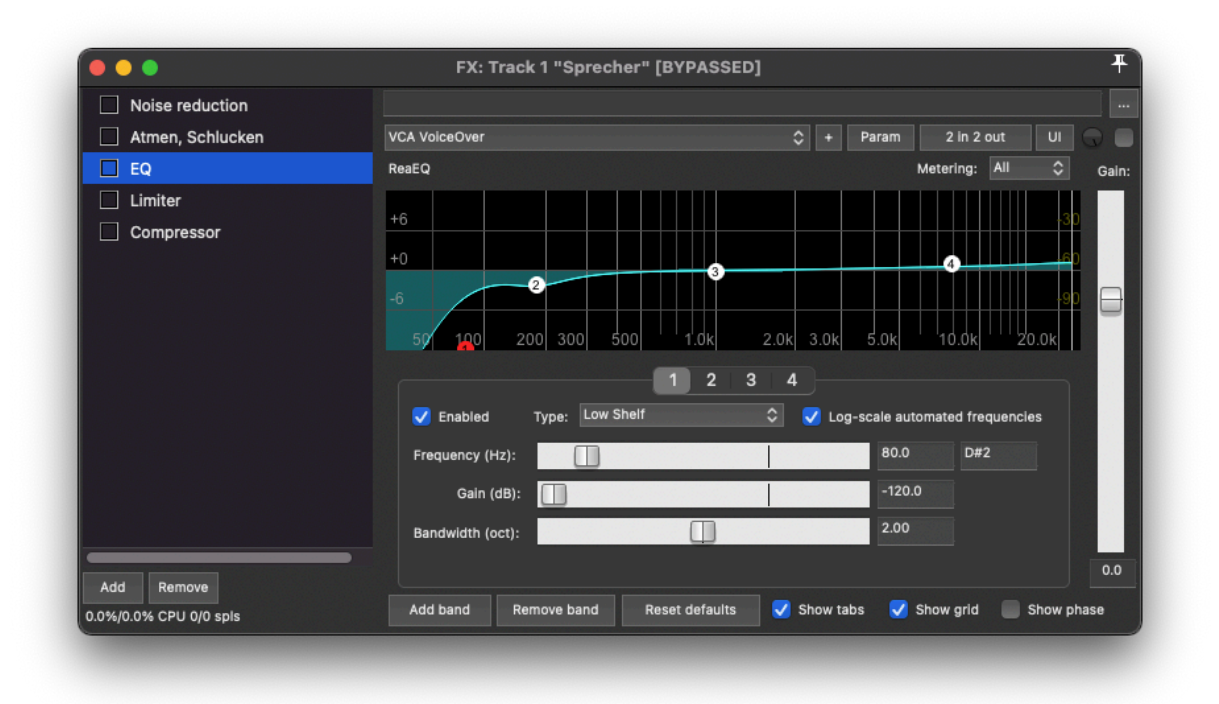

**Abbildung 26:** EQ Kurve beim Mastering für ein Studio

## **Peaking**

Diese Methode bezeichnet das Einstellen eines EQ Bandes auf eine sehr kleine Bandbreite (Bandwidth) um 0.3. Dann wird die Spitze stark nach oben gezogen (verstärkt) bis einem der Tonbereich auffällt, den man selektieren möchte. In der späteren Einstellung ändert man dann Rain auf beispielsweise -2 dB, um diesen Bereich zu reduzieren (Cut).

Nachdenken erforderlich! Wenn ein Bereich durch das Peaking sehr stark verstärkt wird, dann ist es klar, dass der Klang unnatürlich und schrill klingt. Auch muss ein "Näseln" in der Stimme nicht immer schlecht sein, sondern kann durchaus zu dem Charakter eines Sprechers gehören. Durch rigoroses Editing und extreme Anpassung mithilfe eines Equalizers hätte es vermutlich die Karriere von Udo Lindenberg oder Jan Delay nie gegeben.

## **Track FX - Entfernen von Rauschen**

Das ReaFir Plugin eignet sich optimal zum Entfernen von Hintergrundgeräuschen wie einem Computer Lüfter, einer laufenden Wasserleitung oder Heizung und ähnlichem. Dieses Plugin ist nicht dazu geeignet Geräuschquellen wie Schlucken oder Atmen zu entfernen.

Der Audio-Standard von der Audible Plattform fordert einen Noisefloor von -60dB, der mit diesem Plugin meist recht einfach erreicht werden kann.

Dazu wird eine stille Stelle im Track markiert, die nur das Hintergrundgeräusch enthält. Der Mode des Plugins wird auf "Substract" gestellt, das Plugin wird aktiviert und der Haken bei Substract "Automatically build noise profile ..." wird gesetzt und der Track wird in einer Schleife über den markierten Bereich der Stille abgespielt.

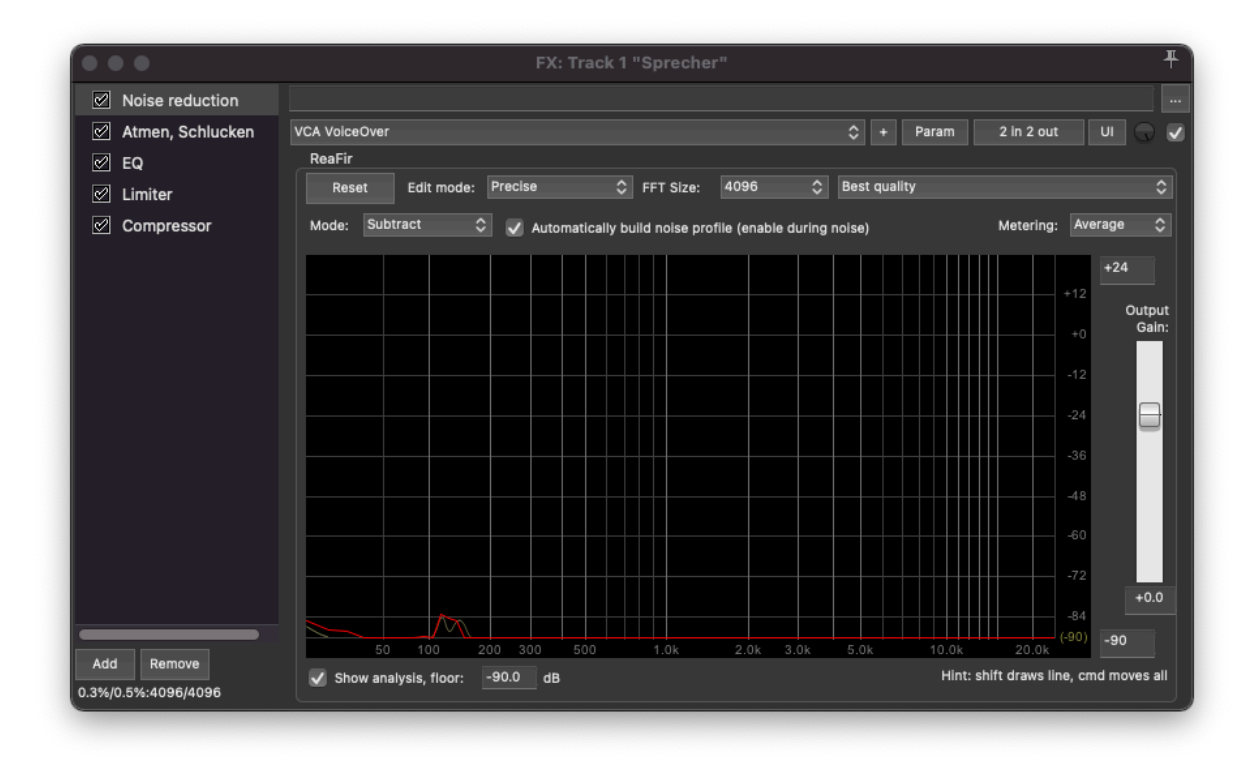

**Abbildung 27:** ReaFir Filter

Das eingehende Signal wird in Gelb angezeigt, die sich daraus bildende Equalizerkurve wird in Rot angezeigt. Nachdem sich die rote Korrekturlinie aufgebaut hat, kann die Wiedergabe beendet werden und der Haken von "Automatically build noise profile ..." wird entfernt. Damit ist die Erstellung des Noise Profile abgeschlossen und es kann mit dem nächsten Schritt fortgefahren werden.

#### **Track FX - Entfernen von Klicks, Schmatzern**

Typischerweise finden sich in jeder Aufnahme Klick- und Schmatzlaute. Insbesondere bei längeren Lesepassagen wird der Speichel dickflüssiger und beim Sprechen entstehen Klicklaute. Die unmittelbare Gegenmaßnahme während der Aufnahme ist denkbar einfach - einfach einen Schluck Wasser trinken und das Problem ist für die nächsten Minuten gelöst. Als Sprecher im Homestudio ist es die Aufgabe des Sprechers das während der Aufnahme zu bemerken und Abhilfe zu schaffen.

Achtung: Dieses Plugin bietet zwar eine schnelle Abhilfe, birgt jedoch auch große Gefahr, dass die Aufnahme dadurch deutlich verändert wird. Es kann also nicht den Schritt des Editierens ersetzen!

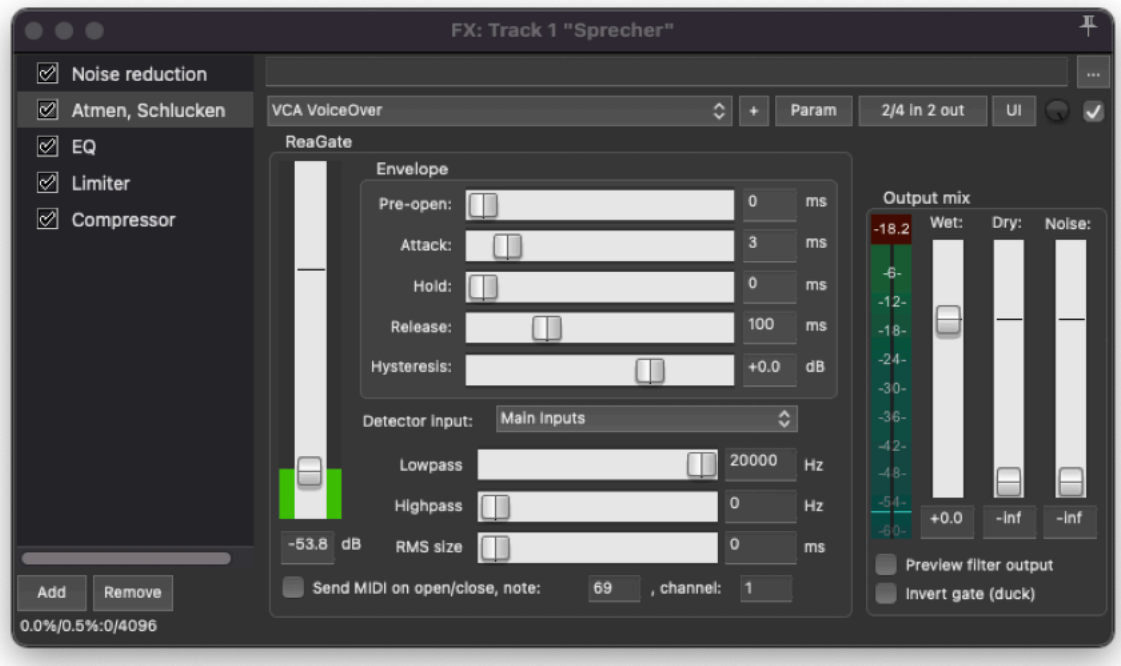

#### **Abbildung 28:** ReaGate Filter

Das ReaGate ist denkbar einfach anzuwenden. Eine entsprechende Stelle mit Klicklauten wird markiert und die markierte Stelle wird im Loop abgespielt. Dann wird das Plugin aktiviert und der Schieberegler links wird von unten nach oben verschoben. Dieser Vorgang wird so lange durchgeführt bis das Klickgeräusch verschwunden ist. Anschließend sollte man dringend an anderer Stelle diese Einstellung überprüfen. Es kann sehr schnell passieren, dass zu viel korrigiert wurde und dann fehlen Teile der Stimme in der Aufnahme. Dann heißt es zurück und es gilt eine neue Einstellung zu finden oder diese Teile sehr sorgfältig zu editieren.

### **Track FX - Limitieren der lauten Abschnitte (Limiter)**

Aufnahmen eines Sprechers enthalten sehr viel Dynamik. Das heisst, dass manche Teile sehr laut gesprochen werden (Betonung), andere Teile hingegen werden sehr leise gesprochen. Der Unterschied zwischen Laut und Leise gibt den Dynamik-Umfang an. Das menschliche Ohr nimmt Unterhaltung mit gleicher Lautstärke sehr gut auf, als Beispiel sei das Gespräch mit einem Freund:in bei einem Glas Wein/Wasser/Tee angeführt. Das Gespräch verläuft gut dahin - die Lautstärke bleibt auf einem gleichen Niveau.

Die Aufgabe des Limiters ist es, die sehr lauten Teile ein wenig in der Lautstärke abzusenken. Das Plugin ReaComp kann diese Aufgabe übernehmen. Das Plugin ist zwar eigentlich ein Kompressor, mit den passenden Einstellungen (Ratio >= 10) arbeitet ein Kompressor aber wie ein Limiter.

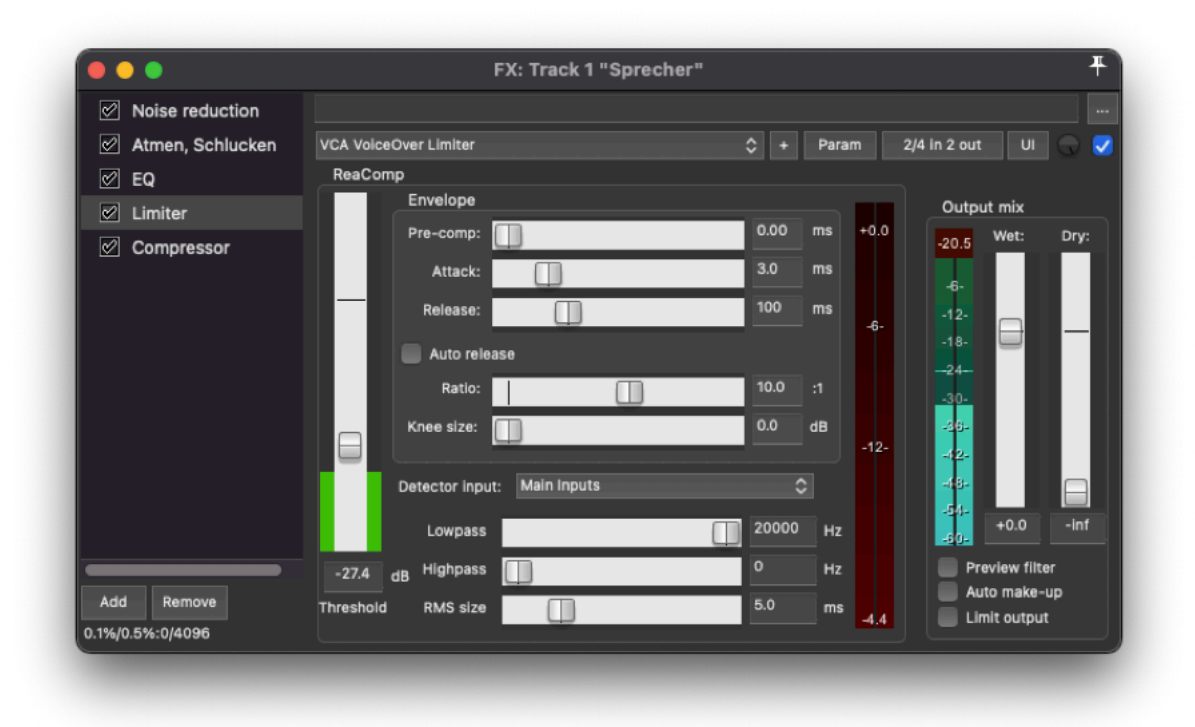

#### **Abbildung 29:** ReaComp - Limiter

Man sucht eine sehr laute Stelle in der Aufnahme heraus (Hilfsmittel Spectral Peaks), markiert diese Stelle und lässt sie wieder in einem Loop laufen. Dann wird mit dem Schieberegler links der Threshold reduziert. Dieser Vorgang wird so lange durchgeführt bis die rote Anzeige, die den Pegel anzeigt, ungefähr bis -2 - -3dB ausschlägt.

Damit wurden die sehr lauten Spitzen nun nach unten korrigiert. Man kann die Veränderungen sehr gut sehen, wenn man die Aufnahme rendert und einen vorher - nachher Vergleich durchführt.

Mit dem Threshold wird im Kompressor der Wert gesetzt, ab dem die Kompression einsetzen soll. Alles, was lauter als dieser Wert ist, wird um die Ratio komprimiert. Daher sehen wir im vorher (links) mehr Spitzen über die blaue Linie hinausgehen, nach dem Anwenden der Kompression bleiben diese Spitzen unter der blauen Linie.

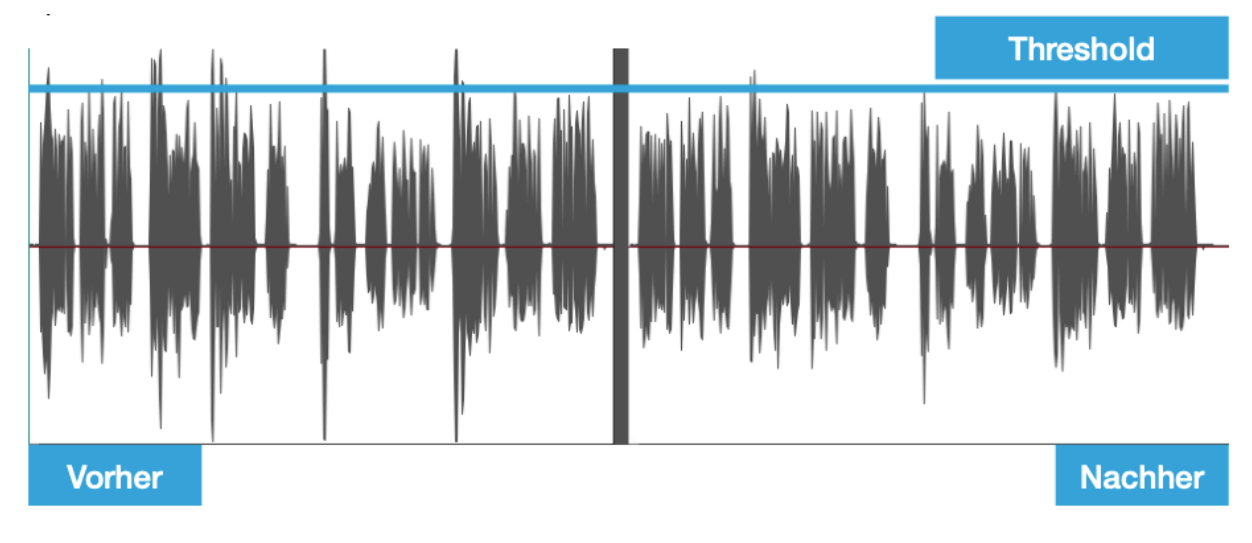

**Abbildung 30:** Auswirkungen des Limiter

#### **Track FX - Komprimieren der leisen Abschnitte**

Im nächsten Schritt werden die leisen Anteile der Aufnahme komprimiert und damit lauter gestellt. Das Vorgehen ähnelt dem des Limiter, auch als Plugin wird dazu ReaComp verwendet. In diesem Fall wird jedoch eine leise Stelle der Aufnahme markiert und im Loop abgespielt.

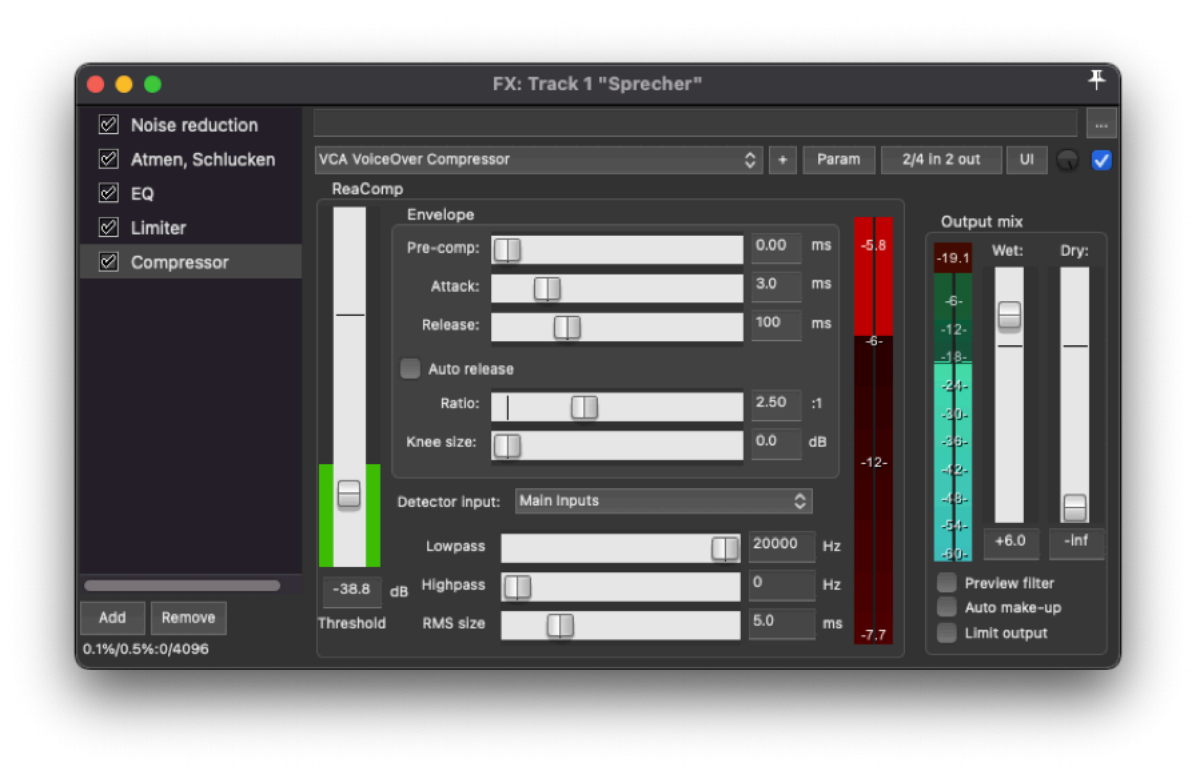

**Abbildung 31:** ReaComp - Kompressor

Jetzt verwendet man ebenfalls den Threshold Schieberegler auf der linken Seite bis der rote Balken bis -5 - -6dB ausschlägt. Durch diese Einstellung werden die leisen Teile der Aufnahme nach "oben" gedrückt. Anschließend wird der Wet Regler auf +6dB gestellt. Die Korrektur des Wet Reglers bewirkt, dass die ganze Aufnahme um 6dB verstärkt wird. In der Kombination von Limiter und Kompressor wird die Loudness Range (LRA) - also der Umfang von Laut und Leise in der Aufnahme reduziert. Die finale Aufnahme sollte dann später nach allen Schritten eine LRA von 4-8dB aufweisen.

In dem vorher - nachher Vergleich sehen wir, dass die leisen Bestandteile der Aufnahme durch das Hinzufügen der +6dB deutlich lauter werden.

Die Verwendung des Kompressors in der Funktion als Limiter (im ersten Schritt) senkt also die lauten Bestandteile der Aufnahme ab ohne sie in der Lautstärke später zu korrigieren, in dem zweiten Schritt wählen wir einen geringen Wert für den Threshold, um die leisen Stellen zu komprimieren. Diesmal gleichen wir jedoch den Verlust in der Lautstärke von -6dB wieder nachträglich an. Natürlich werden in diesem Schritt auch die lauten Teile der Aufnahme erneut komprimiert.

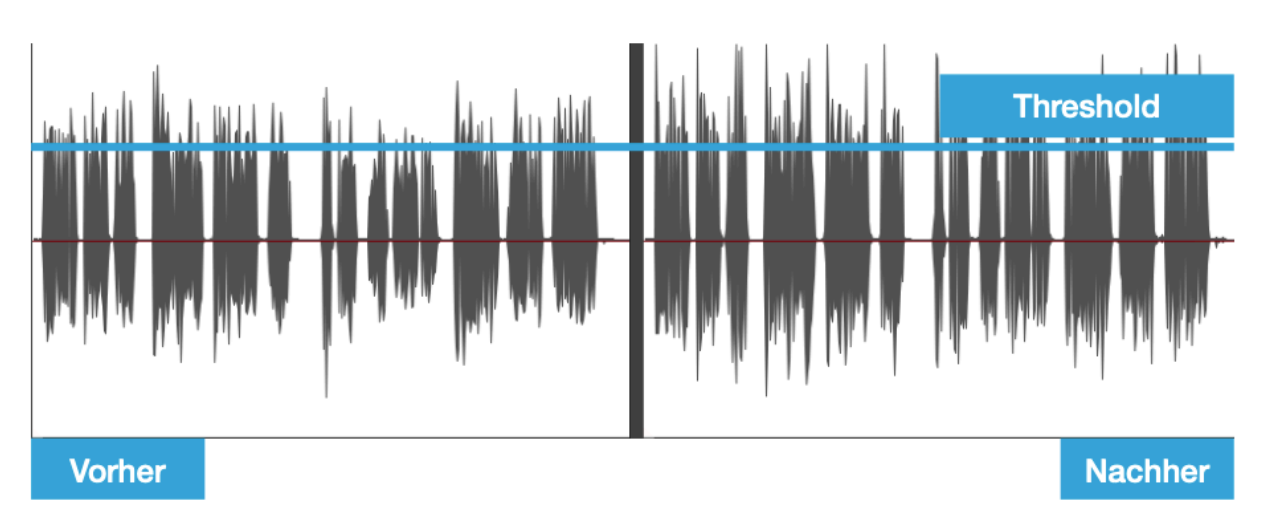

**Abbildung 32:** Auswirkungen des Kompressors

Hier noch einmal der Überblick über die drei verschiedenen Schritte. Ganz links das unkomprimierte Audio, in der Mitte das Audio nach Anwendung des Kompressors für die lauten Teile, ganz rechts nach Anwendung des Kompressors für die leisen Bestandteile des Audios mit anschließender Korrektur von +6dB.

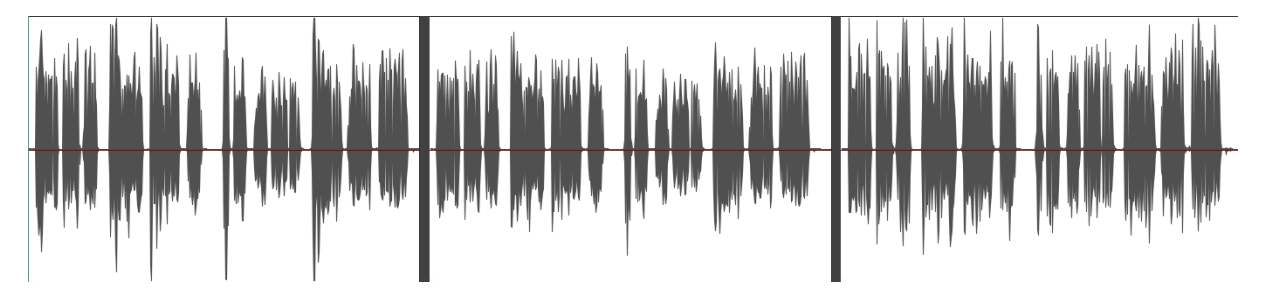

**Abbildung 33:** Ergebnis von Limiter und Kompressor

# **Master FX - Limiter (ReaLimit) / Meter (Statistics)**

Die Plugins des Master-Tracks dienen dafür alle Tracks zu verändern, daher finden sich dort keine Plugins für individuelle Sprecher oder Tracks. Das wesentliche Plugin zum Verändern des Audios ist das Plugin ReaLimit. ReaLimit ist ein "echter" Limiter, der das Audio Signal verstärkt und gleichzeitig dafür sorgt, dass es nicht über eine Ziel-Lautstärke hinausgehen kann.

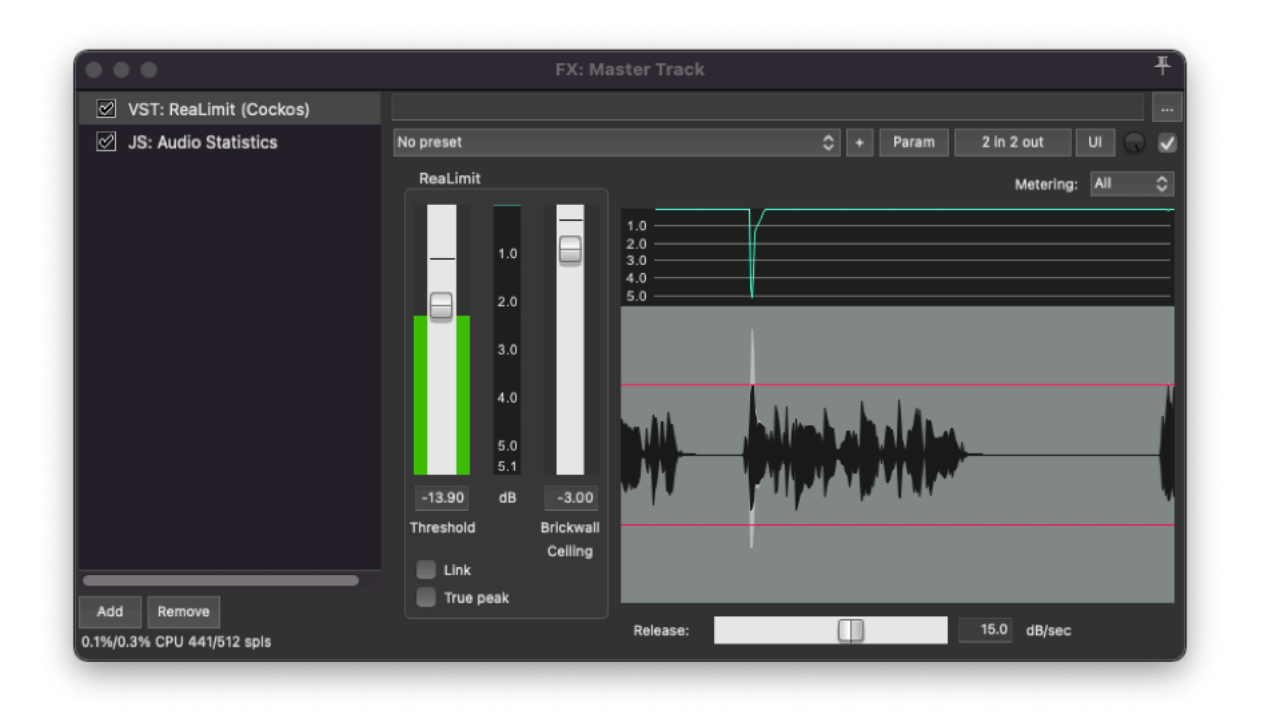

#### **Abbildung 34:** MasterFX Limiter ReaLimit

Damit die Plugins des Masters korrekt verwendet werden können, ist es hilfreich diese als separate Fenster nebeneinander anzuordnen. In Reaper kann mit einem Doppelklick auf einen Filter in der linken Spalte des Effekt-Fensters der Filter in einem separaten Fenster geöffnet werden.

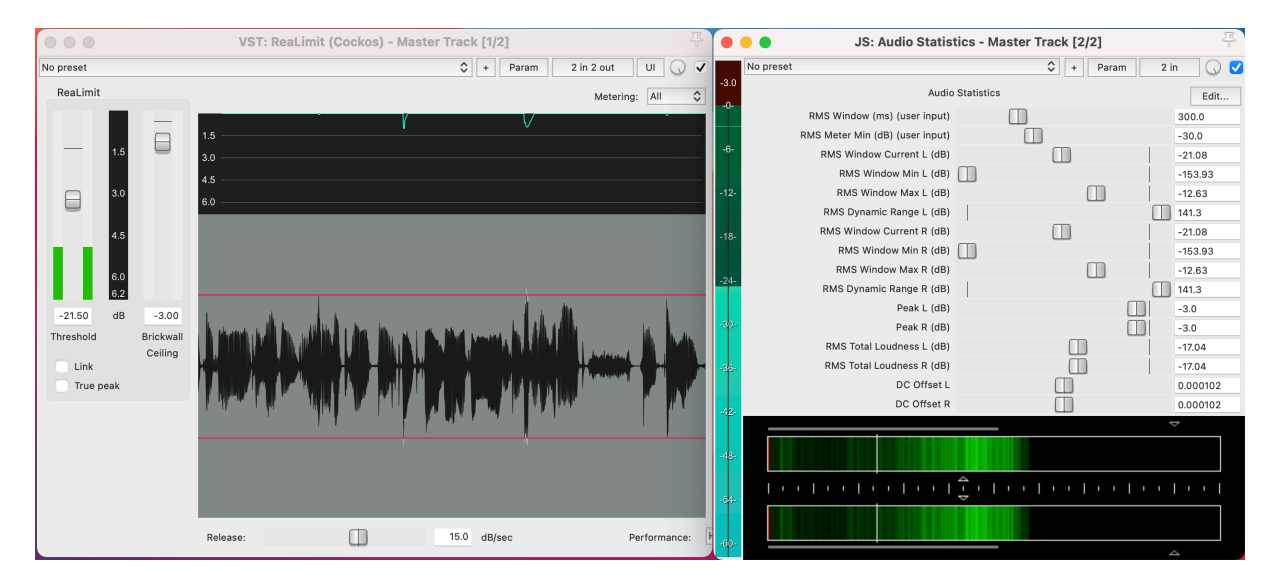

**Abbildung 35:** MasterFX ReaLimit und AudioStatistics

Hier ist es entscheidend für welche Plattform wir final mastern. Für Apple Podcasts gelten beispielsweise andere Werte als für die Audible Plattform. In dem folgenden Beispiel soll für ein Hörbuch gemastert werden. Das bedeutet, dass die maximale Lautstärke -3dB betragen darf. Dieser Wert wird mit dem Schieberegler "Brickwall Ceiling", so wie im Bild dargestellt, eingestellt. Nun wird der gesamte Track abgespielt und der Schieberegler Threshold wird so lange von oben nach unten gezogen bis die Werte in dem Audio Statistics Fenster den geforderten Werten entsprechen. In dem rechten Fenster, dem Fenster mit den Statistiken, werden die Werte angezeigt.

Die Werte für die Audible Plattform werden in dem Messsystem RMS (Root Mean Square) gemessen. Das Plugin "JS: Audio Statistics" zeigt in diesem Messsystem an. Für das Mastern von Podcasts wird das Messsystem LUFS (Loudness Unit Full Scale) verwandt, daher muss dann ein anderes Plugin verwandt werden (LUFS Meter Plugin). Beide Plugins sind bereits dem Master Track hinzugefügt worden.

Für die Audible Plattform heißt das konkret:

- Measure between -23dB and -18dB RMS
- Have -3dB RMS peak values
- A maximum of -60dB noise floor

Die komplette Liste der Spezifikationen befindet sich auf der acx.com Plattform (Link zu den Spezifikationen).

Der Limiter verhindert durch das Setzen des Parameters "Brickwall Ceiling", dass die Peaks lauter als -3dB RMS werden.

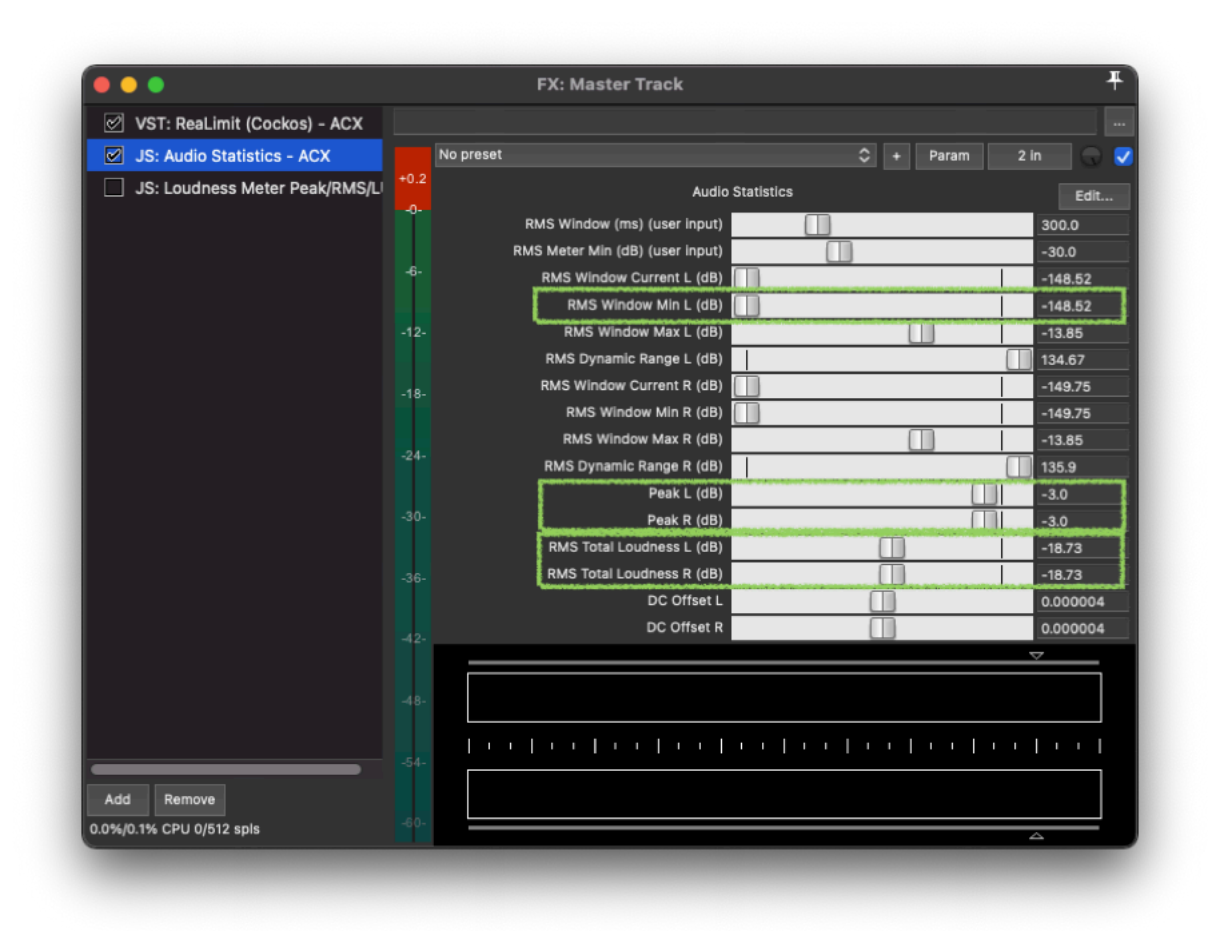

#### **Abbildung 36:** JS AudioStatistics

Entscheidend für die Einstellung des Threshold sind die Werte des RMS Total Loudness. Diese dürfen nicht lauter als -18dB RMS und nicht leiser als -23dB RMS anzeigen.

Die Kombination von dem bisherigen Toolchain von Limiter und Kompressor auf dem Sprecher Track sorgen dafür, dass diese Werte erreicht werden können, mit dem Limiter auf dem Master Track wird dann die finale Lautstärke erreicht.

Der oberste grün umrandete Kasten gibt den Noisefloor an. Das ReaFir Plugin sorgt dafür, dass dieser eingehalten werden kann,

#### **Master FX - JS: Audio Statistics - ACX**

Um festzustellen, wie laut nun der gesamte Track ist, lässt man einfach die gesamte Aufnahme mit geöffnetem Audio Statistics Plugin rendern, anschließend können die finalen Werte abgelesen werden.

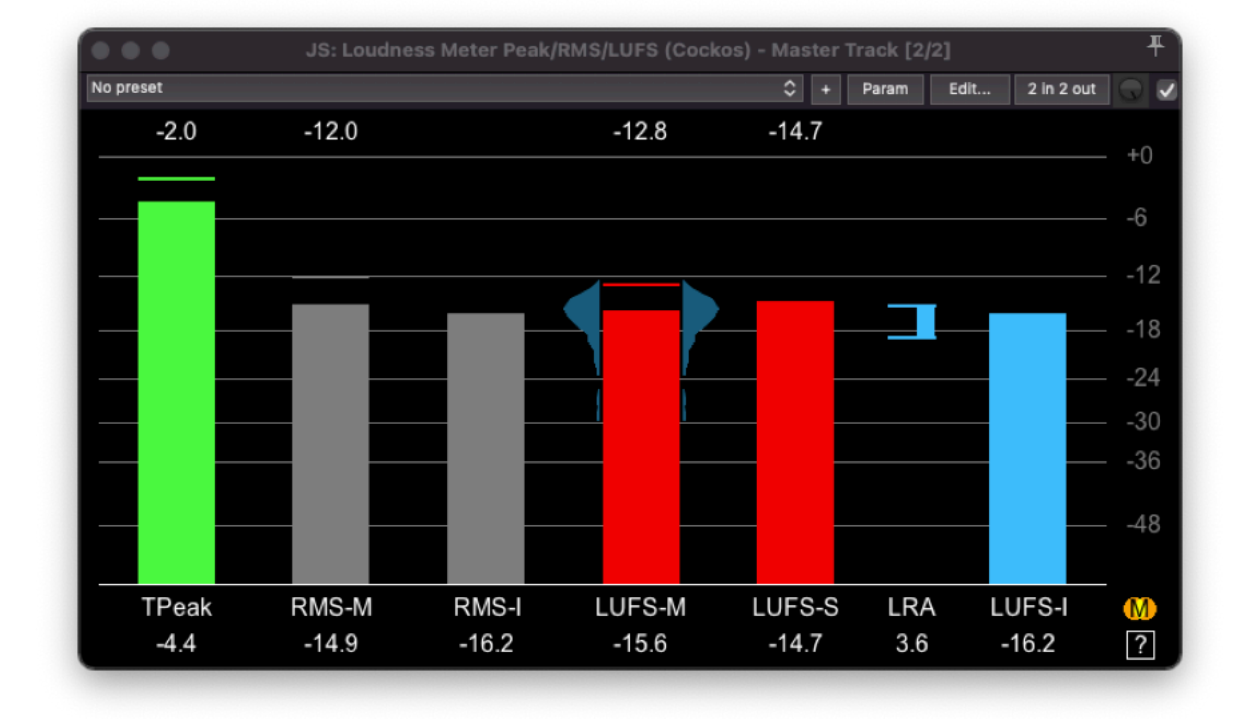

## **Master FX - Loudness Meter Peak - Podcasts**

**Abbildung 37:** Loudness Meter

Bei dem Mastern für Podcasts ist ähnlich vorzugehen wie bisher, dazu wird allerdings ein anderes Meter Plugin verwandt. Dieses Plugin misst die Lautstärke in LUFS. Entscheidend für Podcast sind zwei Werte:

- Maximale Peaks -1dB
- $\bullet$  LUFS-I = < -16 dB

Das Vorgehen ist gleich dem Mastern von Hörbüchern der Audible Plattform.

#### **2nd Opinion**

|                                                                                                    | /Users/rhaen/Documents/Audio/Projekte/Jana - Le Guin - Carrier Bag/render |                                  | $\bullet$<br>MP3                      | <b>Select Folder &amp; Analyze</b>    |
|----------------------------------------------------------------------------------------------------|---------------------------------------------------------------------------|----------------------------------|---------------------------------------|---------------------------------------|
| Min Head:<br>$\bullet$<br>0.5                                                                                                    | $\bullet$<br>Min Tail:<br>2.5                                             | Min RMS:<br>$\bullet$<br>$-23.0$ | Max Floor:<br>$ \diamond $<br>$-60.0$ | Sample Rate:<br>$ \diamond $<br>44100 |
| $ \mathbf{c} $<br>Max Head: 0.75                                                                                                    | $\bullet$<br>Max Tail:<br>5.0                                             | $\bullet$<br>Max RMS:<br>$-18.0$ | $\bullet$<br>Max Peak:<br>$-3.0$      | $ \mathbf{c} $<br>Channels:<br>1      |
| Pass/Fail:<br>PASS                                                                                                    | Total Errors: 0                                                           |                                  | Files with Errors: 0                  | Retail Sample Included                |
|                                                                                                    |                                                                           |                                  |                                       |                                       |
|                                                                                                    |                                                                           |                                  |                                       |                                       |
|                                                                                                    |                                                                           |                                  |                                       |                                       |
|                                                                                                    |                                                                           |                                  |                                       |                                       |
|                                                                                                    |                                                                           |                                  |                                       |                                       |
|                                                                                                    |                                                                           |                                  |                                       |                                       |
|                                                                                                    |                                                                           |                                  |                                       |                                       |
|                                                                                                    |                                                                           |                                  |                                       |                                       |
| Jana - Le Guin - Carrier Bag.mp3<br>$= -4.9$ dB Max Peaks<br>$= -20.4$ dB Average RMS<br>$= 0.593152$ Seconds of Silence at Head of File<br>= -26.9dB Peak during Head of File<br>$= -61.7dB$ Avg RMS during Head of File<br>= 2.643492 Seconds of Silence at Tail of File<br>= -45.1dB Peak during Tail of File<br>= -78.5dB Avg RMS during Tail of File<br>= 811.999161 Seconds (File Runtime)<br>$= 44100$ Sample Rate<br>$= 1$ Channel(s) |                                                                           |                                  |                                       |                                       |
| RUNTIME: 13 Minutes<br>(0 Hours 13 Minutes 31.999161 Seconds)                                                                                                    |                                                                           |                                  |                                       |                                       |

**Abbildung 38:** Ergebnisse 2nd Opinion

Das kostenfreie Werkzeug 2nd Opinion kann Audio Dateien überprüfen und die Konformität der Dateien zu dem Audible Standard bestätigen. Es kann unter der folgenden Webseite bezogen werden:

```
https://www.stevenjaycohen.com/2ndopinion/
```
Das Plugin überprüft alle Elemente des Audible Standards, in dem Abschnitt des Masterings wurden nur die relevanten Punkte für das Mastering angesprochen. Es gelten zusätzliche An[forderungen an das Audio Format. Das Werkzeug](https://www.stevenjaycohen.com/2ndopinion/) kann auch mit mehreren Dateien gleichzeitig umgehen, Audible benötigt die einzelnen Kapitel voneinander getrennt in separaten Audio Dateien.

## **Das Rendering**

Rendering ist der Prozess, bei dem ein oder mehrere Audiotracks im Reaper in eine einzelne Audiodatei umgewandelt werden. Dies ist ein entscheidender Schritt, um ein Projekt in einem standardmäßigen Audioformat wie WAV, MP3 oder AIFF zu exportieren, das außerhalb der DAW wiedergegeben oder veröffentlicht werden kann.

Wichtig für das Rendern einer Audio-Datei ist den Zweck für den Export zu kennen. Wo soll diese Datei verwandt werden? Ist es eine Vorschau für den Kunden, der sich die Ergebnisse bisher einmal anhören möchte beispielsweise, um die Sprachmelodie aus verschiedenen Vorschlägen zu wählen? Soll ein Werbefilm mit der Tonaufnahme hinterlegt werden? Jeder der beiden Anforderungen hat ganz explizite Kriterien, die erfüllt werden müssen.

Zuerst müssen wir also die Verwendung kennen, danach können wir für diese Verwendung gezielt exportieren. Es gibt auch keine wirklichen allgemein-gültigen Standards. Das Zauberwort hier ist mit dem Auftraggeber zu sprechen.

- Was wird von euch erwartet?
- Was für ein Ergebnisformat wird erwartet?
- Möchte der Auftraggeber das Roh-Format oder ein fertiges Audio?

#### **Die Render Funktion**

Die Render Funktion befindet sich im Reaper unter "File" Menu  $\Box$  "Render ..."

Nach der Auswahl der Funktion öffnet sich das folgende Dialogfenster.

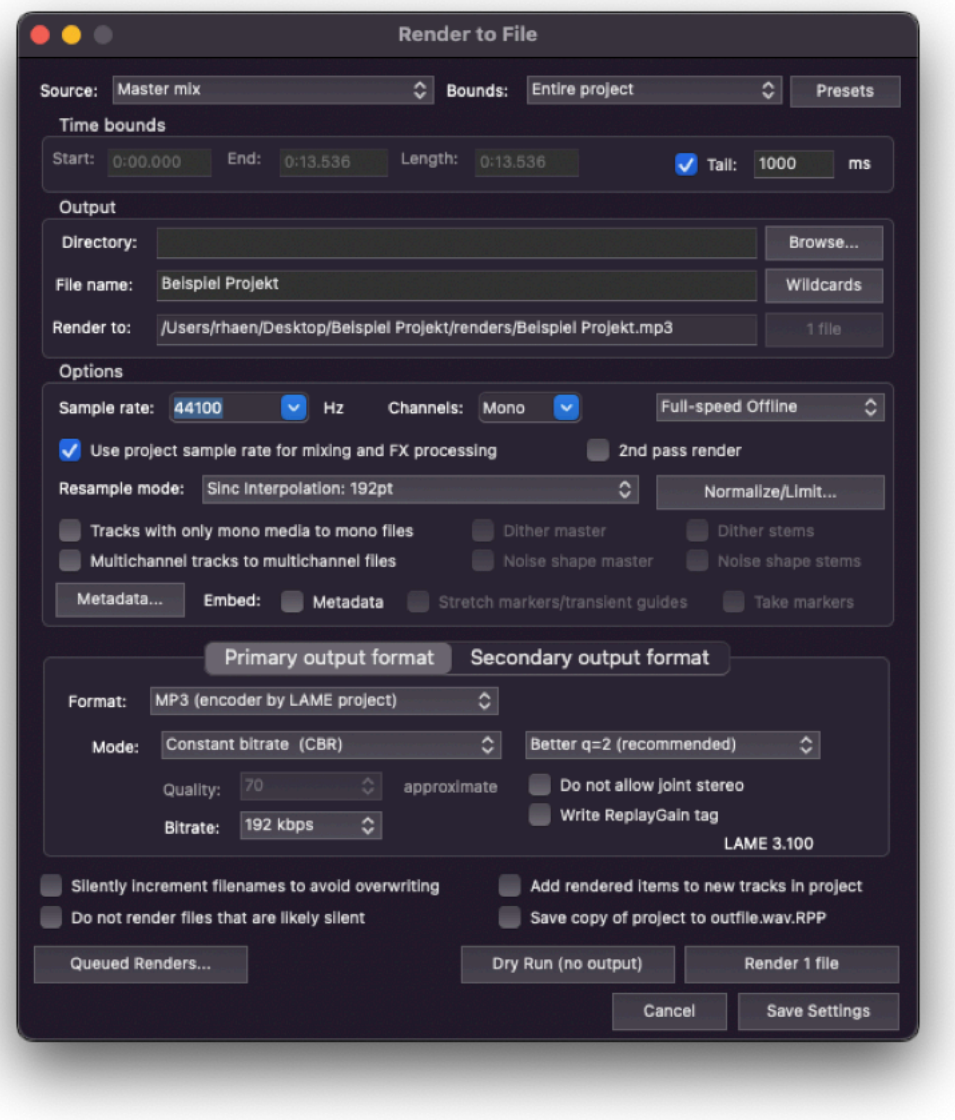

**Render Dialog Fenster** 

**Abbildung 39:** Rendering Dialog

Üblicherweise wird der Master Mix als Quelle ausgewählt. Dies entspricht der Ausgabe des Master-Reglers in dem User Interface und enthält alle Effekte des einzelnen Kanals und die Effekte, die dem Master Kanal zugewiesen wurden.

## **Sektion Time bounds**

Mit der Option Bounds kann optional ein Bereich angegeben werden, der exportiert werden soll. Anstelle des manuellen Auswählens von Zeitbereichen ist es sinnvoller sich mit der Thematik der Region Render Matrix auseinander zu setzen (6. Doppelstunde). Grundlegend können wir als Sprecher diese Auswahl auf Entire Project lassen, um das gesamte Projekt zu exportieren.

## **Sektion Output**

Die Sektion Output definiert, wo die zu erzeugende Datei(en) ablegt werden sollen. Der Dateiname richtet sich nach dem Projekt Namen und kann mittels Wildcard ergänzt werden (bspw. Datumsangaben, Metadaten). Sollte kein Verzeichnis ausgewählt, werden die Renderdateien in dem Unterverzeichnis renders innerhalb des Projekt-Ordners abgelegt.

## **Sektion Options**

In der Sektions Options wird das Audio Ausgabeformat und die darin enthaltenen Daten beschrieben. Hier ist zum ersten Mal relevant den Sinn der Ausgabe zu kennen. Für Aufnahmen, die im Film eingesetzt werden, ist eine höhere Samplerate (48000) als für Hörbücher oder Voice Overs (44100) zu verwenden. Da unsere Aufnahmen grundsätzlich nur mit einem Mikrofon aufgenommen werden, ist die Einstellung Mono für die Channels zu verwenden. Die Checkbox "Use project sample rate …" ist standardmäßig aktiviert und sorgt dafür, dass die Signalverarbeitung grundsätzlich mit den Einstellungen des Projekts durchgeführt werden. Die Einstellung des Projekts ist qualitativ grundsätzlich höher als das Ausgabeformat.

Die Einstellung Resample Mode gibt an wie Reaper höhenwertiges Audiomaterial, in das qualitativ geringer aufgelöste Ausgabe Material umwandeln soll. Die Einstellung Sinc Interpolation 192pt ist standardmäßig ausgewählt.

Die Option Metadata, Embed Metadaten geben die Möglichkeit die erzeugten Dateien mit Metadaten wie Erstellungsdatum, Render Datum oder Projekt Name anzureichern. Die Verwendung von Metadaten ist essenzieller Bestandteil für die Verwaltung eines Archivs in der DAW Reaper. Leider reicht die Zeit im Kurs nicht für eine tiefergehende Einführung in das Thema aus. Hier sie auf die Reaper Doku - Media Database verwiesen. Hinter dem Button Normalize/Limit verbirgt sich ein weiterer Dialog mit Optionen.

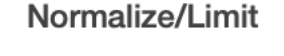

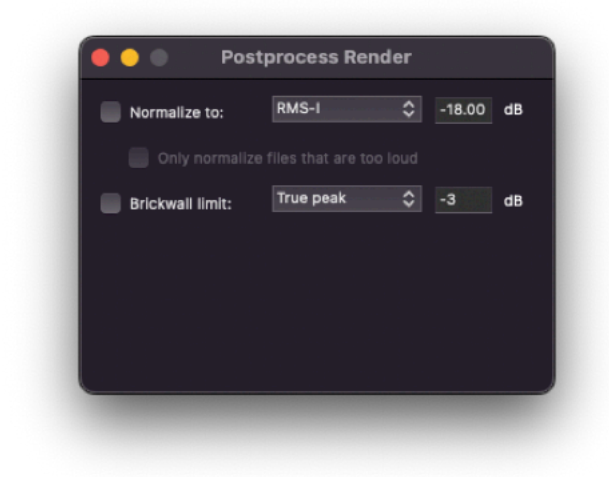

#### **Abbildung 40:** Der Normalize Dialog

Die Funktionen "Normalize to" und "Brickwall Limit" sind beides Funktionen, um die Lautstärke der Ausgabe anzupassen. Es ist zu beachten, das beide Funktionen sich gegenseitig beeinflussen!

Die Funktion "Normalize to" passt die Lautstärke der gesamten Ausgabe auf den gewünschten Level an. Hierbei ist es wichtig zu wissen, was der Auftraggeber mit der Datei machen möchte. Soll diese im Bereich Broadcast, Hörbuch, Telefonschleife, etc verwandt werden, muss der Wert RMS-I gewählt werden, für Podcasts muss die Einstellung LUFS-I verwandt werden. Bei der Wahl Normalize to True Peak oder Peak wird die Lautstärke der lautesten Stelle auf den Wert eingestellt.

Die Funktion Brickwall Limit sorgt technisch dafür, dass das Ausgabe-Material keine lauteren Signale als der eingegebene Wert enthält. Alles was lauter als dieser Wert ist, wird von der Funktion Brickwall Limiter gnadenlos und deutlich hörbar abgeschnitten.

#### **Sektion Primary / Secondary output format**

In dieser Sektion wird das Dateiausgabe-Format eingestellt. Grundsätzlich gilt für uns, dass wir unser Quellmaterial immer in dem Format WAV speichern, da es bei der Ausgabe keinerlei Verluste erzeugt. Dieser Dateien sind leider sehr groß und so wird im Allgemeinen auf das Format MP3 ausgewichen. Auch hier gilt zu wissen - was möchte der Auftraggeber damit umsetzen? Für die Sprecher-Akademie intern hat sich das Format MP3 / Constant Bitrate / 192

kbps/ Better q=2 durchgesetzt. Diese Vorgabe sollte von dem Auftraggeber kommen.

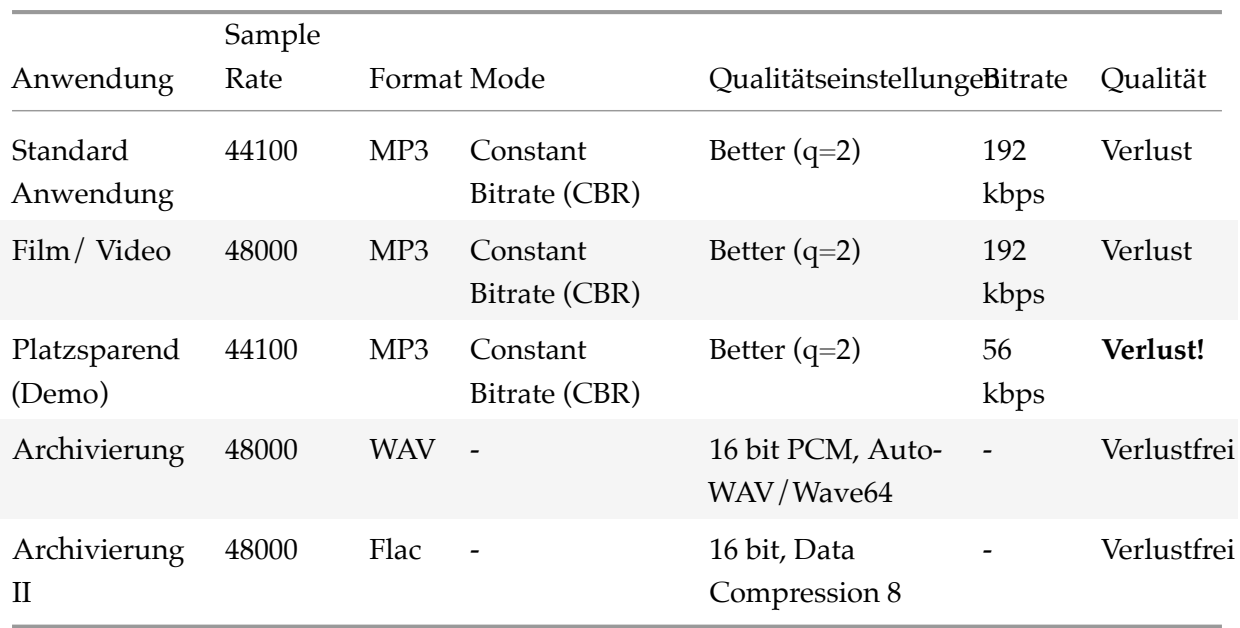

# **(Sinnvolle) Standard Ausgabe Einstellungen**

# **Die Veröffentlichung**

Der Kurs ist abgeschlossen - die Sonne bricht durch die Wolken - und was nun? Irgendwie muss ein Auftrag her, doch das kann ein langer Prozess werden. In diesem Abschnitt finden sich ein paar Beispiele wie man das unbekannte Abenteuer angehen kann.

## **Die eigene Webseite**

Die eigene Webseite ist immer so etwas wie eine Visitenkarte. Das Erstellen einer Webseite ist in der heutigen Zeit nicht mehr schwierig und der finanzielle Aufwand ist begrenzt. Moderne Webseiten Baukästen erlauben das Zusammenklicken einer Webseite in wenigen Minuten. Natürlich ist die eigentliche Herausforderung nicht das Bauen und Publizieren der Webseite, sondern das Konzept, der Inhalt und natürlich - eure Audio-Aufnahmen.

## **Der Podcast**

Ein Podcast ist eine tolle Möglichkeit seine Stimme zu trainieren und bekannter zu werden. Podcasts folgen keinem Format und man kann sprichwörtlich sprechen wie einem der Schnabel gewachsen ist. Themen gibt es mehr als genug und die Aussage: Ich habe ja nichts zu sagen, gilt schon lange nicht mehr. Vergesst nicht, dass bei euch ein professioneller Grund dahintersteht: Ihr wollt besser und bekannter werden! Eine einfache Ausrede gilt dort nicht. Bücher Podcasts, Kriminalfälle, Vorlesen von Wikipedia Artikeln, Vertonen des Gutenberg Projekt - werdet kreativ!

#### **Eintragen in Sprecher Pools**

Medienagenturen, Verlage oder auch kommerzielle Einzelanwender arbeiten üblicherweise mit Sprechern, die sich bewährt haben, für längere Zeit zusammen. Die verschiedenen Aufnahmen, Sprachbeispiele und Hörproben werden dabei gesammelt und in Form von Sprecher Pools gesammelt. Wer also einen Auftrag vergeben möchte, wendet sich an ein Tonstudio, die wählen den Sprechenden anhand von Proben aus und senden Probeaufnahmen an den künftigen Klienten. Dort wird üblicherweise eine Person ausgewählt, die dann den Auftrag durchführt. Der Trick also ist in solche Sprecher Pools oder Sprecher Karteien zu kommen und dann dort erfasst zu sein.

Natürlich ist das keine Garantie für einen Auftrag. Nach einer Arbeit, größer oder kleiner, entsteht dann ein Vertrauensverhältnis zwischen dem Klienten und euch und ihr werdet häufiger ausgewählt.

#### **Links**:

• Sprecher Pool der Sprecher Akademie

## **Das [Web-Radio / Bürgerfunk](http://pool.sprecher-akademie.at/sprecherpool/)**

Dank des Internets gibt es zahlreiche Web-Radio Stationen, die üblicherweise immer Nachwuchsprobleme haben. Wer in der Richtung aktiv werden möchte, muss das Internet durchforsten und das passende Thema mitbringen. Das Reizvolle an dieser Form ist, dass man den Umgang mit dem Mikrofon spielerisch erlernt und vieles *versendet* sich ohne, dass es negativ auffällt. Auch Sprachbeiträge, beispielsweise beim Bürgerfunk sind denkbar.
# **Beziehungshygiene**

Wie immer gilt - aus den Augen, aus dem Sinn. Bleibt dran, haltet euch in Erinnerung und sorgt dafür, dass eure Klienten euch nicht vergessen. Insbesondere da ihr ja schon einen Kontakt zu einem Auftraggeber hattet, habt ihr üblicherweise auch die Kontaktdaten. Nutzt diese und erinnert dem Gegenüber dran, dass es euch noch gibt.

Der Möglichkeiten sind dort kaum Grenzen gesetzt. Ein Weihnachtsadventskalender mit kleinen, kurzen Aufnahmen begleitet eure Kunden durch die Weihnachtzeit. Eine Urlaubsmitteilung, eine Adventsaufnahme oder auch der Beginn des Frühlings.

Ihr werdet euch weiterentwickeln und euer Profil wird kompletter werden. Eure Stimme wird professioneller werden und die Qualität eurer Aufnahmen wird steigen. Sorgt dafür, dass eure Aufnahmen in den Pools aktuell sind, dass eure (ehemaligen) Kunden neue Aufnahmen bekommen.

## **Bonuspunkte: Kreativität**

Kreativität findet Gelegenheit. Der Bedarf an Sprechenden ist noch lange nicht gedeckt und gute Sprecher und Sprecherinnen werden immer benötigt. Die Kommunen verfügen aktuell über klamme Kassen, eine Initiative, dass man Sehenswürdigkeiten beschreibt, startet daher nicht von alleine. Ihr könntet die Hinweistafeln vor Gebäuden oder Sehenswürdigkeiten vertonen und als Audio Begleitbuch auf einer Webseite anbieten. Mit einem QR-Code gelangt man auf eure Seite zu dem jeweils passenden Audio. Das so entstanden Projekt, es reichen vermutlich wenige Audio aus, könnt ihr an die Gemeinde oder Blindenverbände schicken. Gerade in dem letztgenannten Bereich ist noch sehr großer Nachholbedarf vorhanden. Ob sich damit finanziell reichen werden lässt, ist zu klären - ein Einstieg in das Business als professioneller Sprecher oder Sprecherin kann es allemal sein.

# **Anhang**

# **Erweiterungen für Reaper**

Die Audio Software Reaper ist schon sehr komplett für den Bedarf von Sprechenden und enthält Werkzeuge für jeden Bearbeitungsschritt innerhalb des Produktionsprozesses. Die eingebauten Effekte sind von hoher Qualität und decken jeden Qualitätsanspruch ab. Kurzum, es ist für eine erfolgreiche Audio Produktion keine weitere Software notwendig. Im Gegenteil, zusätzliche Effekte und weitere Software erhöhen die Komplexität von Projekten. Auch ein einfacher Effekt erfordert weitere Einarbeitungszeit, der Gewinn bleibt unter Umständen aus, das Ergebniss hätte auch durch entsprechenden Einsatz der Effekte von Reaper erreicht werden können.

Dennoch gibt es das eine oder andere Helferlein, welches den Einsatz von Reaper in der Praxis vereinfachen kann, diese werden in dem kommenden Abschnitt kurz vorgestellt.

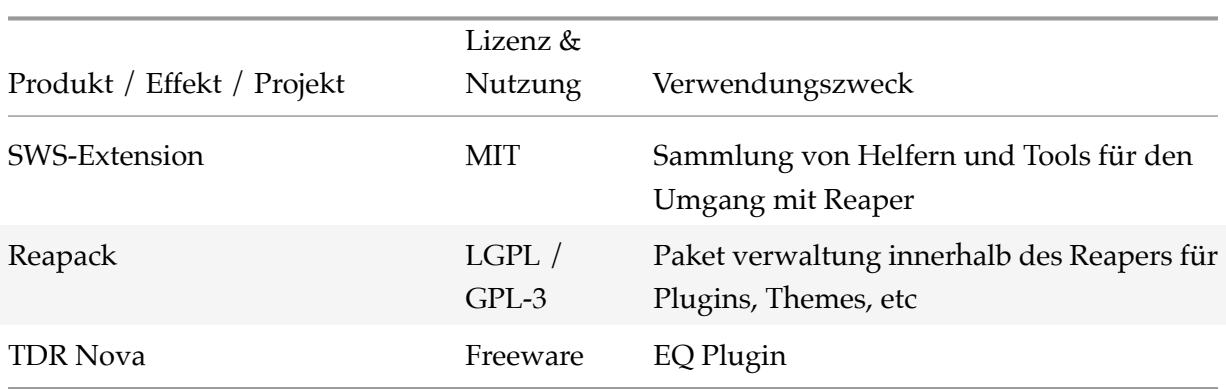

#### **Freeware / Open Source Erweiterungen**

**[Empfohlen](https://www.tokyodawn.net/tdr-nova/)e Reapack Respositories** Die folgenden Repositories können in den Reaper mittels Reapack eingebunden werden. In diesen Repositories befinden sich dann weitere empfehlenswerte Erweiterungen, die bei Bedarf installiert werden können.

- Sonic Anomaly bspw. TriLeveler, Anpassen von mehreren Tracks bei Interviews
- Acendan bspw. UCS Renaming, Benamung von Audio Schnipsel in das allgemein anerkannte Format für Sound Libaries

### **Kom[merzielle](https://acendan.github.io/reascripts/index.xml) Erweiterungen**

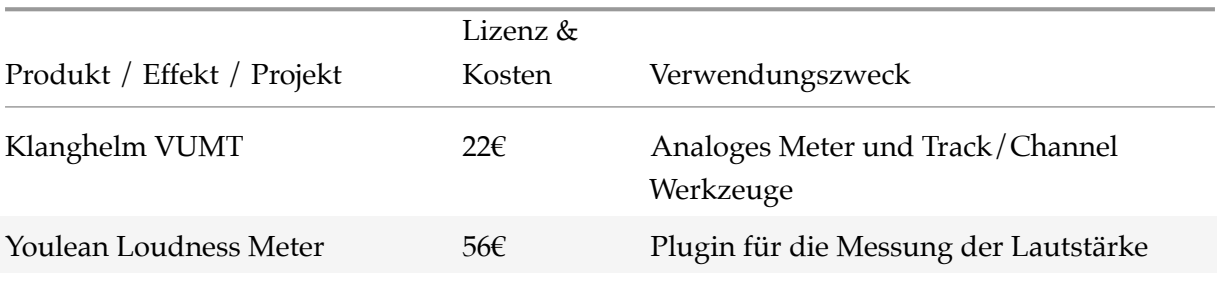

# **Änderungen im Konfigurationspack**

### **Section in Reaper Preferences**

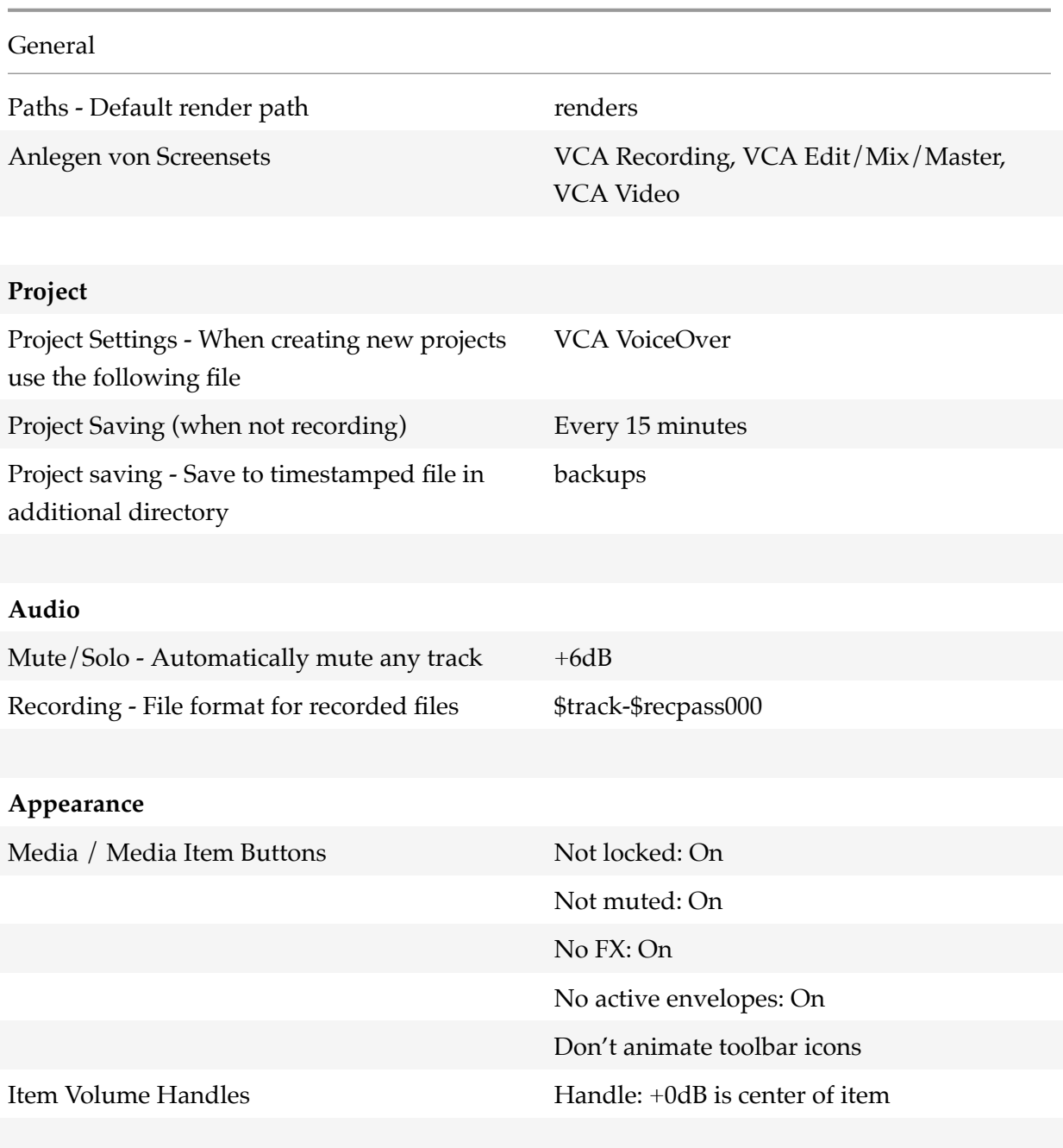

## **Media**

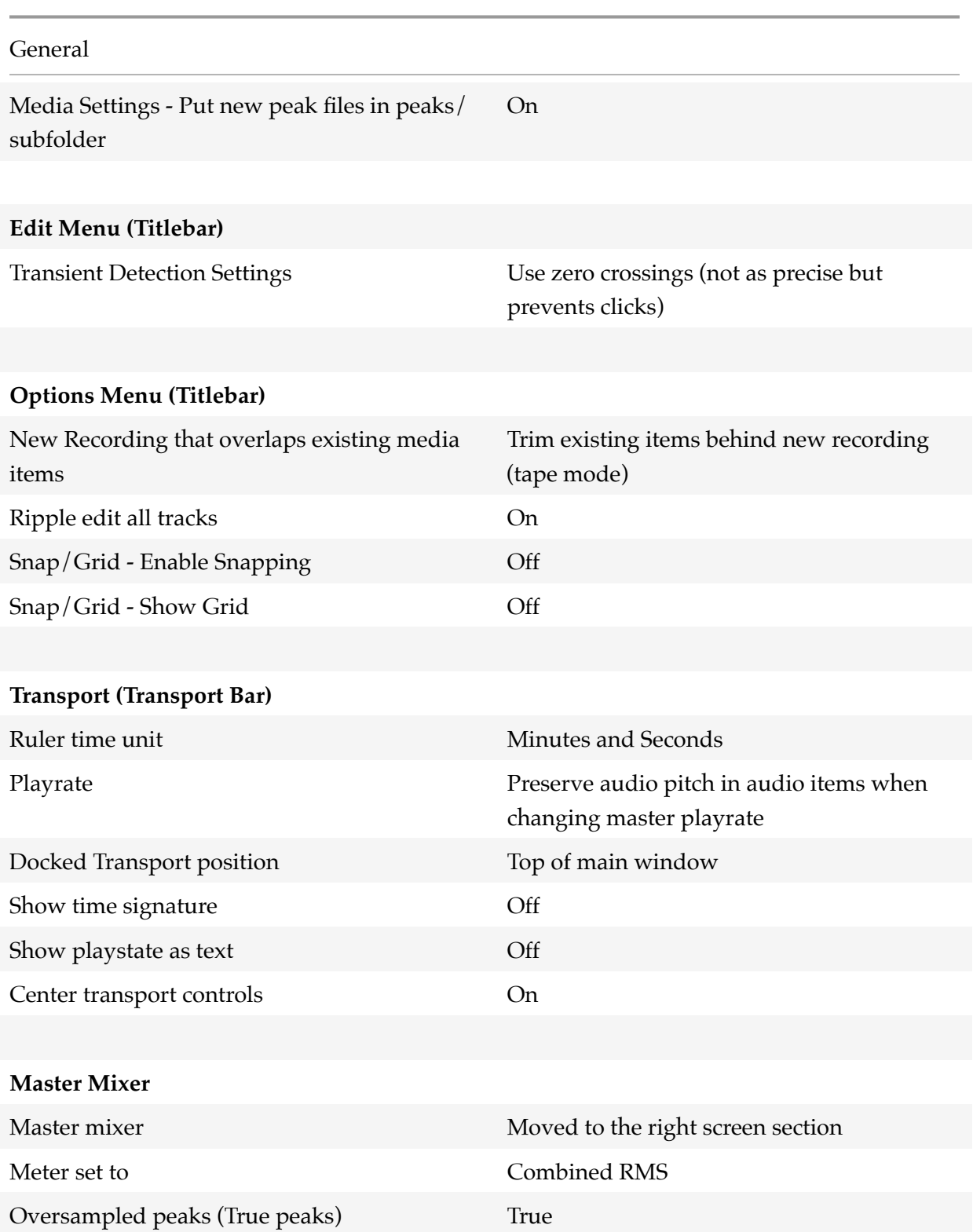

#### **Toolbar Customization**

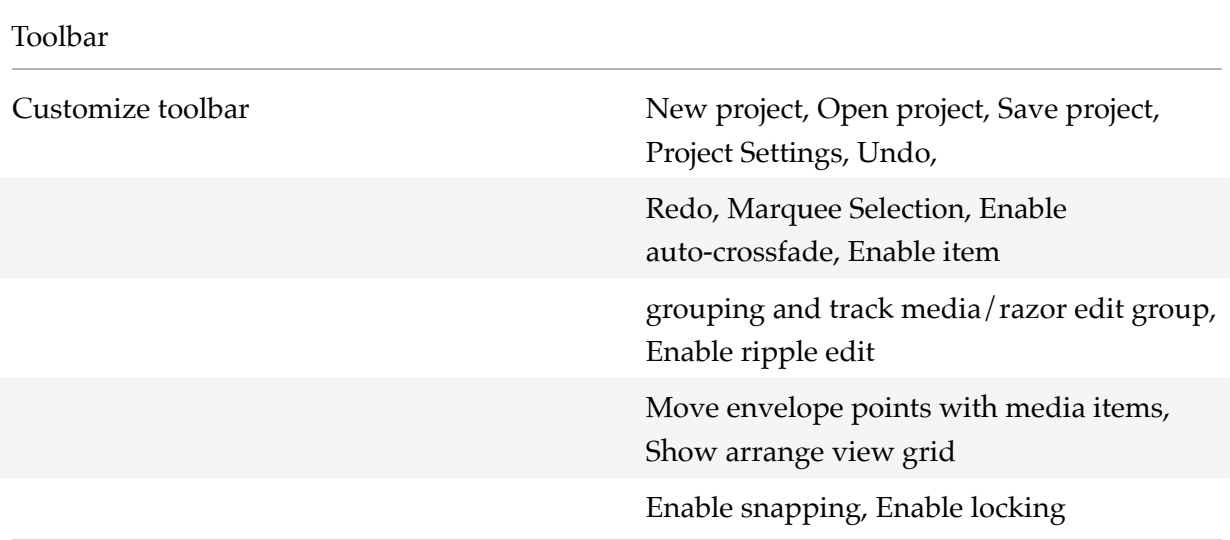

# **Project Template für VCA Voice Over**

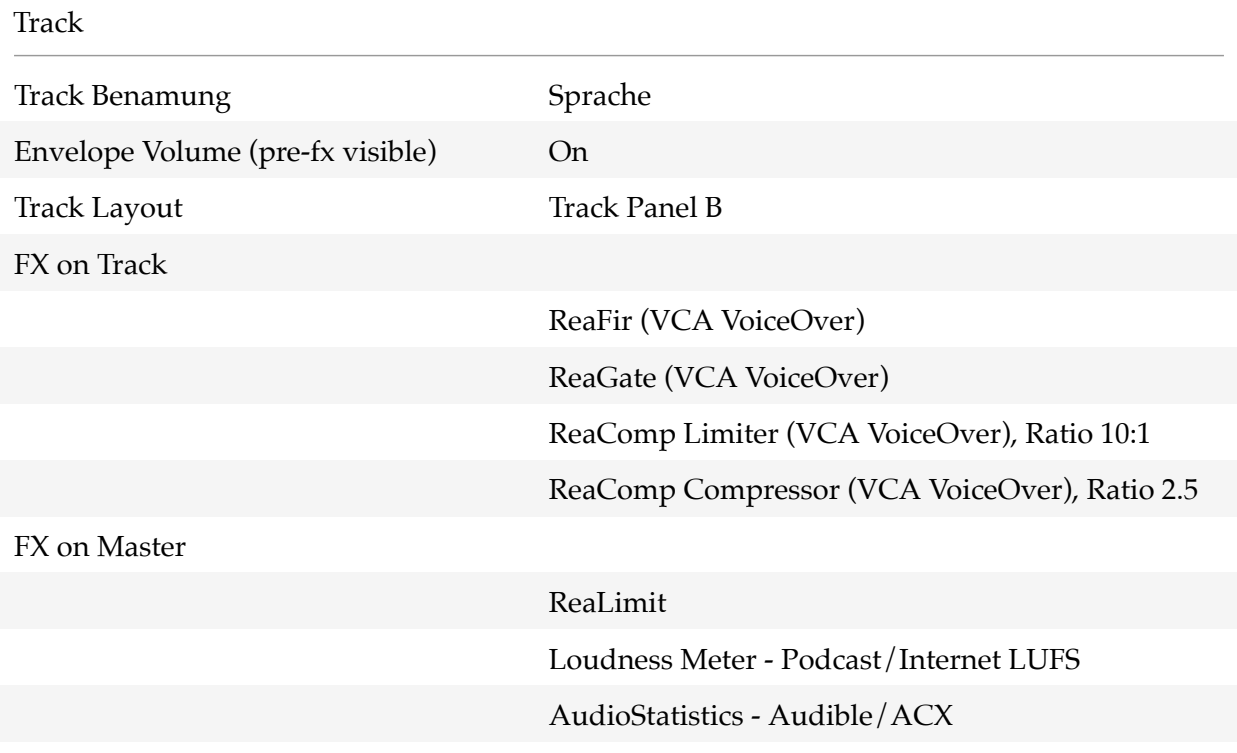

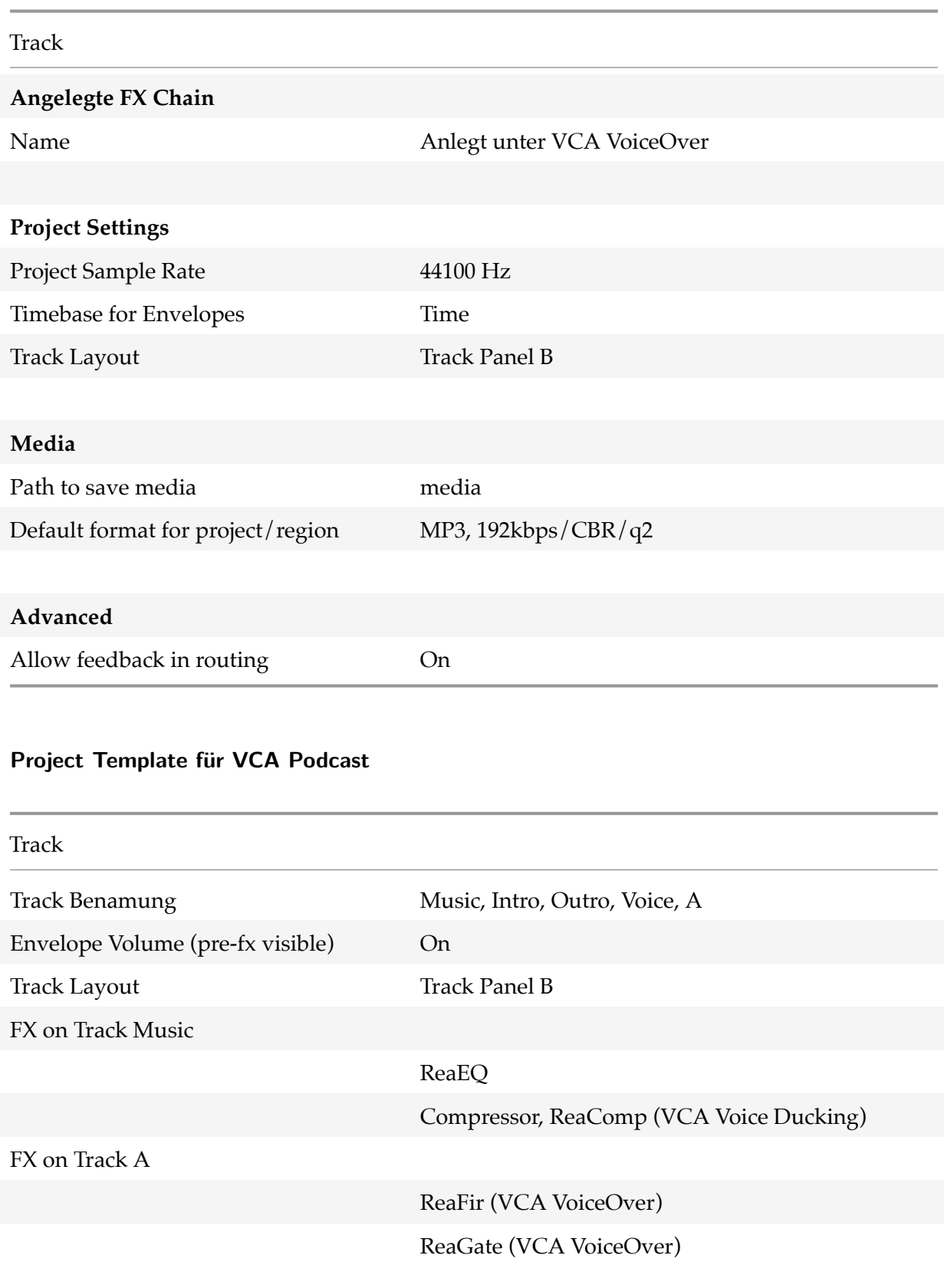

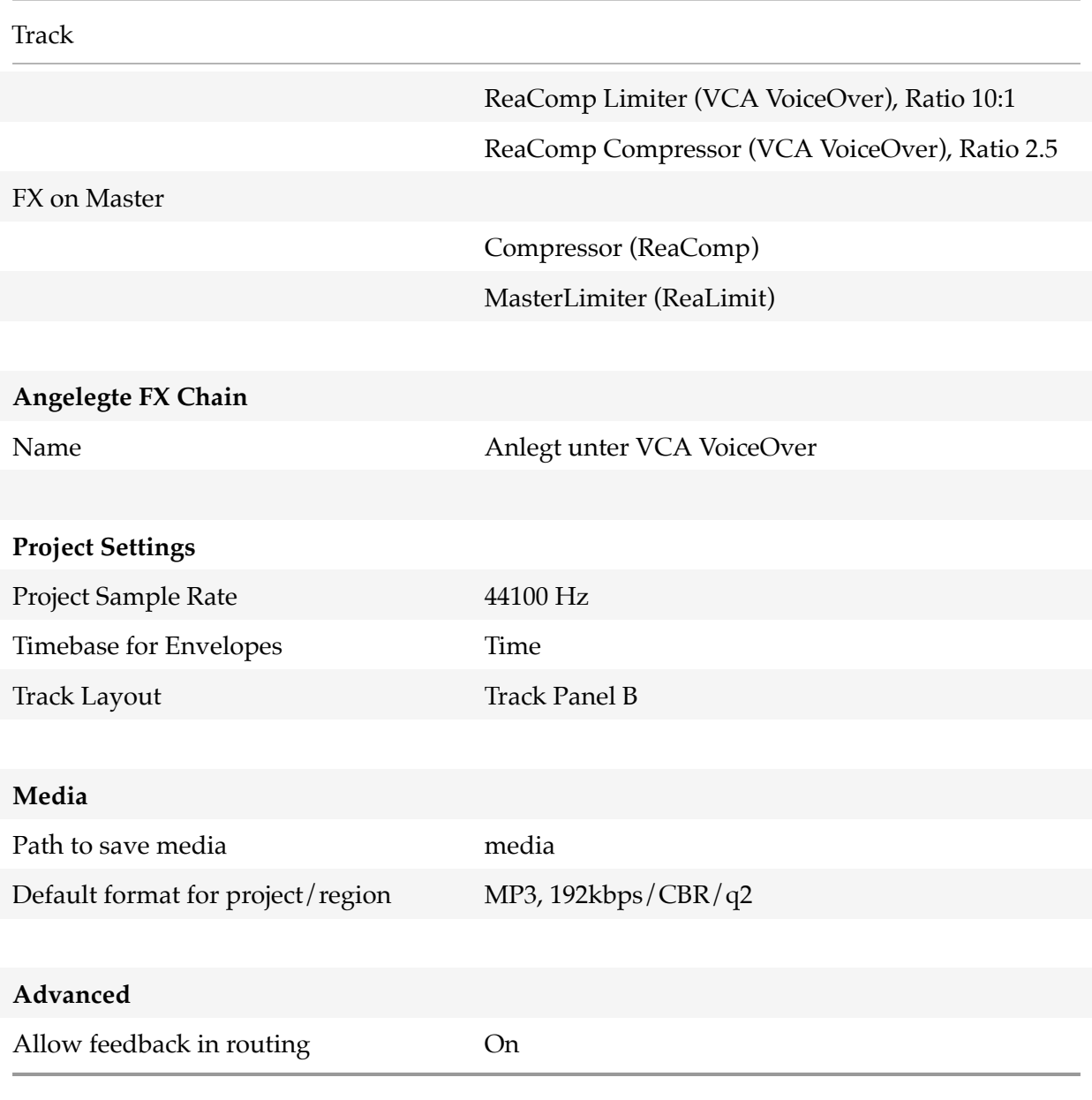

## **Attributions**

Die folgenden Komponenten oder Software wurde eingesetzt, um dieses Buch zu erstellen.

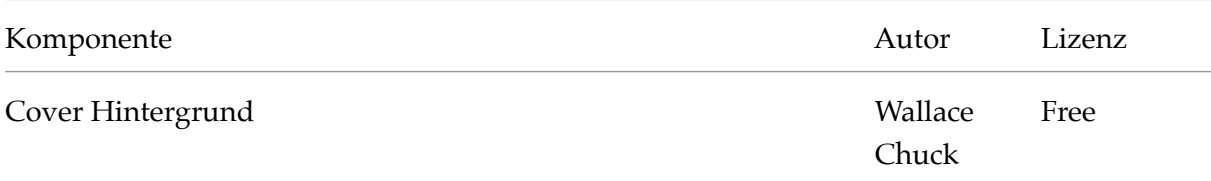

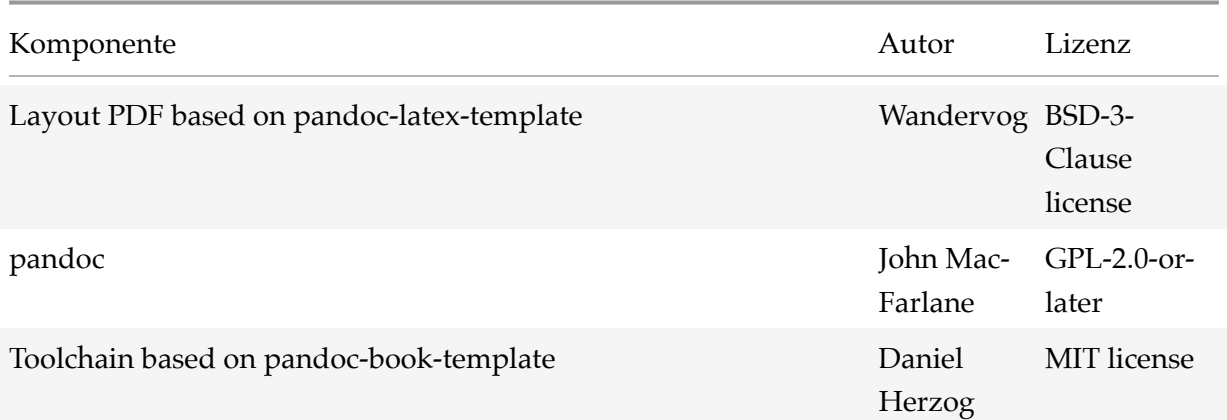